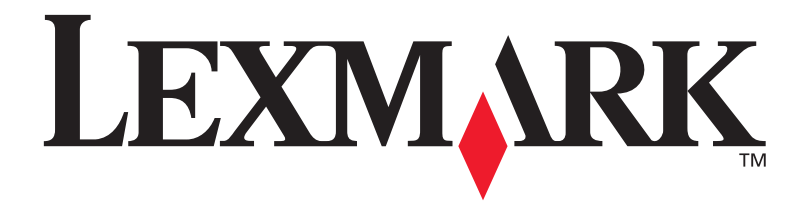

# Optra<sup>™</sup> C710

**Installationshandbuch** 

**September 1999** 

www.lexmark.com

#### **Erste Ausgabe (September 1999)**

**Der folgende Abschnitt gilt nicht für Länder, in denen die nachfolgenden Bestimmungen nicht mit dem geltenden Recht vereinbar sind:** LEXMARK INTERNATIONAL, INC. ÜBERNIMMT FÜR DIE VORLIEGENDE DOKUMENTATION KEINERLEI GEWÄHRLEISTUNG IRGENDWELCHER ART, WEDER AUSDRÜCKLICH NOCH STILLSCHWEIGEND, EINSCHLIESSLICH, JEDOCH NICHT AUSSCHLIESSLICH DER STILLSCHWEIGENDEN GEWÄHRLEISTUNG FÜR DIE HANDELSÜBLICHKEIT ODER DIE EIGNUNG FÜR EINEN BESTIMMTEN ZWECK. In einigen Ländern sind ausdrückliche oder stillschweigende Gewährleistungsausschlüsse für bestimmte Transaktionen nicht zulässig. Diese Erklärung betrifft Sie deshalb möglicherweise nicht.

Diese Dokumentation enthält möglicherweise technische Ungenauigkeiten oder typografische Fehler. An den enthaltenen Informationen werden in regelmäßigen Abständen Änderungen vorgenommen; diese Änderungen werden in späteren Ausgaben berücksichtigt. Verbesserungen oder Änderungen an den beschriebenen Produkten oder Programmen können jederzeit vorgenommen werden.

Am Ende dieser Dokumentation ist ein Formular für Leserkommentare enthalten. Falls das Formular entfernt wurde, können Kommentare an folgende Adresse gerichtet werden: Lexmark International, Inc., Department F95/035-3, 740 New Circle Road N.W., Lexington, Kentucky 40550, USA. Im Vereinigten Königreich und Irland richten Sie Ihre Kommentare an Lexmark International Ltd., Marketing and Services Department, Westhorpe House, Westhorpe, Marlow Bucks SL7 3RQ. Lexmark darf alle von Ihnen bereitgestellten Informationen in jeder von Lexmark als angemessen erachteten Weise verwenden oder verbreiten, ohne daß Lexmark daraus Verpflichtungen gegenüber Ihrer Person entstehen. Unter der Telefonnummer 1-800-553-9727 können Sie zusätzliche produktbezogene Dokumentationen erwerben. Im Vereinigten Königreich und Irland wählen Sie 0628-481500. In allen anderen Ländern wenden Sie sich bitte an Ihren Händler.

In dieser Dokumentation enthaltene Verweise auf Produkte, Programme oder Leistungen stellen keine Zusicherung dahingehend dar, daß der Hersteller diese in allen Ländern, in denen er tätig ist, zur Verfügung stellt. Der Verweis auf ein Produkt, Programm oder eine Dienstleistung bedeutet nicht, daß nur dieses Produkt, Programm oder diese Dienstleistung verwendet werden können. Andere Produkte, Programme bzw. Dienstleistungen<br>mit vergleichbarer Funktionalität können ebenfalls verwendet werden, sofern kein V Überprüfung des Betriebs mit anderen als den vom Hersteller ausdrücklich genannten Produkten, Programmen oder Dienstleistungen durch den Benutzer erfolgt auf eigene Verantwortung.

Lexmark, MarkNet und MarkVision sind Warenzeichen von Lexmark International, Inc., eingetragen in den Vereinigten Staaten und/oder anderen Ländern.

LocalTalk und Macintosh sind Warenzeichen der Apple Computer, Inc., eingetragen in den Vereinigten Staaten und anderen Ländern.

Sonstige Warenzeichen sind Eigentum ihrer jeweiligen Inhaber.

**© Copyright Lexmark International, Inc. 1999. Alle Rechte vorbehalten.**

# **Sicherheit**

- **Falls der Drucker NICHT mit dem Symbol**  $\Box$  **gekennzeichnet ist, MUSS er an eine ordnungsgemäß geerdete Steckdose** angeschlossen werden.
- **•** Das Netzkabel muß an eine Steckdose angeschlossen werden, die sich in der Nähe des Geräts befindet und leicht zugänglich ist.
- **•** Wartungsarbeiten und Reparaturen, mit Ausnahme der in der Bedienungsanleitung näher beschriebenen, sollten Fachleuten überlassen werden.
- **•** Dieses Produkt und die zugehörigen Komponenten wurden für einen den weltweit gültigen Sicherheitsanforderungen entsprechenden Einsatz entworfen und getestet. Die sicherheitsrelevanten Funktionen der Bauteile und Optionen sind nicht immer offensichtlich. Sofern Teile eingesetzt werden, die nicht von Lexmark stammen, wird von Lexmark keinerlei Verantwortung oder Haftung für dieses Produkt übernommen.
- **•** Dieser Drucker arbeitet mit Lasertechnik: **VORSICHT! Einstellungen, Anpassungen bzw. andere als die in dieser Dokumentation dargestellten Prozesse können die Freisetzung gefährlicher Strahlung zur Folge haben.**
- **•** Dieses Produkt verwendet zudem ein Druckverfahren, bei dem das Druckmaterial erhitzt wird. Aufgrund dieser Erwärmung kann es zu Emissionen durch das Druckmaterial kommen. Es ist daher wichtig, daß Sie in der Bedienungsanleitung den Abschnitt, der sich mit der Auswahl geeigneter Druckmaterialien befaßt, sorgfältig durchlesen und die dort aufgeführten Richtlinien befolgen, um der Gefahr schädlicher Emissionen vorzubeugen.

# **Inhalt**

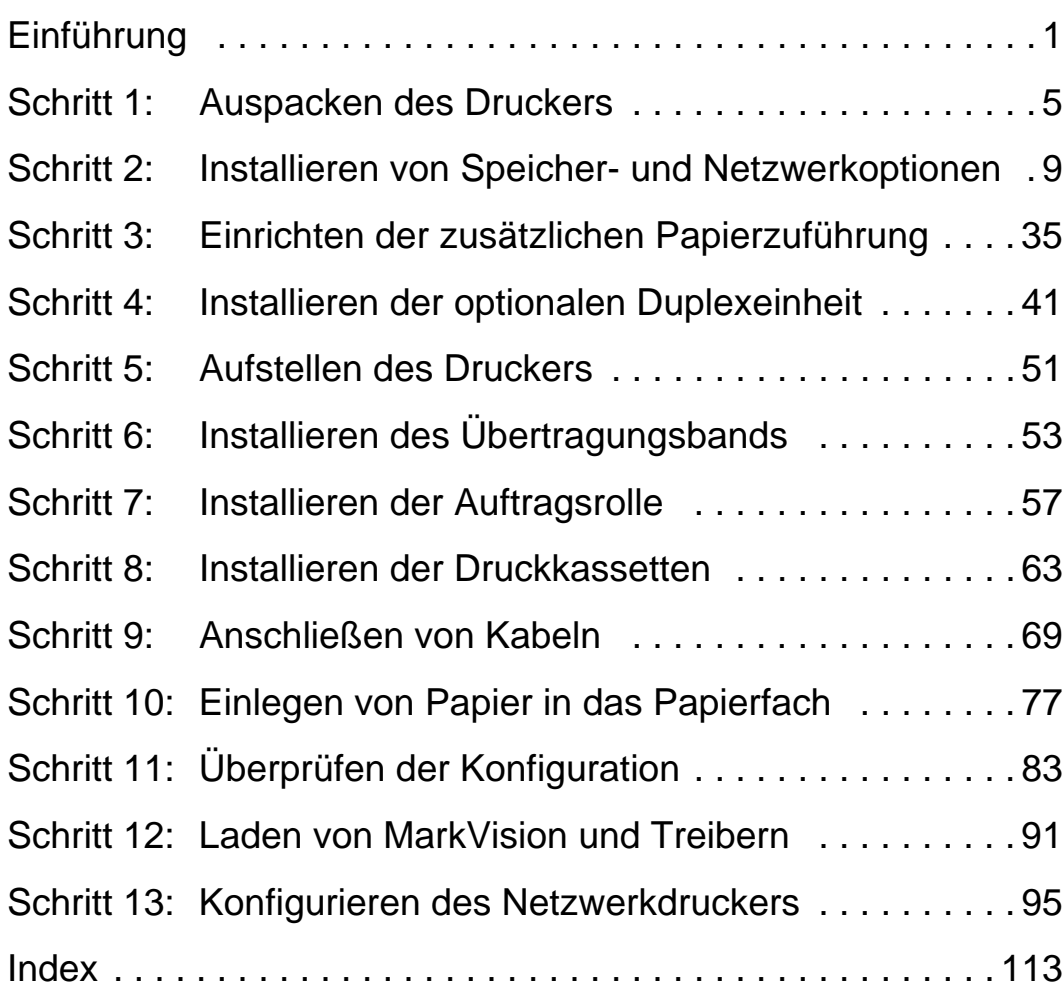

# <span id="page-4-0"></span>**Einführung**

# **Über dieses Handbuch**

Dieses *Installationshandbuch* enthält alle Informationen, die Sie zur Einrichtung Ihres neuen Optra C710 Farb-Laserdruckers benötigen. Dieses Handbuch enthält detaillierte Anweisungen zu den folgenden Themen: Auspacken des Druckers, Installieren von Optionen, Einlegen von Papier und anderem Druckmaterial in die Fächer beziehungsweise in die Universalzuführung und Starten der CD zur Installation von Druckertreibern und Dienstprogrammen.

Eine zusätzliche Hilfe bieten die Schritt- oder Verfahrensinformationen auf jeder Seite neben der Seitenzahl. Mit diesen praktischen Hinweisen finden Sie in kürzester Zeit die Informationen zum gewünschten Thema.

**Hinweis:** Lesen Sie die Sicherheitsinformationen am Anfang dieses Handbuchs, bevor Sie mit der Installation des Druckers beginnen. Berücksichtigten Sie ebenfalls die Hinweise am Ende des Benutzerhandbuchs.

Dank der einfachen, schrittweisen Gliederung dieses Handbuchs können Sie sich vollständig auf die Einrichtung des Druckers konzentrieren, ohne sich mit Einzelheiten zu Leistungsmerkmalen oder Funktionen Ihres Druckers beschäftigen zu müssen.

Wenn Sie nach der Einrichtung weitere Informationen zu Ihrem Drucker benötigen, schlagen Sie diese einfach im *Benutzerhandbuch* nach. Dieses Handbuch bietet Informationen zu Druckereinstellungen, Farbfunktionen, Materialspezifikationen, Druckerzubehör, Speicheranforderungen und zum Lösen von Druckerproblemen.

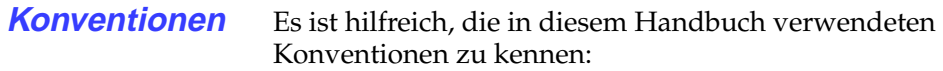

**•** Tasten der Bedienerkonsole sind in Fettschrift gedruckt:

> Drücken Sie **Fortfahren**, nachdem Sie eine Menüeinstellung geändert haben.

**•** An der Bedienerkonsole angezeigte Meldungen sind ebenfalls fett gedruckt:

> Wenn auf der Anzeige der Bedienerkonsole die Meldung **88 Wenig schwarzer Toner** erscheint, müssen Sie eine neue schwarze Druckkassette einsetzen, um den Druck fortsetzen zu können.

• Mit "Hinweis", "Warnung" oder "Achtung" eingeleitete Anmerkungen sind der Übersichtlichkeit halber in der linken Spalte aufgeführt.

**Hinweis:** Ein Hinweis bietet zusätzliche Informationen zu Ihrer Unterstützung.

**Warnung!** Eine Warnung weist Sie darauf hin, daß Ihre Druckerhardware oder -software beschädigt werden könnte.

**Achtung!** Mit einem Achtung-Hinweis werden Sie auf einen Umstand hingewiesen, durch den Sie körperlichen Schaden nehmen könnten.

**•** Auf manchen Seiten sind optionale Schritte, die Sie überspringen können, beziehungsweise Informationen über durchzuführende Schritte in einer Tabelle aufgelistet und durch einen farbigen Pfeil gekennzeichnet:

# **In der Tabelle unten finden Sie den nächsten Schritt**

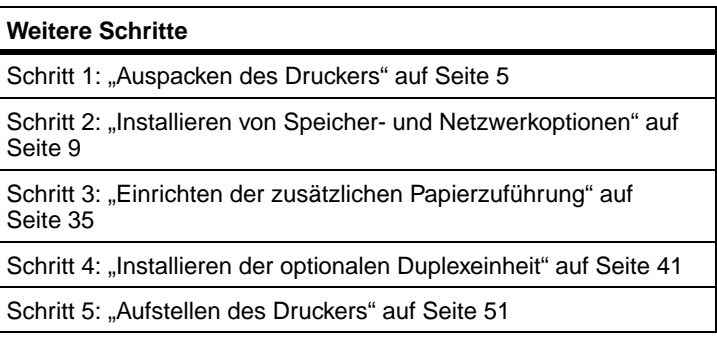

# <span id="page-8-1"></span><span id="page-8-0"></span>**Schritt 1: Auspacken des Druckers**

**Achtung!** Das Gewicht des Druckers beträgt 35 kg. Zum Anheben sind mindestens zwei Personen erforderlich.

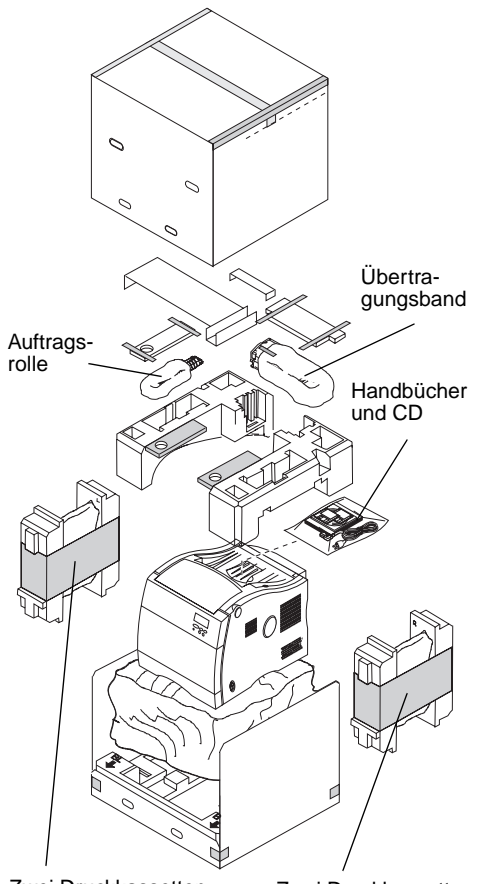

#### Zwei Druckkassetten

Zwei Druckkassetten

#### **1 Nehmen Sie die Auftragsrolle, das Übertragungsband, die Druckkassetten und das andere Zubehör aus dem Karton.**

Entfernen Sie die Verpackungen der Druckkassetten, des Übertragungsbands und der Auftragsrolle erst, wenn diese Teile gebraucht werden.

Falls Teile fehlen oder beschädigt sind, wenden Sie sich an Ihren Lieferanten.

#### **2 Legen Sie den Karton und das Verpackungsmaterial beiseite.**

Bewahren Sie den Karton und das Verpackungsmaterial für den Fall auf, daß Sie den Drucker wieder verpacken müssen.

#### **3 Überprüfen Sie, ob alle nachfolgend aufgelisteten Teile vorhanden sind.**

- **–** Auftragsrolle
- **–** Übertragungsband
- **–** Installationshandbuch
- **–** Kurzanleitung
- **–** Benutzerhandbuch
- CD "Treiber, MarkVision und Dienstprogramme"
- **–** Netzkabel
- **–** Drucker
- **–** Druckkassetten Schwarz, Magenta, Cyan und Gelb

# **Druckerteile**

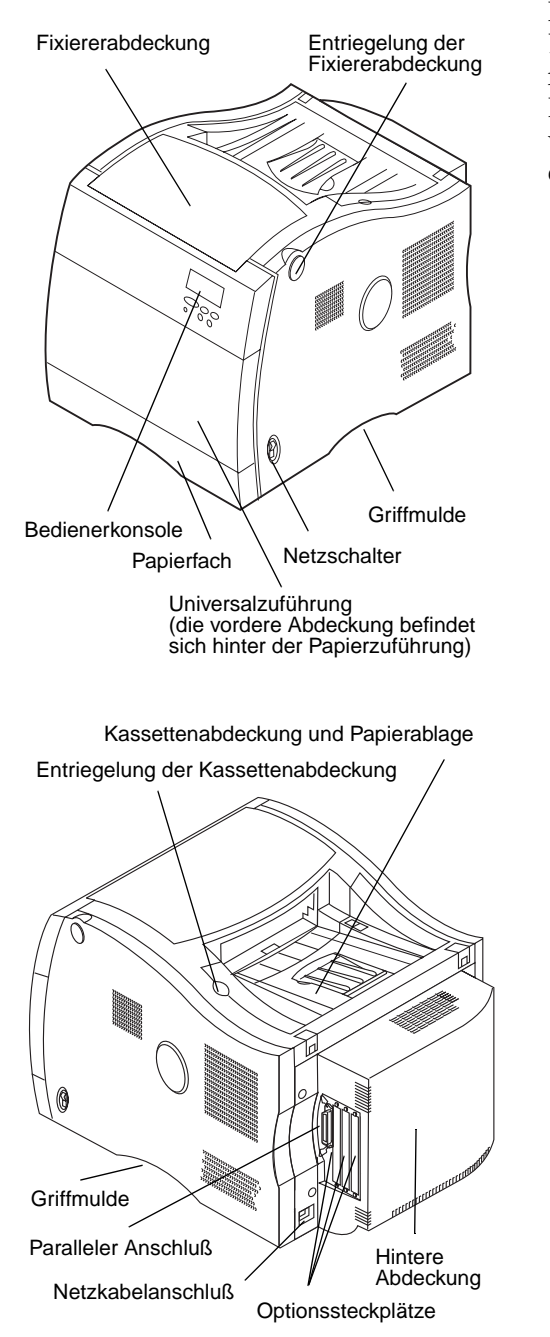

Nehmen Sie sich einen Moment Zeit, um sich mit Bezeichnung und Anordnung der einzelnen Teile Ihres neuen Druckers vertraut zu machen. Dies erleichtert Ihnen die Druckereinrichtung. Die Teilebezeichnungen werden in diesem Handbuch und im Benutzerhandbuch einheitlich verwendet.

**Achtung!** Das Gewicht des Druckers beträgt 35 kg. Zum Anheben sind mindestens zwei Personen erforderlich. Heben oder bewegen Sie den Drucker nur mit Hilfe einer zweiten Person.

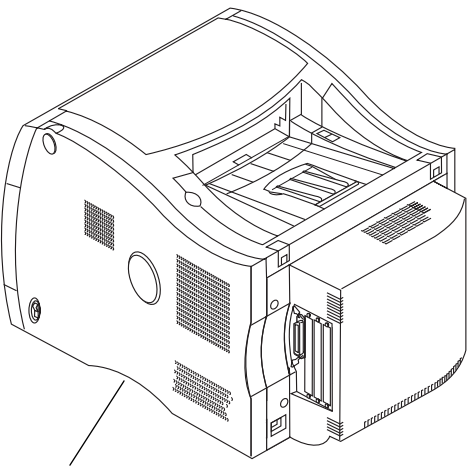

Griffmulde (auf beiden Seiten)

#### **4 Nehmen Sie den Drucker mit Hilfe einer zweiten Person aus dem Karton.**

Fassen Sie in die Griffmulden des Druckers, und stützen Sie beim Anheben die Vorderseite des Druckers.

#### **5 Stellen Sie den Drucker auf eine ebene, stabile Fläche, auf der Sie bequem das Verpackungsmaterial entfernen und die Komponenten installieren können.**

**Hinweis:** Entfernen Sie die Originalverpackung der Druckkassetten, des Übertragungsbands und der Auftragsrolle erst, wenn diese Teile gebraucht werden.

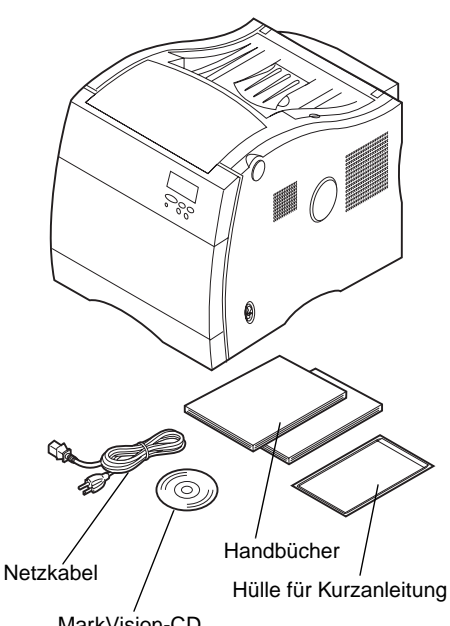

MarkVision-CD

**6 Entfernen Sie das orangefarbene Klebeband und anderes Verpackungsmaterial vom Drucker.**

# **In der Tabelle unten finden Sie den nächsten Schritt**

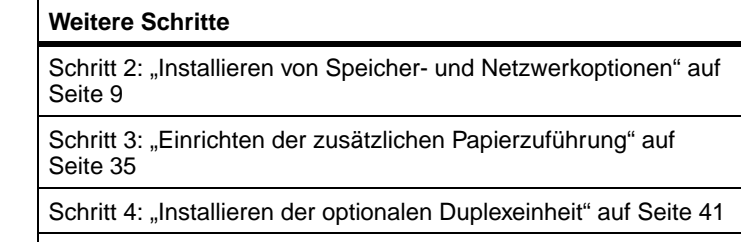

[Schritt 5: "Aufstellen des Druckers" auf Seite 51](#page-54-1)

# <span id="page-12-1"></span><span id="page-12-0"></span>**Schritt 2: Installieren von Speicher- und Netzwerkoptionen**

Folgende Optionen können installiert werden, wenn Sie Ihren Drucker mit zusätzlichem Speicher und zusätzlichen Schnittstellenanschlüssen ausstatten möchten:

- **•** Druckerspeicher
- **•** Festplatte
- **•** Druckserver (Interner Netzwerkadapter oder INA)
- **•** Tri-Port-Adapter
- **•** Adapter für den parallelen Anschluß

<span id="page-12-2"></span>**Entfernen der hinteren Abdeckung und der EMS-Abschirmung**

Bevor Sie Speicherkarten, Festplatte, Druckserver, Tri-Port-Adapter oder einen Adapter für parallele Anschlüsse installieren, müssen Sie zuerst die hintere Abdeckung und die EMS-Abschirmung (EMS = Elektromagnetische Störung) aus Metall entfernen.

**Hinweis:** Falls dies noch nicht geschehen ist, sollten Sie den Drucker an einem Ort aufstellen, an dem Sie bequem die hintere Abdeckung und die EMS-Abschirmung entfernen und interne Optionen installieren können.

**Achtung!** Heben oder bewegen Sie den Drucker nur mit Hilfe einer zweiten Person.

**Achtung!** Schalten Sie alle Geräte aus, die an den Drucker angeschlossen sind, und ziehen Sie die entsprechenden Netzkabel sowie die Verbindungskabel zum Drucker heraus.

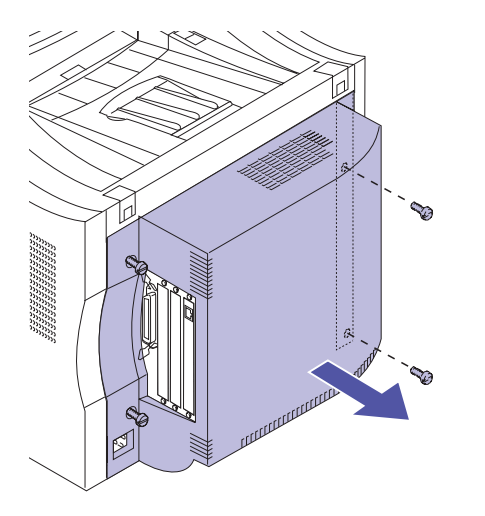

Zum Entfernen der hinteren Abdeckung und der EMS-Abschirmung benötigen Sie einen 2er Kreuzschlitzschraubendreher.

- **1 Falls Sie nach der Erstkonfiguration des Druckers Optionen installieren, achten Sie darauf, daß der Drucker ausgeschaltet und Netzkabel sowie Druckerkabel abgezogen sind.**
- **2 Lösen Sie die vier Schrauben an der hinteren Abdeckung (s. Abbildung).**

Die Schrauben sind unverlierbar und können nicht von der hinteren Abdeckung abgezogen werden.

**3 Entfernen Sie die hintere Abdeckung, und legen Sie sie beiseite.**

**Warnung!** Vor Inbetriebnahme des Druckers muß die EMS-Abschirmung wieder befestigt werden.

**4 Lösen Sie die sechs Schrauben an der EMS-Abschirmung (s. Abbildung).**

Die Schrauben sind unverlierbar und können nicht von der EMS-Abschirmung abgezogen werden.

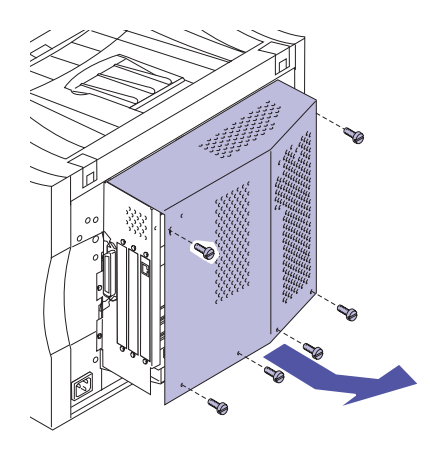

**5 Heben Sie die EMS-Abschirmung an, und legen Sie sie beiseite.**

**In der Tabelle unten finden Sie die nächsten Schritte zur Installation der Optionen.**

#### **Weitere Schritte**

["Installieren von Speicherkarten" auf Seite 12](#page-15-0)

["Installieren einer Festplatte" auf Seite 24](#page-27-0)

["Installieren von Adaptern" auf Seite 26](#page-29-0)

# <span id="page-15-0"></span>**Installieren von Speicherkarten**

**Hinweis:** Speicherkarten für andere Lexmark Laserdrucker können in Ihrem Drucker nicht eingesetzt werden. Weitere Informationen finden Sie im Benutzerhandbuch.

Ihr Drucker wird mit einer 32-MB-Speicherkarte ausgeliefert (einige Druckermodelle verfügen über einen größeren Standardspeicher). Für die drei Speicherkartensteckplätze in Ihrem Drucker können Sie eine Reihe verschiedener Speicheroptionen von Lexmark erwerben. Maximal können 384 MB Speicher in den Drucker eingebaut werden. Vergewissern Sie sich, daß die verwendeten SDRAM-DIMM-Speicherkarten den folgenden Kriterien entsprechen:

- **–** 100 MHz oder höher
- **–** 100polig
- **–** 4 K Aktualisierungsrate
- **–** Ohne Puffer, ohne ECC
- **–** x32
- **–** 3,3 V

Wenn Sie zuvor eine Speicherkarte entfernen müssen, lesen Sie den Abschnitt "Entfernen von Speicherkarten" [auf Seite 16.](#page-19-0)

So installieren Sie optionalen Speicher:

- **1 Führen Sie die unter** "Entfernen der hinteren **[Abdeckung und der EMS-Abschirmung" auf](#page-12-2)  [Seite 9](#page-12-2) aufgeführten Schritte aus, wenn die hintere Abdeckung noch am Gerät befestigt ist.**
- **2 Suchen Sie die Speicherkartensteckplätze auf der Systemplatine (s. Abbildung).**

In jedem Steckplatz kann eine Druckerspeicherkarte oder eine Flash-Speicherkarte installiert werden.

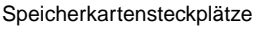

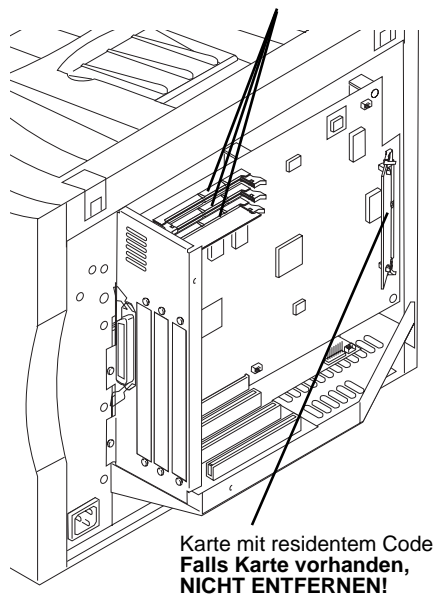

**Hinweis:** Nicht alle Drucker verfügen über Karten mit residentem Code!

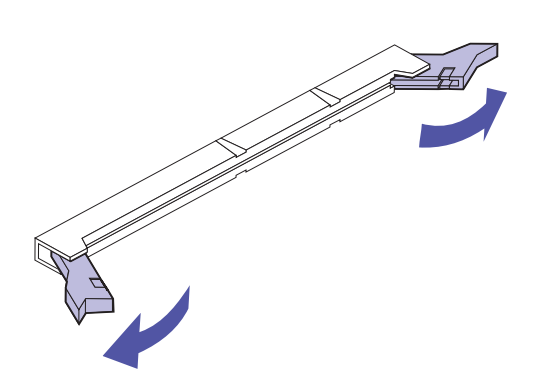

<span id="page-16-0"></span>**3 Drücken Sie die Metallklammern auf beiden Seiten des zu verwendenden Steckplatzes nach außen.**

**Warnung!** Die Speicherkarte kann leicht durch statische Entladungen beschädigt werden. Berühren Sie deshalb einen Metallgegenstand, bevor Sie die Speicherkarte anfassen.

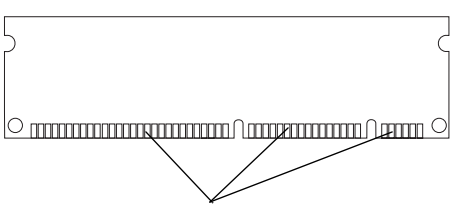

Kontakte

#### **4 Nehmen Sie die Speicherkarte aus der Verpackung.**

Packen Sie die Speicherkarten einzeln und erst unmittelbar vor der Installation aus. Vermeiden Sie jede Berührung mit den Kontakten an der Kante. Bewahren Sie die Verpackung auf.

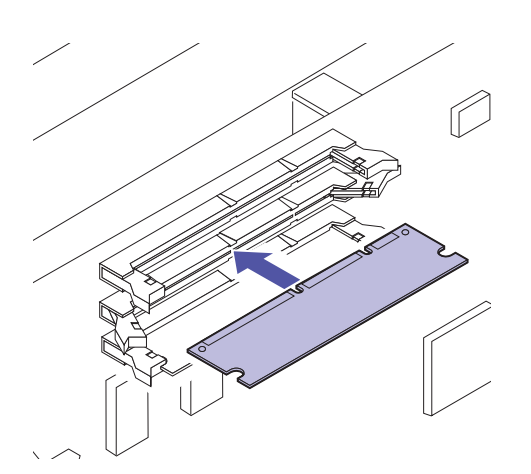

**5 Halten Sie die Speicherkarte so, daß die Kontakte wie abgebildet in Richtung Systemplatine zeigen.** 

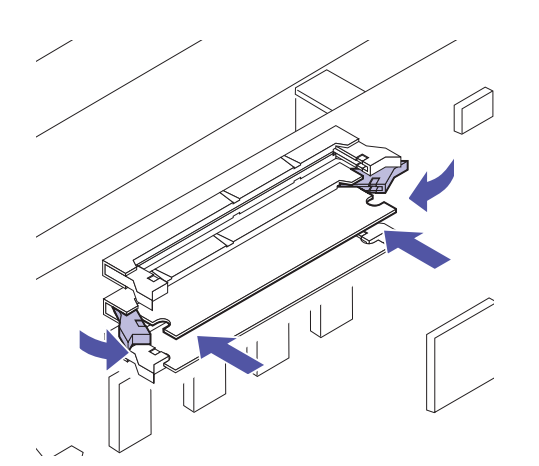

### **6 Drücken Sie die Speicherkarte fest in den Steckplatz, bis die Metallklammern auf beiden Seiten des Steckplatzes einrasten.**

Sie müssen eventuell etwas Kraft aufwenden, bis die Karte fest sitzt und die Metallklammern einrasten.

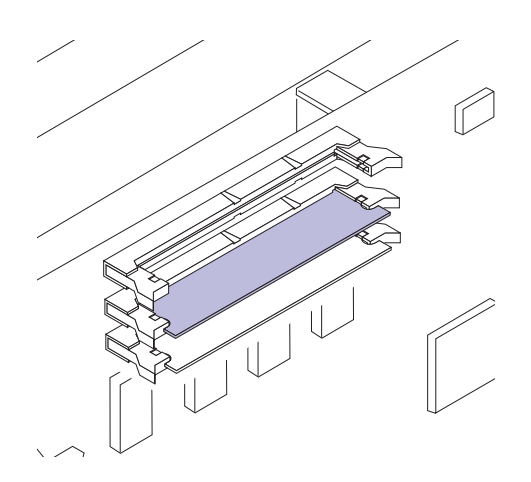

- <span id="page-18-0"></span>**7 Achten Sie darauf, daß die Metallklammern in die Aussparungen auf den Seiten der Karte einrasten.**
- **8 Wenn Sie weitere Speicherkarten installieren möchten, führen Sie die Schritte [3](#page-16-0) bis [7](#page-18-0) erneut durch.**

## **In der Tabelle unten finden Sie den nächsten Schritt**

### **Weitere Schritte** "Installieren der Flash-Speicherkarte", [Seite 17](#page-20-0) "Installieren von Festplatten", [Seite 24](#page-27-0) "Installieren von Adaptern", [Seite 26](#page-29-0) "Installieren der EMS-Abschirmung und der hinteren Abdeckung", [Seite 32](#page-35-0)

# <span id="page-19-0"></span>**Entfernen von Speicherkarten**

Führen Sie die nachfolgenden Schritte aus, wenn Sie eine Speicherkarte entfernen möchten. Fahren Sie ansonsten mit ["Flash-Speicheroption" auf Seite 17,](#page-20-1) "Installieren einer [Festplatte" auf Seite 24,](#page-27-0) "Installieren von Adaptern" auf [Seite 26](#page-29-0) oder "Installieren der EMS-Abschirmung und der [hinteren Abdeckung" auf Seite 32](#page-35-0) fort.

**Warnung!** Die Speicherkarte kann leicht durch statische Entladungen beschädigt werden. Berühren Sie deshalb einen Metallgegenstand, bevor Sie die Speicherkarte anfassen.

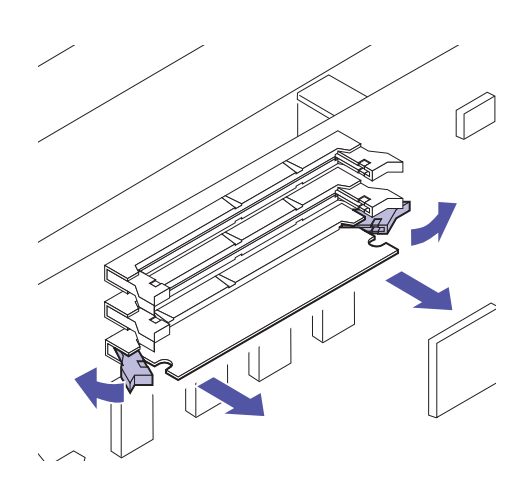

<span id="page-19-1"></span>**1 Drücken Sie die Metallklammern an beiden Enden des Steckplatzes von der Karte weg (s. Abbildung).**

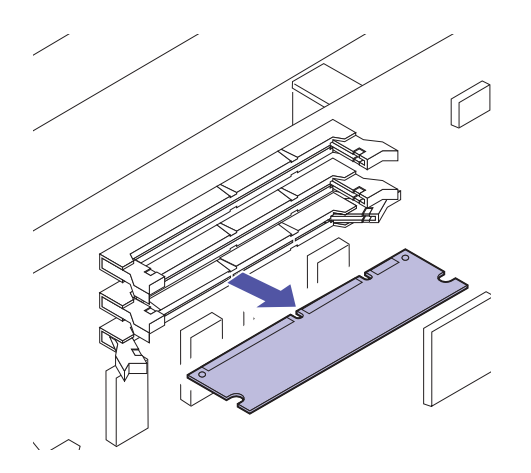

- **2 Ziehen Sie die Karte vorsichtig aus ihrem Steckplatz.**
- <span id="page-19-2"></span>**3 Legen Sie die Karte in die Originalverpackung.**

Falls Sie die Verpackung nicht aufbewahrt haben, können Sie die Karte auch in Papier einschlagen und in einem Karton verwahren.

**4 Wenn Sie weitere Speicherkarten entfernen möchten, führen Sie die Schritte [1](#page-19-1) bis [3](#page-19-2) erneut durch.**

# <span id="page-20-1"></span>**Flash-Speicheroption**

Der Flash-Speicher wird zur Speicherung von Informationen wie beispielsweise geladenen Schriftarten und Makros verwendet. Mit dem Druckertreiber oder MarkVision können Schriftarten, Symbolsätze und Makros in den Flash-Speicher geladen werden.

Die in den Flash-Speicher geladenen Informationen bleiben auch nach Ausschalten des Druckers erhalten. Flash-Karten sind mit 2 MB, 4 MB, 8 MB oder 16 MB Speicher erhältlich.

Weitere Informationen zur Flash-Speicheroption finden Sie im Handbuch *Technical Reference*.

## <span id="page-20-0"></span>**Installieren der Flash-Speicherkarte**

Wenn Sie zuvor eine Flash-Speicherkarte entfernen müssen, lesen Sie den Abschnitt ["Entfernen einer Flash-](#page-25-0)[Speicherkarte" auf Seite 22](#page-25-0).

**1 Führen Sie die unter ["Entfernen der hinteren](#page-12-2)  [Abdeckung und der EMS-Abschirmung" auf](#page-12-2)  [Seite 9](#page-12-2) aufgeführten Schritte durch, wenn die hintere Abdeckung noch am Gerät befestigt ist.**

**Hinweis:** In jedem Steckplatz kann eine Druckerspeicherkarte oder eine Flash-Speicherkarte installiert werden. Wenn Sie eine Flash-Speicherkarte installieren, verringert sich hierdurch die maximale RAM-Speicherkapazität.

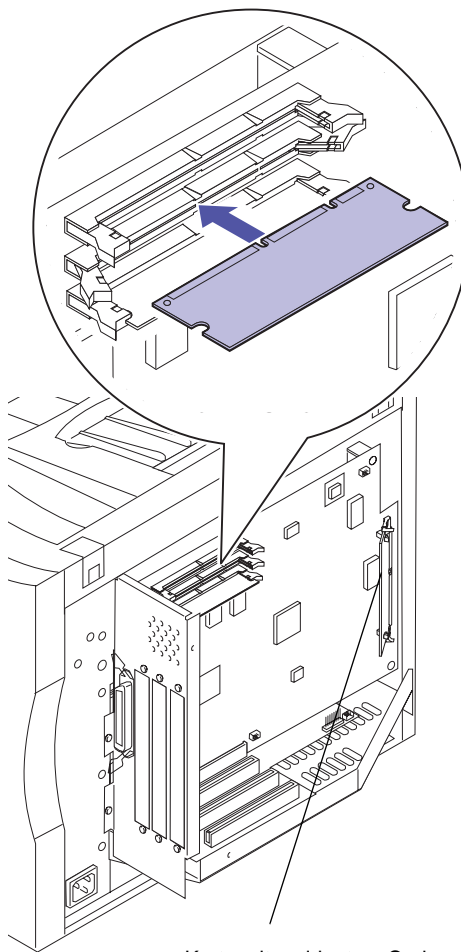

### **2 Suchen Sie die Speicherkartensteckplätze auf der Systemplatine (s. Abbildung).**

In jedem Steckplatz kann eine Druckerspeicherkarte oder eine Flash-Speicherkarte installiert werden.

Karte mit residentem Code **Falls Karte vorhanden, NICHT ENTFERNEN!**

**Hinweis:** Nicht alle Drucker verfügen über Karten mit residentem Code!

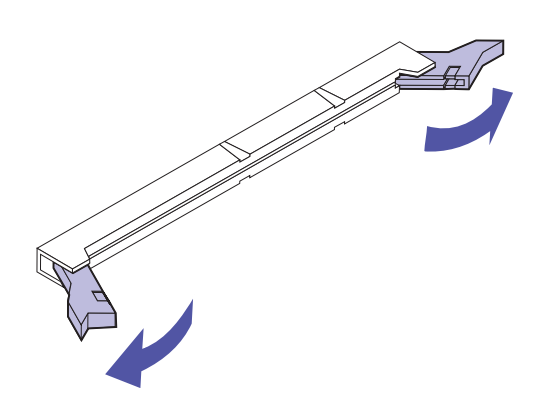

#### **3 Drücken Sie die Metallklammern auf beiden Seiten des zu verwendenden Steckplatzes nach außen.**

In jedem Steckplatz kann eine Druckerspeicherkarte oder eine Flash-Speicherkarte installiert werden.

Es kann nur eine Flash-Speicherkarte in den Drucker eingebaut werden.

**Warnung!** Die Flash-Speicherkarte kann leicht durch statische Entladungen beschädigt werden. Berühren Sie deshalb einen Metallgegenstand, bevor Sie die Speicherkarte anfassen.

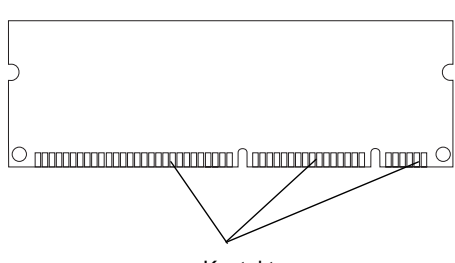

Kontakte

#### **4 Packen Sie die Flash-Speicherkarte aus.**

Sie können Flash-Karten sind mit 2 MB, 4 MB, 8 MB oder 16 MB Speicher installieren.

Packen Sie die Flash-Speicherkarte erst unmittelbar vor der Installation aus. Vermeiden Sie jede Berührung mit den Kontakten an der Kante. Bewahren Sie die Verpackung auf.

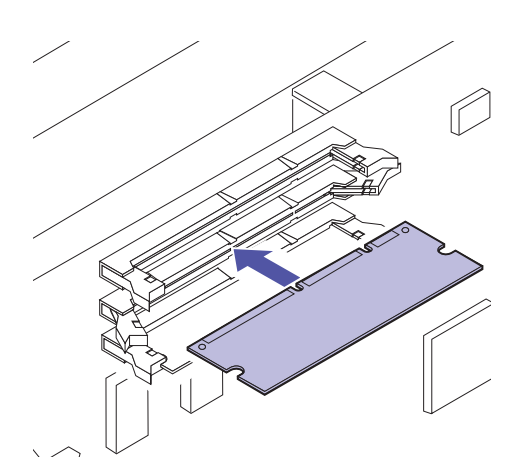

**5 Halten Sie die Flash-Speicherkarte so, daß die Kontakte wie abgebildet in Richtung Systemplatine zeigen.** 

**6 Drücken Sie die Flash-Speicherkarte fest in den Steckplatz, bis die Metallklammern auf beiden Seiten des Steckplatzes einrasten.**

Sie müssen eventuell etwas Kraft aufwenden, bis die Karte fest sitzt und die Metallklammern einrasten.

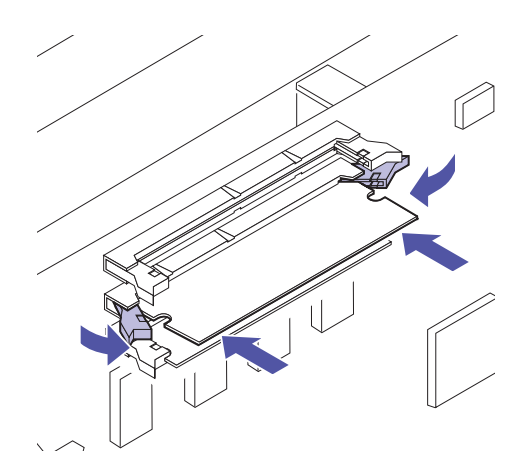

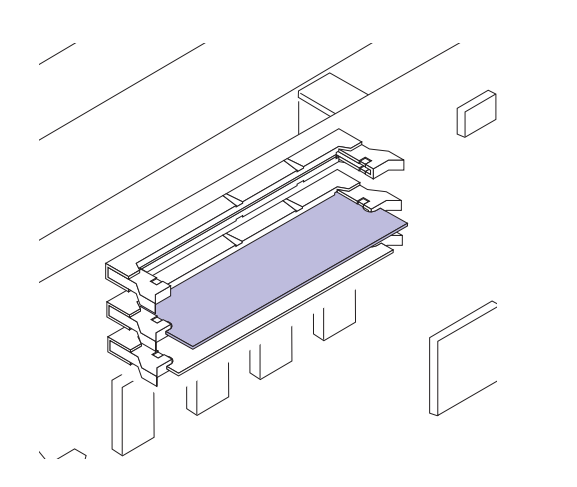

- **7 Achten Sie darauf, daß die Metallklammern in die Aussparungen auf den Seiten der Karte einrasten.**
- **8 Wenn Sie weitere Optionen installieren möchten, lesen Sie ["Installieren einer Festplatte" auf](#page-27-0)  [Seite 24](#page-27-0) oder ["Installieren von Adaptern" auf](#page-29-0)**  [Seite 26.](#page-29-0) Fahren Sie andernfalls mit "Installieren **[der EMS-Abschirmung und der hinteren](#page-35-0)  [Abdeckung" auf Seite 32](#page-35-0) fort.**

### <span id="page-25-0"></span>**Entfernen einer Flash-Speicherkarte**

**1 Führen Sie die unter** "Entfernen der hinteren **[Abdeckung und der EMS-Abschirmung" auf](#page-12-2)  [Seite 9](#page-12-2) aufgeführten Schritte durch, wenn die hintere Abdeckung noch am Gerät befestigt ist.**

**Warnung!** Die Flash-Speicherkarte kann leicht durch statische Entladungen beschädigt werden. Berühren Sie deshalb einen Metallgegenstand, bevor Sie die Speicherkarte anfassen.

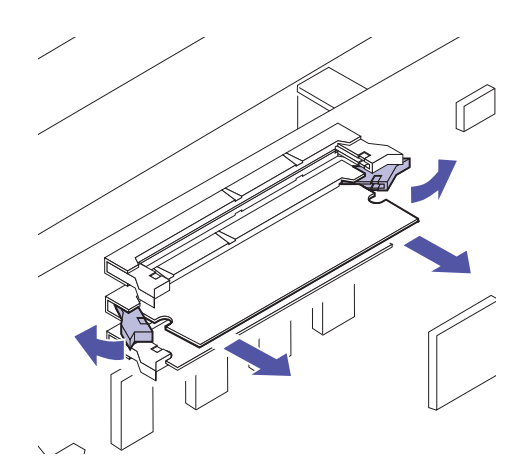

**2 Drücken Sie die Metallklammern an beiden Enden des Steckplatzes von der Karte weg (s. Abbildung).** 

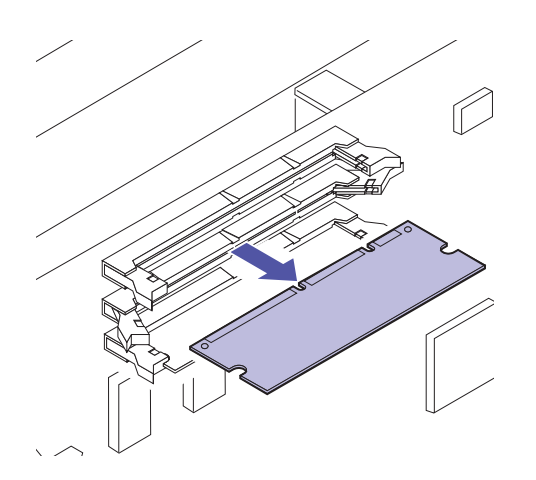

- **3 Ziehen Sie die Karte vorsichtig aus ihrem Steckplatz.**
- **4 Legen Sie die Karte in die Originalverpackung.**

Falls Sie die Verpackung nicht aufbewahrt haben, können Sie die Karte auch in Papier einschlagen und in einem Karton verwahren.

# **In der Tabelle unten finden Sie den nächsten Schritt**

#### **Weitere Schritte**

"Installieren von Festplatten", [Seite 24](#page-27-0)

"Installieren von Adaptern", [Seite 26](#page-29-0)

"Installieren der EMS-Abschirmung und der hinteren Abdeckung", [Seite 32](#page-35-0)

# **Festplattenoptionen**

Sie können von Lexmark zwei Festplattenoptionen beziehen:

- **•** Eine Festplatte, die bereits auf einem Festplatten-Adapter installiert ist.
- **•** Einen Festplatten-Adapter zur Installation der Festplatte eines Fremdherstellers.

**Warnung!** Festplatte und Adapter müssen in Steckplatz 3 der Systemplatine installiert sein.

Wenn bereits eine Festplatte auf einem Festplatten-Adapter installiert ist, lesen Sie "Installieren von [Adaptern" auf Seite 26.](#page-29-0) Fahren Sie andernfalls mit ["Installieren einer Festplatte"](#page-27-0) fort.

# <span id="page-27-0"></span>**Installieren einer Festplatte**

Eine mit der Adapterkarte eingesetzte Festplatte eines anderen Herstellers muß folgende Anforderungen erfüllen:

- **–** 2,5-Zoll-Platte
- **–** ATA-2 (IDE)-Schnittstelle
- **–** Maximale Bauhöhe 13 mm
- **–** Mindestens 2,1 GB Speicherkapazität
- **–** Höchstens 4 GB Speicherkapazität

Zur Befestigung der Festplatte an den Adapter benötigen Sie einen 2er Kreuzschlitzschraubendreher.

So installieren und befestigen Sie die Festplatte:

**1 Richten Sie die Verbindungsstifte am Ende der Festplatte so aus, daß sie zum Anschluß auf der Rückseite der Adapterkarte weisen.**

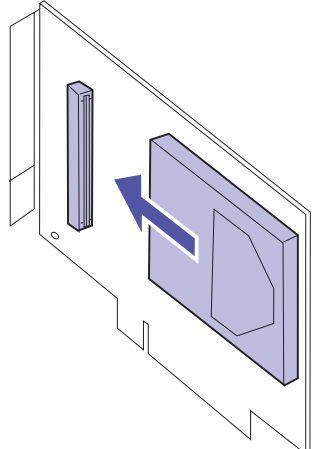

**2 Drücken Sie die Festplatte fest in den Anschluß.** 

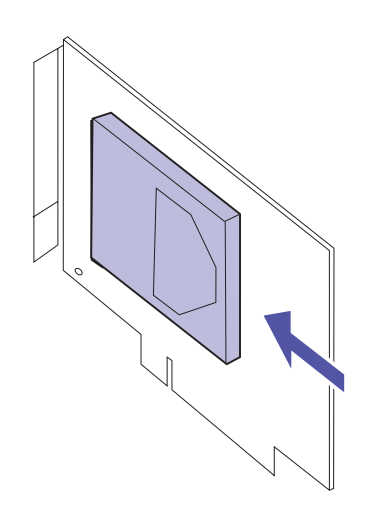

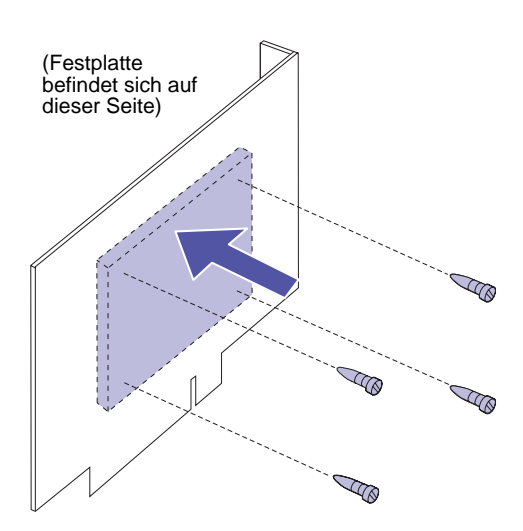

**3 Drehen Sie die Adapterkarte um, und setzen Sie vier Schrauben in die Karte ein.**

Die Abbildung zeigt den Umriß der Festplatte auf der *Rückseite* der Adapterkarte.

**4 Ziehen Sie die Schrauben vorsichtig an, um die Festplatte auf der Adapterkarte zu befestigen.**

**In der Tabelle unten finden Sie den nächsten Schritt**

#### **Weitere Schritte**

"Installieren von Adaptern", [Seite 26](#page-29-0)

"Installieren der EMS-Abschirmung und der hinteren Abdeckung", [Seite 32](#page-35-0)

# <span id="page-29-0"></span>**Installieren von Adaptern**

Folgende Adapter können Sie in Ihrem Drucker installieren:

- **•** Druckserver
- **•** Tri-Port-Adapter
- **•** Adapter für den parallelen Anschluß
- **•** Festplatte
- **•** USB-Adapter
- **•** Faxmodem-Adapter

Mit einem Druckserver (auch interner Netzwerkadapter oder INA genannt), wie zum Beispiel dem MarkNetTM N2001e, können Sie Ihren Drucker in ein LAN-Netzwerk (Local Area Network) einbinden. MarkNet N2000 Druckserver unterstützen:

- **•** Ethernet 10BaseT und 10Base2
- **•** Ethernet 10/100BaseTX
- **•** Token-Ring

Tri-Port-Adapter bietet Anschlußmöglichkeiten für:

- **•** Eine serielle Schnittstelle (RS-232C oder RS-422), die auch als Anschluß für den Faxempfang verwendet werden kann
- **•** LocalTalk-Netzwerk
- **•** Infrarotadapter

Der Adapter für den parallelen Anschluß bietet einen zusätzlichen parallelen Anschluß. Für einen IEEE 1284C-Anschluß ist ein 1284 A–C-Kabel erforderlich. Von Lexmark können Sie ein 3 m langes Kabel (Teilenr. 43H5171) erwerben, das diesen Spezifikationen entspricht.

Weitere Informationen finden Sie in der Dokumentation zu Ihrem Adapter.

Die Systemplatine verfügt über drei Optionssteckplätze. Alle Optionssteckplätze unterstützen Netzwerk-, Tri-Port, USB-, Faxmodem-Adapter und Adapter für parallele Anschlüsse.

Festplatten-Adapter müssen im Optionssteckplatz 3 installiert werden.

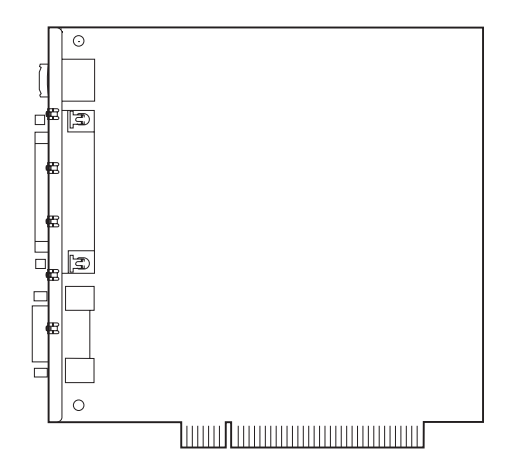

**Hinweis:** In einigen Druckermodellen ist in einem der Optionssteckplätze bereits ein MarkNet N2001e-Druckserver installiert.

**Warnung!** Der Festplatten-Adapter muß im Optionssteckplatz 3 der Systemplatine installiert werden.

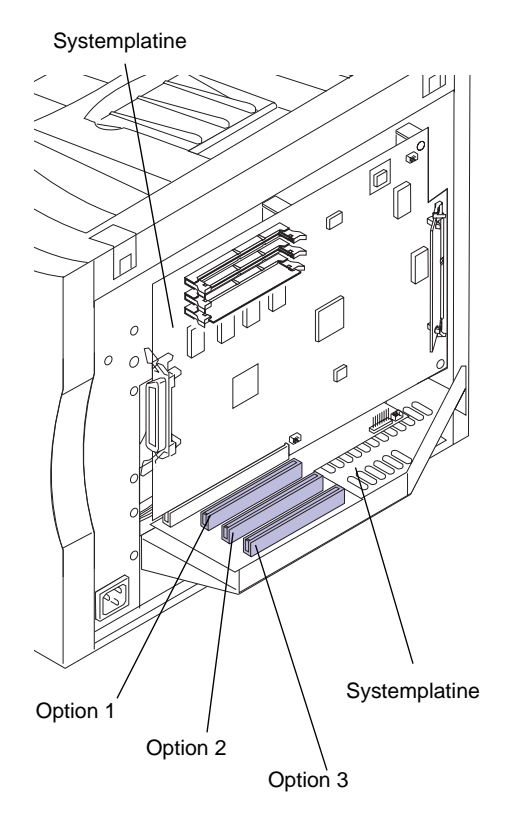

Sie können in den drei Optionssteckplätzen Adapter in jeder beliebigen Kombination installieren. Wenn Sie zwei Tri-Port-Adapter installieren, unterstützt Ihr Drucker zwei serielle Anschlüsse (jedoch nur einen Anschluß für den Faxempfang), einen LocalTalk-Anschluß und einen Infrarotanschluß.

Wenn Sie nur einen Adapter installieren, verwenden Sie dafür den freien Steckplatz, der am weitesten vom Drucker entfernt ist.

**Warnung!** Adapter können leicht durch statische Entladungen beschädigt werden. Berühren Sie deshalb einen Metallgegenstand, bevor Sie den Adapter anfassen.

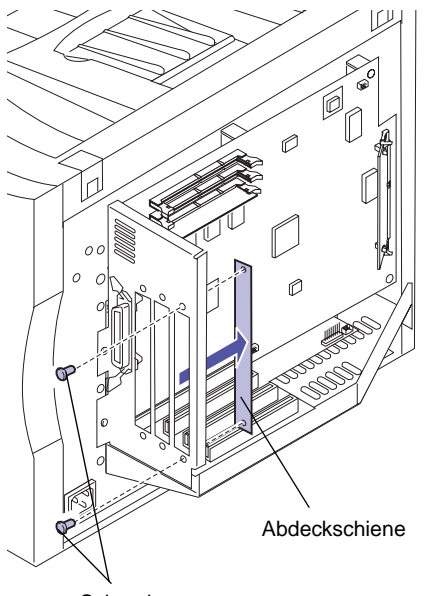

Schrauben

Zur Installation des Adapters benötigen Sie einen 2er Kreuzschlitzschraubendreher.

Wenn Sie zuvor einen Adapter entfernen müssen, lesen Sie den Abschnitt ["Entfernen eines Adapters" auf Seite 30](#page-33-0).

- **1 Führen Sie die unter** "Entfernen der hinteren **[Abdeckung und der EMS-Abschirmung" auf](#page-12-2)  [Seite 9](#page-12-2) aufgeführten Schritte durch, wenn die hintere Abdeckung noch am Gerät befestigt ist.**
- <span id="page-31-0"></span>**2 Entfernen Sie vor dem Installieren eines Adapters die Abdeckschiene des Optionssteckplatzes, den Sie verwenden möchten.**
	- **a Lösen Sie die Schrauben an beiden Enden der Abdeckschiene.**

Bewahren Sie die Schrauben auf, da Sie sie später wieder benötigen, um den Adapter an der Anschlußhalterung zu befestigen.

#### **b Nehmen Sie die Abdeckung ab.**

Bewahren Sie die Abdeckschiene auf, falls Sie den Adapter später wieder ausbauen.

#### **3 Nehmen Sie den Adapter aus der Verpackung.**

Bewahren Sie das Verpackungsmaterial auf. Abdeckschiene

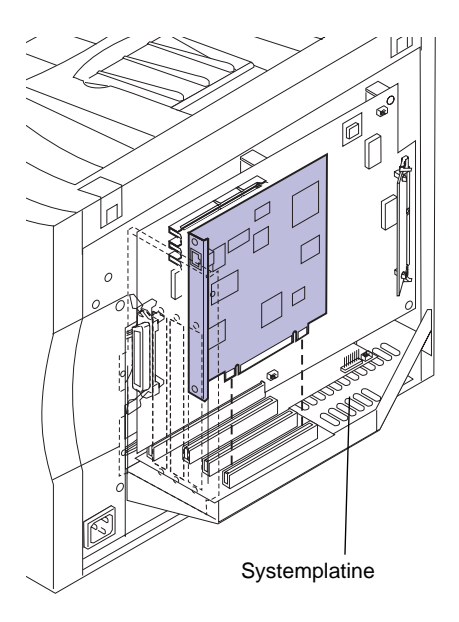

- **4 Richten Sie den Adapteranschluß auf den Steckplatz der Systemplatine aus.**
- **5 Drücken Sie den Adapter in den Anschluß, bis er fest auf der Systemplatine sitzt.**

Die beiden Anschlüsse sollten genau ineinander passen.

Schrauben

- **6 Setzen Sie die beiden Schrauben der Abdeckschiene (beziehungsweise die mitgelieferten Ersatzschrauben) in die Bohrungen der Anschlußhalterung und in den Adapter ein.**
- <span id="page-32-0"></span>**7 Ziehen Sie die Schrauben vorsichtig an, um den Adapter zu befestigen.**
- **8 Wenn Sie einen weiteren Adapter installieren möchten, führen Sie die Schritte [2](#page-31-0) bis [7](#page-32-0) erneut durch.**
- **9 Fahren Sie mit** ["Installieren der EMS-](#page-35-0)**[Abschirmung und der hinteren Abdeckung" auf](#page-35-0)  [Seite 32](#page-35-0) fort.**

# <span id="page-33-0"></span>**Entfernen eines Adapters**

Zum Ausbau eines Adapters benötigen Sie einen 2er Kreuzschlitzschraubendreher.

**1 Führen Sie die unter ["Entfernen der hinteren](#page-12-2)  [Abdeckung und der EMS-Abschirmung" auf](#page-12-2)  [Seite 9](#page-12-2) aufgeführten Schritte durch, wenn die hintere Abdeckung noch am Gerät befestigt ist.**

**Warnung!** Adapter können leicht durch statische Entladungen beschädigt werden. Berühren Sie deshalb einen Metallgegenstand, bevor Sie den Adapter anfassen.

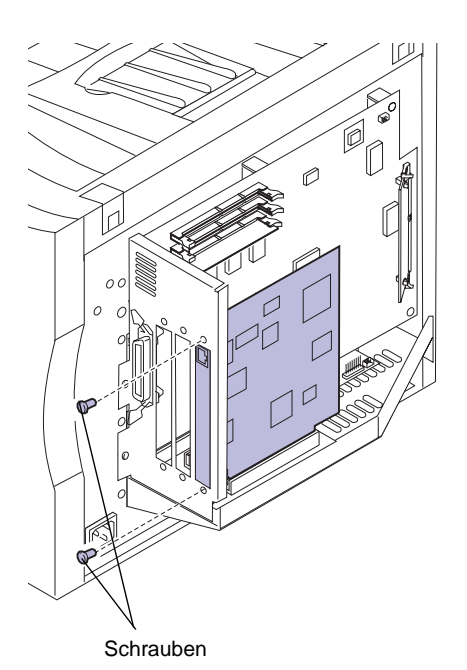

**2 Lösen Sie die beiden Schrauben, mit denen der Adapter an der Anschlußhalterung befestigt ist.**

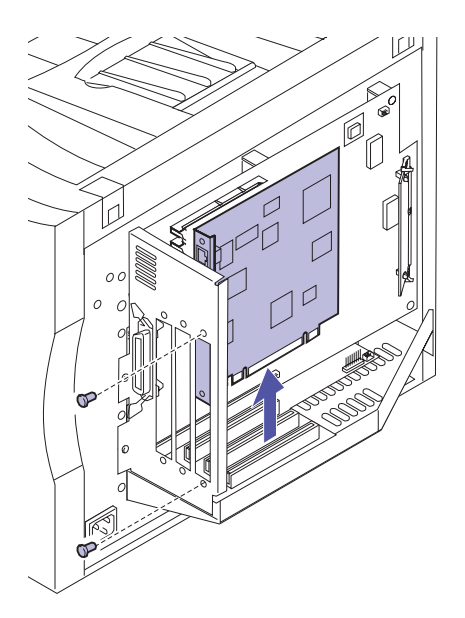

**3 Ziehen Sie den Adapter vorsichtig aus seinem Steckplatz.** 

#### **4 Legen Sie den Adapter in die Originalverpackung.**

Falls Sie die Verpackung nicht aufbewahrt haben, können Sie den Adapter auch in Papier einschlagen und in einem Karton verwahren.

**5 Wenn Sie nicht beabsichtigen, einen anderen Adapter in diesem Steckplatz zu installieren, verschließen Sie die Öffnung mit einer Abdeckschiene.**

Die Abdeckschiene gewährleistet die ordnungsgemäße Luftzirkulation in der Umgebung der Systemplatine. Wenn Sie keine Abdeckschiene mehr haben, wenden Sie sich an Ihren Kundendienstmitarbeiter, und fordern Sie eine INA-Abdeckschiene an.

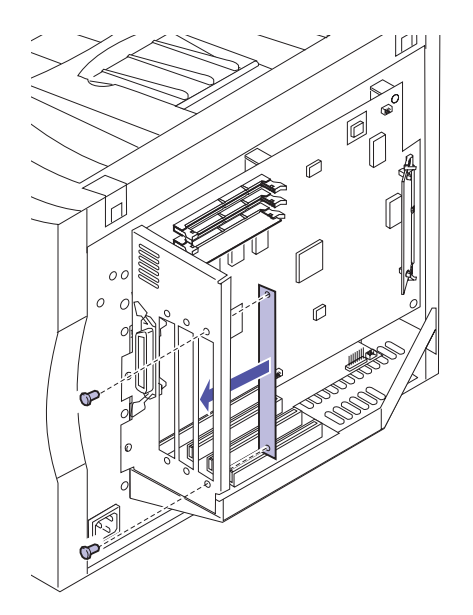

<span id="page-35-0"></span>**Installieren der EMS-Abschirmung und der hinteren Abdeckung**

Nachdem Sie sämtliche Optionskarten auf der Systemplatine installiert haben, führen Sie folgende Schritte zur Installation der hinteren Abdeckung aus:

**1 Schalten Sie den Drucker aus (O).**

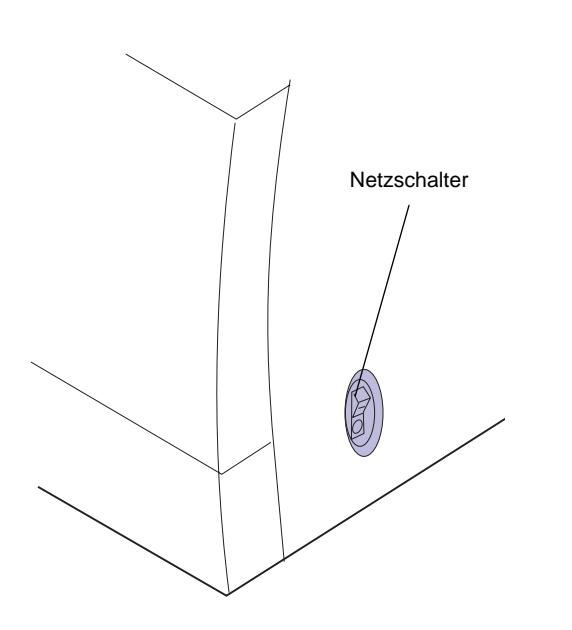
#### **Warnung!** Vor Inbetriebnahme des Druckers muß die EMS-Abschirmung wieder am Drucker angebracht werden.

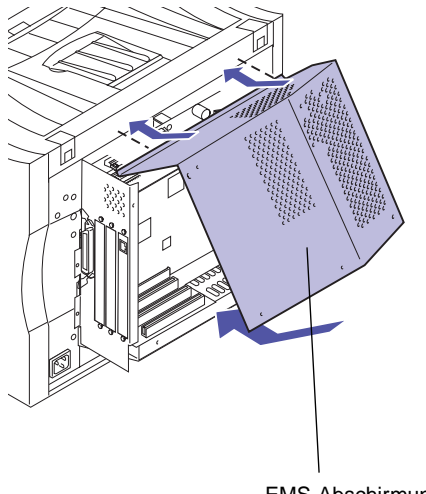

EMS-Abschirmung

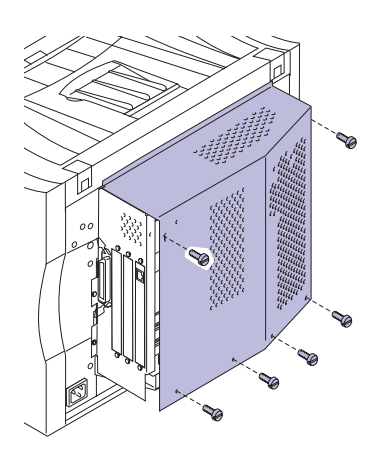

**2 Setzen Sie den oberen Teil der EMS-Abschirmung in die Rückseite des Druckers ein.**

- **3 Stecken Sie sechs Schrauben der EMS-Abschirmung in die Bohrungen des Druckergehäuses.**
- **4 Ziehen Sie die sechs Schrauben an, um die EMS-Abschirmung zu befestigen.**

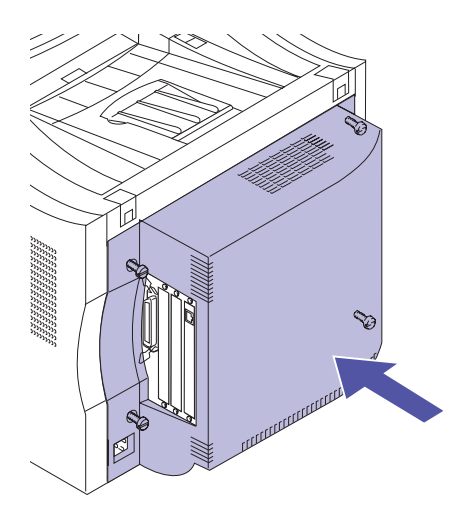

Zur Befestigung der hinteren Abdeckung benötigen Sie einen 2er Kreuzschlitzschraubendreher.

- **5 Setzen Sie die hintere Abdeckung auf den Drucker, und stecken Sie die Schrauben in die entsprechenden Bohrungen.**
- **6 Ziehen Sie die sechs Schrauben an, um die hintere Abdeckung zu befestigen.**

Falls Sie interne Optionen nach der Erstkonfiguration des Druckers installiert haben, stecken Sie Druckerkabel und Netzkabel ein, und schalten Sie den Drucker ein.

# **Schritt 3: Einrichten der zusätzlichen Papierzuführung**

**Hinweis:** Die zusätzliche Papierzuführung muß vor der Installation der Duplexeinheit eingerichtet werden.

**Achtung!** Wenn Sie die zusätzliche Papierzuführung nach der Erstkonfiguration des Druckers installieren, schalten Sie den Drucker aus, und ziehen Sie das Netz- und die Druckerkabel.

Ihr Drucker unterstützt eine zusätzliche Papierzuführung mit zwei 250-Blatt-Fächern. Führen Sie zur Installation der zusätzlichen Papierzuführung folgende Schritte aus:

#### **1 Entfernen Sie das orangefarbene Klebeband und das Verpackungsmaterial von der Papierzuführung.**

Vergewissern Sie sich, daß sich in keinem der beiden Fächer Verpackungsmaterial befindet.

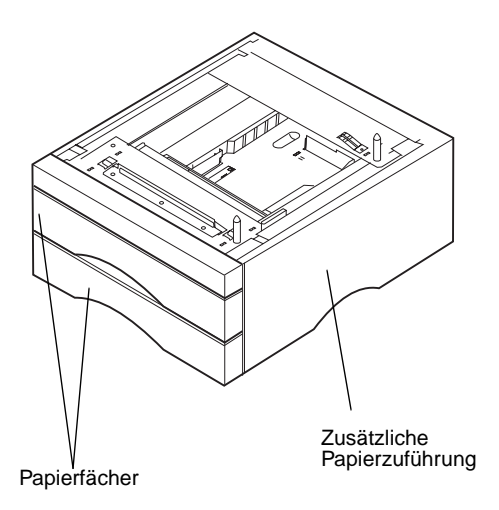

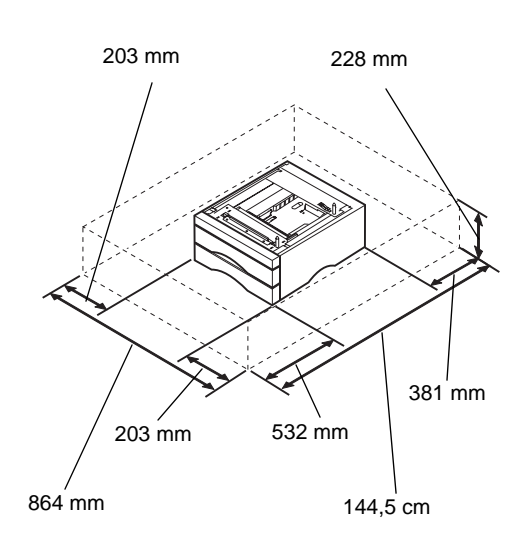

### **2 Stellen Sie die Papierzuführung an dem gewünschten Ort auf.**

Wenn Sie die nachstehenden Richtlinien beachten, ist der ordnungsgemäße Betrieb des Druckers gewährleistet. Außerdem können dadurch Probleme mit der Druckqualität vermieden werden. Auch die Lebensdauer Ihres Druckers und des Zubehörs können Sie auf diese Weise verlängern.

Stellen Sie die Papierzuführung in einer gut belüfteten Umgebung auf eine ebene, stabile Fläche.

Lassen Sie um die Papierzuführung ausreichend Platz frei, damit problemloser Zugang und die Luftzirkulation gewährleistet sind.

Vor der Papierzuführung muß genügend Platz zur Verfügung stehen, damit Sie bequem Papier einlegen können. Wenn Sie eine Duplexeinheit installieren möchten, lassen Sie hinter der Papierzuführung ebenfalls Platz frei. Der Freiraum hinter der Papierzuführung muß 507 mm betragen, falls Sie eine Duplexeinheit installieren möchten.

Vermeiden Sie folgende Umgebungsbedingungen:

- **–** Direkte Sonneneinstrahlung
- **–** Nähe von Heizkörpern oder Klimaanlagen
- **–** Staubige oder schmutzige Umgebungen

### **In der Tabelle unten finden Sie den nächsten Schritt**

#### **Weitere Schritte**

["Installieren der optionalen Duplexeinheit"](#page-44-0), [Seite 41](#page-44-0)

"Weiter mit der Druckereinrichtung", [Seite 37](#page-40-0)

**Achtung!** Das Gewicht des Druckers beträgt 35 kg. Zum Anheben sind mindestens zwei Personen erforderlich.

### <span id="page-40-0"></span>**3 Bitten Sie zum Anheben des Druckers eine zweite Person um Hilfe.**

Fassen Sie in die Griffmulden des Druckers, und stützen Sie beim Anheben die Vorderseite des Druckers.

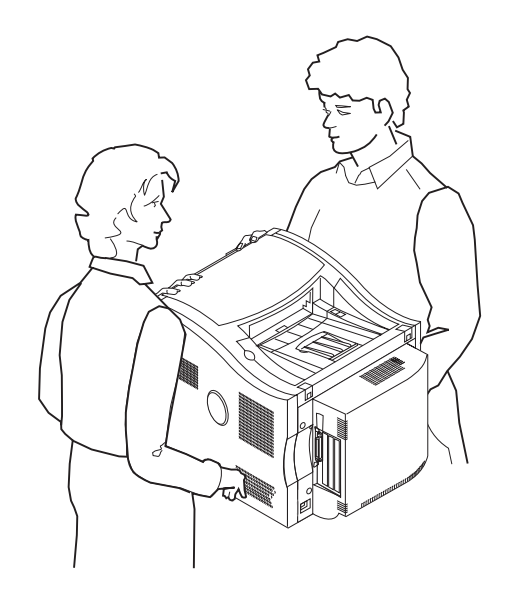

**Hinweis:** Wenn Sie die Seiten und Ecken des Druckers auf die zusätzliche Papierzuführung ausrichten und den Drucker absenken, lassen sich auch die Stifte und das Verbindungsstück leichter ausrichten.

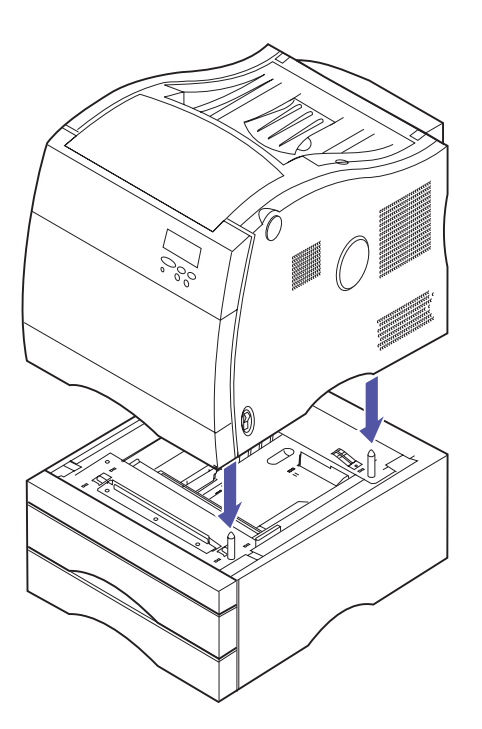

- **4 Richten Sie die Stifte und das Verbindungsstück auf der Oberseite der zusätzlichen Papierzuführung auf die Bohrungen und das Verbindungsstück an der Unterseite des Druckers aus.**
- **5 Setzen Sie den Drucker auf die Papierzuführung.**

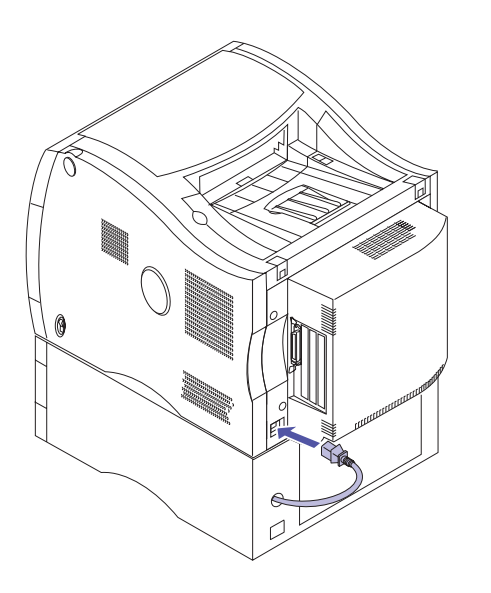

### **6 Stecken Sie das Netzkabel der zusätzlichen Papierzuführung in den Netzanschluß des Druckers (s. Abbildung).**

Falls Sie die zusätzliche Papierzuführung nach der Erstkonfiguration des Druckers installiert haben, stecken Sie Druckerkabel und Netzkabel ein, und schalten Sie den Drucker ein.

**Weiter mit Schritt 3 auf [Seite 52](#page-55-0)**

# <span id="page-44-0"></span>**Schritt 4: Installieren der optionalen Duplexeinheit**

**Hinweis:** Die Montage der Duplexeinheit ist einfacher, wenn Sie Zugang zur Rückseite und zu den Seiten des Druckers haben.

Für den beidseitigen Schwarzweiß- oder Farbdruck steht Ihnen eine optionale Duplexeinheit zur Verfügung. Führen Sie zur Installation der Duplexeinheit folgende Schritte durch:

### **Installieren der Duplexeinheit-Basis**

**Achtung!** Wenn Sie die optionale Duplexeinheit nach der Erstkonfiguration des Druckers installieren, schalten Sie den Drucker aus, und ziehen Sie das Netzkabel und die Druckerkabel.

**1 Nehmen Sie die Duplexeinheit aus der Verpackung.**

**2 Entfernen Sie das orangefarbene Klebeband und die Verpackung der einzelnen Komponenten der Duplexeinheit.**

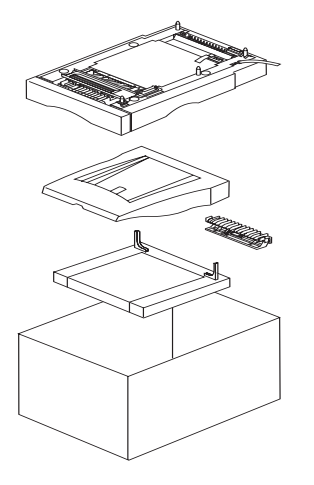

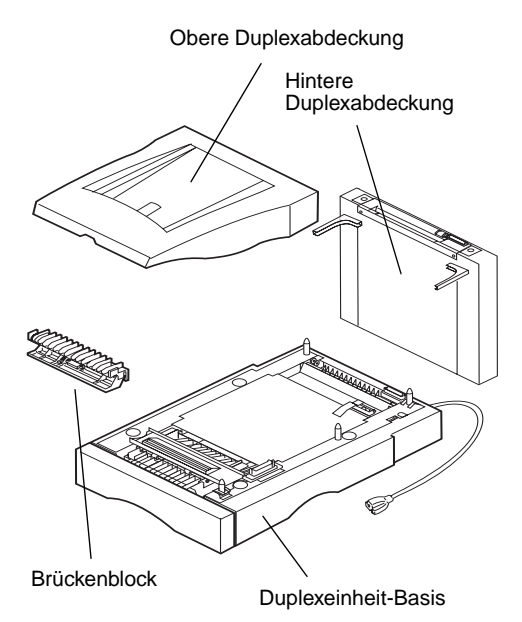

### **3 Überprüfen Sie, ob alle Teile zur Installation der Duplexeinheit vorhanden sind.**

Falls Teile fehlen oder beschädigt sind, wenden Sie sich an Ihren Lieferanten.

Bewahren Sie den Karton und das Verpackungsmaterial für den Fall auf, daß Sie die Duplexeinheit wieder verpacken müssen.

Überprüfen Sie, ob alle nachfolgend aufgelisteten Teile vorhanden sind:

- **–** Duplexeinheit-Basis
- **–** Hintere Duplexabdeckung
- **–** Obere Duplexabdeckung
- **–** Brückenblock

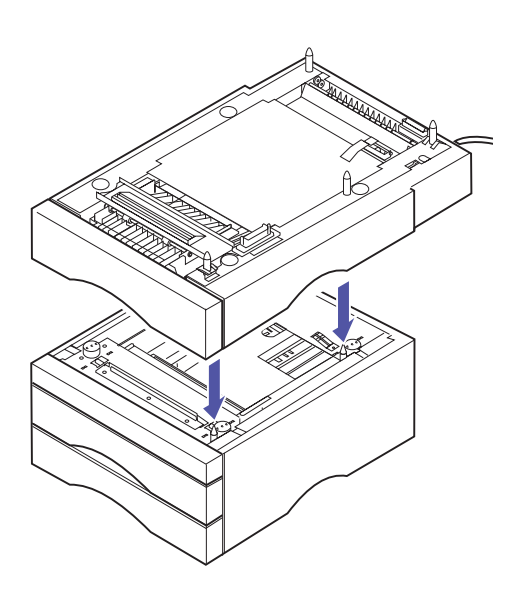

- **4 Stellen Sie die Duplexeinheit an einem geeigneten Ort auf.**
	- **a Setzen Sie die Duplexeinheit-Basis auf die zusätzliche Papierzuführung, indem Sie die Stifte und den Anschluß auf der Oberseite der zusätzlichen Papierzuführung auf die Aufnahmen und den Anschluß an der Unterseite der Duplexeinheit-Basis ausrichten.**
	- **b Falls keine zusätzliche Papierzuführung installiert wurde, stellen Sie die Duplexeinheit-Basis in einer gut belüfteten Umgebung auf eine ebene, stabile Fläche.**

Die Duplexeinheit benötigt einen Freiraum von ca. 555 mm auf der Vorderseite, damit das Duplexfach bequem herausgenommen werden kann.

Für den Zugang zur hinteren Duplexabdeckung ist hinter der Duplexeinheit ein Abstand von 507 mm erforderlich.

Wenn Sie die nachstehenden Richtlinien beachten, ist der ordnungsgemäße Betrieb des Druckers gewährleistet. Außerdem können dadurch Probleme mit der Druckqualität vermieden werden. Auch die Lebensdauer Ihres Druckers und des Zubehörs können Sie auf diese Weise verlängern.

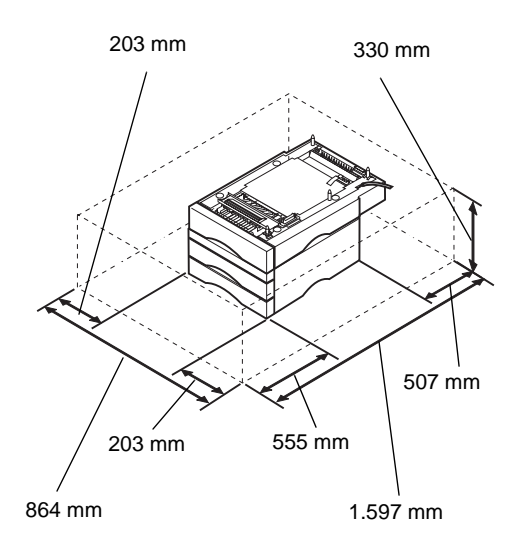

Vermeiden Sie folgende Umgebungsbedingungen:

- **–** Direkte Sonneneinstrahlung
- **–** Nähe von Heizkörpern oder Klimaanlagen
- **–** Staubige oder schmutzige Umgebungen

- **Achtung!** Das Gewicht des Druckers beträgt 35 kg. Zum Anheben sind mindestens zwei Personen erforderlich.
- **5 Bitten Sie zum Anheben des Druckers eine zweite Person um Hilfe.**

Fassen Sie in die Griffmulden des Druckers, und stützen Sie beim Anheben die Vorderseite des Druckers.

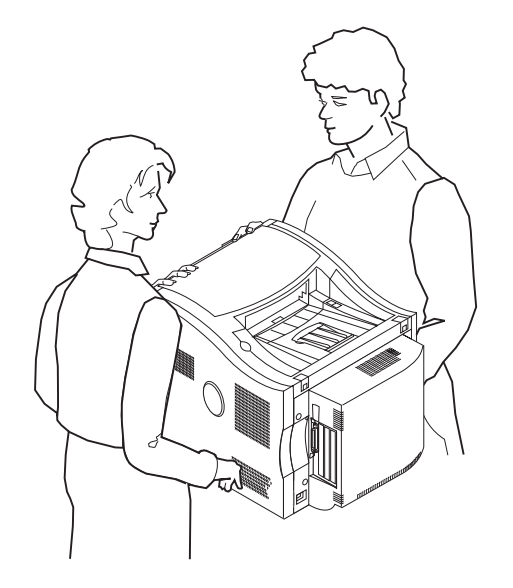

**Hinweis:** Wenn Sie die Seiten und vorderen Ecken des Druckers auf die Duplexeinheit-Basis ausrichten und den Drucker absenken, lassen sich Stifte und Anschluß leichter ausrichten.

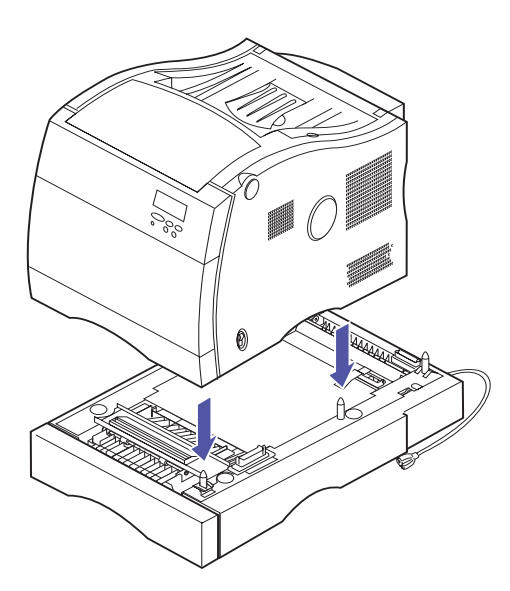

- **6 Richten Sie die Stifte und den Anschluß auf der Oberseite der Duplexeinheit-Basis auf die Aufnahmen und den Anschluß an der Unterseite des Druckers aus.**
- **7 Setzen Sie den Drucker auf die Duplexeinheit-Basis.**

### **Installieren der hinteren Duplexabdeckung**

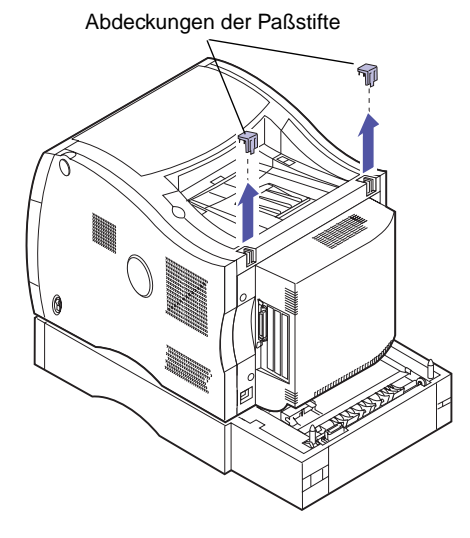

**1 Entfernen Sie die Abdeckungen der Paßstifte von der Papierablage des Druckers.**

Bewahren Sie sie auf, so daß Sie sie in Schritt [4 auf](#page-50-0)  [Seite 47](#page-50-0) wieder einsetzen können.

**Hinweis:** Das Scharnier der Klappe befindet sich an der Unterseite der hinteren Duplexabdeckung. Die Klappe wird nach außen geöffnet.

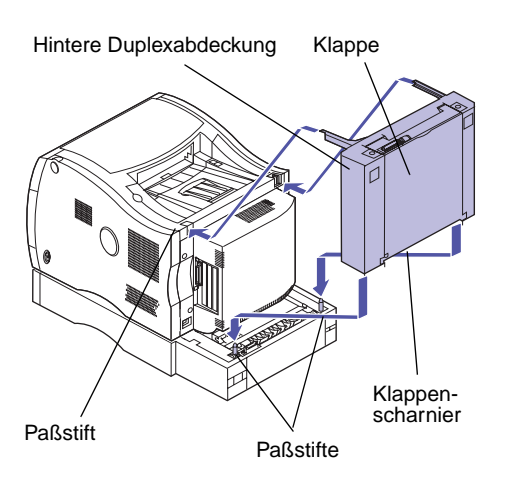

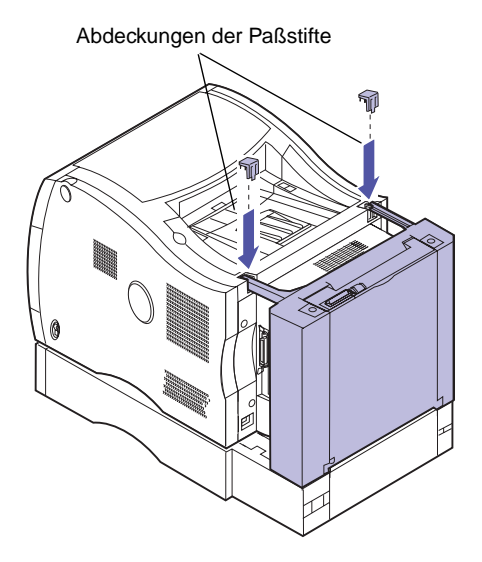

- **2 Richten Sie die Aufnahmen in den Halterungen und die Aufnahmen an der Unterseite der hinteren Duplexabdeckung auf die Stifte auf der Rückseite der Papierablage und die Stifte der Duplexeinheit-Basis aus.**
- **3 Setzen Sie die hintere Duplexabdeckung auf die Stifte und den Anschluß der Duplexeinheit-Basis, und lassen Sie sie einrasten.**

<span id="page-50-0"></span>**4 Setzen Sie die zuvor entfernten Abdeckungen der Paßstifte auf die Halterungen der hinteren Duplexabdeckung (s. Abbildung).**

Die Abdeckungen rasten ein, wenn sie korrekt aufgesetzt und nach unten gedrückt werden.

Falls sich die Abdeckungen der Paßstifte nur schwer anbringen lassen, vergewissern Sie sich, ob die hintere Duplexabdeckung richtig installiert ist und die Halterungen korrekt auf den Paßstiften sitzen. Führen Sie ggf. Schritt 2 und 3 erneut durch.

### **Installieren der oberen Abdeckung**

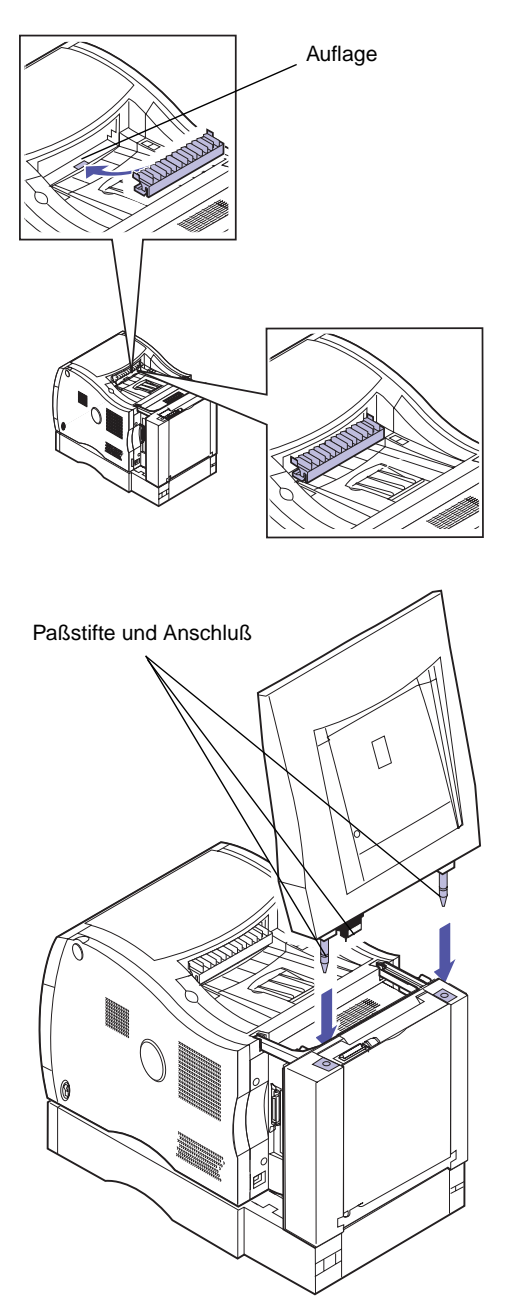

### **1 Setzen Sie den Brückenblock auf die Transport-Auflage in der Papierablage (s. Abbildung).**

Der Brückenblock ist dann korrekt installiert, wenn die schwenkbare Seite des Brückenblocks zur Rückseite des Druckers zeigt.

Zur leichteren Plazierung auf der Auflage kann der Brückenblock zusammengedrückt werden.

Auf der Unterseite des Brückenblocks befindet sich ein Magnetplättchen, das auf der Metallplatte vorne in der Papierablage aufliegen muß.

- **2 Richten Sie die Stifte und den Anschluß der oberen Duplexabdeckung auf die Aufnahmen und den Anschluß der hinteren Duplexabdeckung aus.**
- **3 Setzen Sie die Paßstifte der oberen Duplexabdeckung in die Aufnahmen der hinteren Duplexabdeckung, so daß die obere Duplexabdeckung einrastet.**

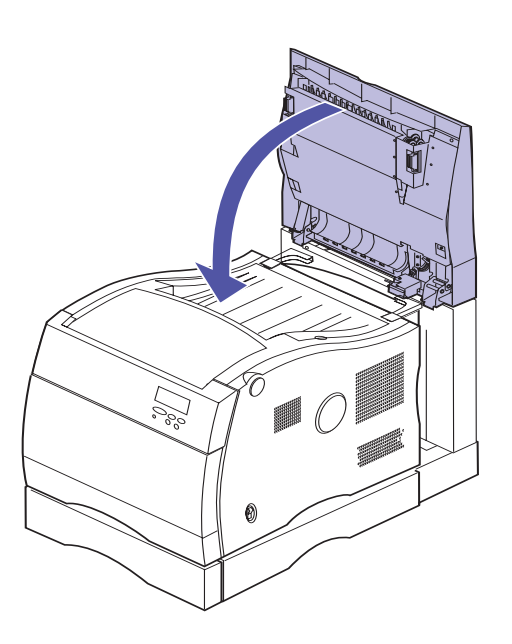

**4 Klappen Sie die obere Duplexabdeckung nach unten.**

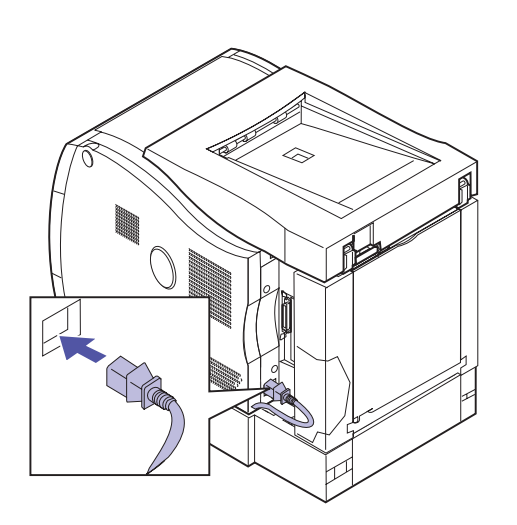

**5 Stecken Sie das Netzkabel der Duplexeinheit in den Netzkabelanschluß an der Rückseite des Druckers (s. Abbildung).**

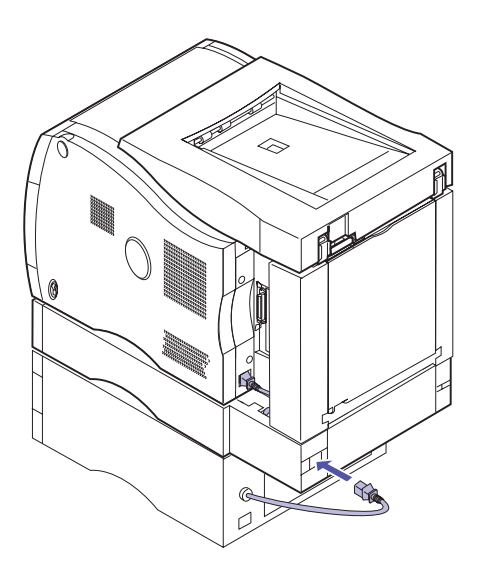

**6 Verbinden Sie das Netzkabel der zusätzlichen Papierzuführung mit dem Anschluß an der Rückseite der Duplexeinheit. Ist keine zusätzliche Papierzuführung vorhanden, stecken Sie das Netzkabel an der Duplexeinheit ein.**

Wenn Sie die Duplexeinheit nach der Erstkonfiguration des Druckers installiert haben, schließen Sie die Druckerkabel an, und schalten Sie den Drucker ein.

**We[iter mit S](#page-55-0)chritt 3 auf Seite 52**

## **Schritt 5: Aufstellen des Druckers**

**Achtung!** Das Gewicht des Druckers beträgt 35 kg. Zum Anheben sind mindestens zwei Personen erforderlich.

### **1 Bitten Sie zum Anheben des Druckers eine zweite Person um Hilfe.**

Fassen Sie in die Griffmulden des Druckers, und stützen Sie beim Anheben die Vorderseite des Druckers.

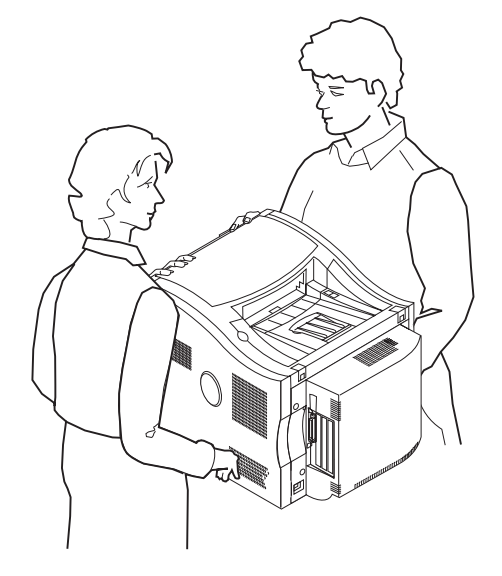

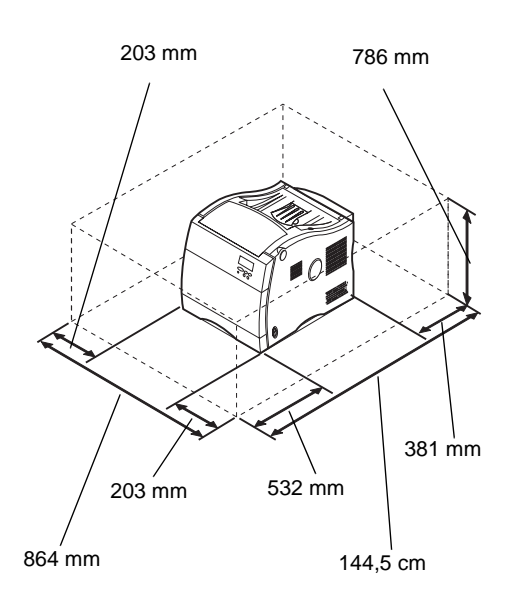

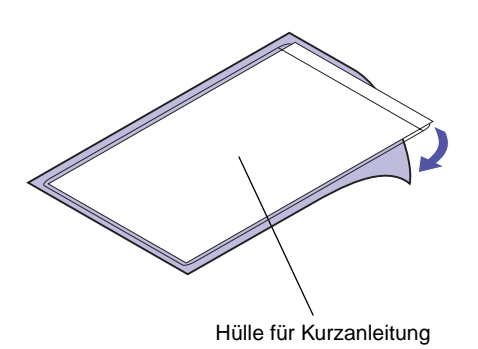

**Hinweis:** Verdecken Sie nicht die Belüftungsöffnungen des Druckers.

### **2 Stellen Sie den Drucker in einer gut belüfteten Umgebung auf eine ebene, stabile Fläche.**

Der Drucker benötigt freien Platz an der Vorderseite, damit die Fächer bequem herausgenommen und mit Papier gefüllt werden können.

Wenn Sie die nachstehenden Richtlinien beachten, ist der ordnungsgemäße Betrieb des Druckers gewährleistet. Außerdem können dadurch Probleme mit der Druckqualität vermieden werden. Auch die Lebensdauer Ihres Druckers und des Zubehörs können Sie auf diese Weise verlängern.

Vermeiden Sie folgende Umgebungsbedingungen:

- **–** Direkte Sonneneinstrahlung
- **–** Nähe von Heizkörpern oder Klimaanlagen
- **–** Staubige oder schmutzige Umgebungen
- <span id="page-55-0"></span>**3 Suchen Sie einen geeigneten Platz für die Kurzanleitung:**
	- **a Wählen Sie zum Anbringen der Hülle für die Kurzanleitung eine gut sichtbare Stelle in der Nähe des Druckers oder auf dem Drucker selbst.**
	- **b Entfernen Sie die Schutzfolie von der Rückseite der Plastikhülle.**
	- **c Drücken Sie die auf der Rückseite mit Klebefolie versehene Hülle fest an die vorgesehene Stelle an.**

# **Schritt 6: Installieren des Übertragungsbands**

Im Lieferumfang des Druckers ist ein Übertragungsband enthalten, das installiert werden muß, damit der Drucker funktionsfähig ist. Das Übertragungsband überträgt eine Abbildung von der Druckkassette auf das Papier.

Führen Sie zur Installation des Übertragungsbands folgende Schritte aus:

- **1 Schalten Sie den Drucker aus (O).**
- **2 Ziehen Sie das Netzkabel des Druckers bzw. des optionalen Geräts aus der Steckdose.**

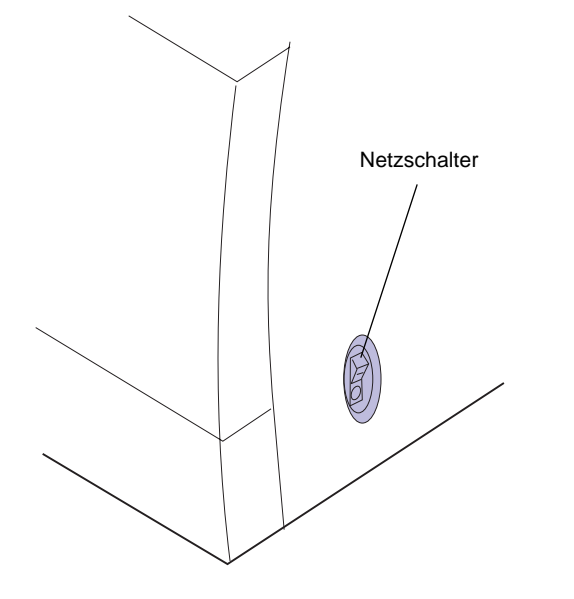

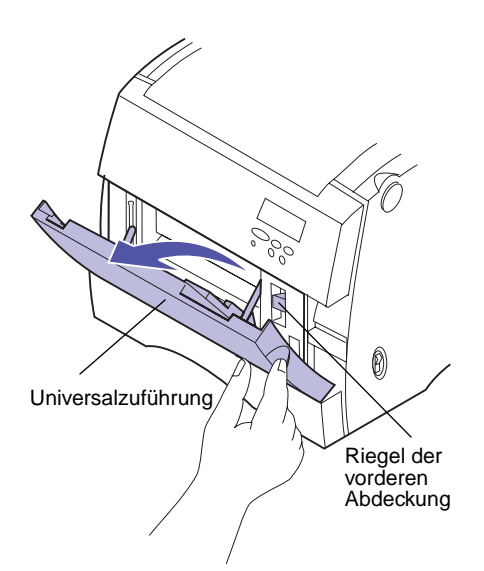

- **3 Öffnen Sie die Universalzuführung.**
- **4 Schieben Sie den Riegel der vorderen Abdeckung nach oben.**

- **5 Öffnen Sie die vordere Abdeckung.**
- **6 Entfernen Sie das orangefarbene Klebeband und das Verpackungsmaterial aus dem Inneren der Druckervorderseite.**

**Warnung!** Kippen oder drehen Sie das Übertragungsband nicht. Berühren Sie nicht die glänzende Übertragungsfolie, da dies zur Beeinträchtigung der Druckqualität führen kann.

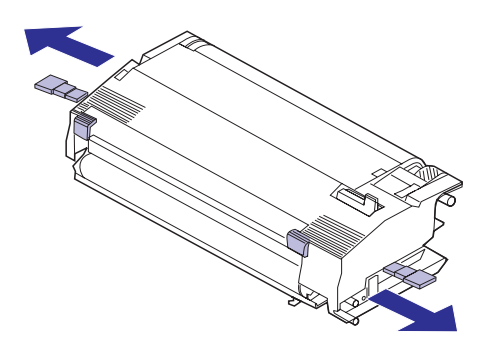

- **7 Nehmen Sie das Übertragungsband aus der Verpackung.**
- **8 Entfernen Sie die orangefarbenen Laschen und das Verpackungsmaterial bzw. das Klebeband vom Übertragungsband.**
	- **a Entfernen Sie die orangefarbenen Laschen vom Übertragungsband, indem Sie sie nach außen abziehen.**
	- **b Auf beiden Seiten des Übertragungsbands befindet sich jeweils eine orangefarbene Lasche. Entfernen Sie unbedingt beide Laschen.**
- **9 Richten Sie die Unterseite des Übertragungsbands auf die Schienen im Inneren des Druckers aus.**
- **10 Setzen Sie das Übertragungsband in den Drucker ein, so daß es fest sitzt.**

**Schließen Sie die vordere Abdeckung.**

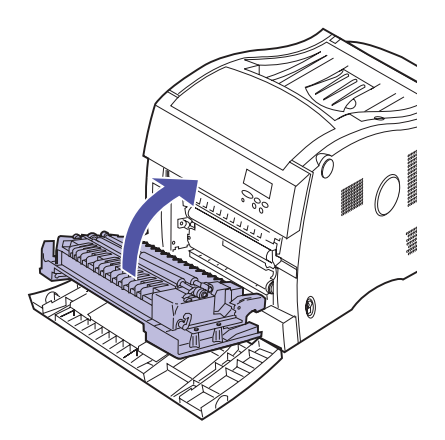

**Schließen Sie die Universalzuführung.**

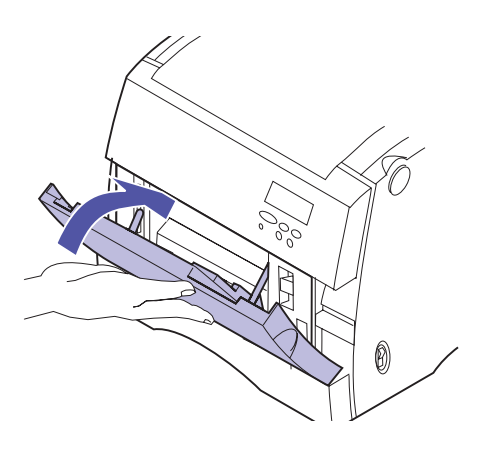

# **Schritt 7: Installieren der Auftragsrolle**

Im Lieferumfang des Druckers ist eine Auftragsrolle enthalten, die installiert werden muß, damit der Drucker funktionsfähig ist. Die Auftragsrolle schmiert die Fixierstation mit Öl und muß in das Innere der Fixierstation eingesetzt werden.

Führen Sie zur Installation der Auftragsrolle folgende Schritte aus:

- **1 Schalten Sie den Drucker aus (O).**
- **2 Ziehen Sie das Netzkabel des Druckers bzw. des optionalen Geräts aus der Steckdose.**

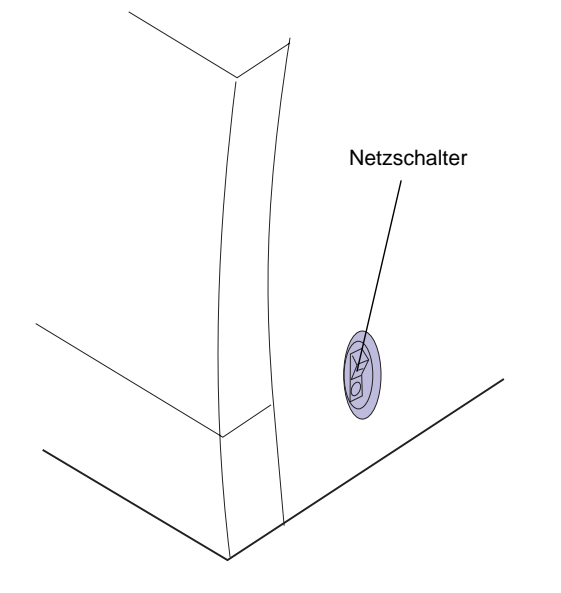

**Hinweis:** Wurde die Duplexeinheit installiert, öffnen Sie zunächst die obere Abdeckung der Duplexeinheit.

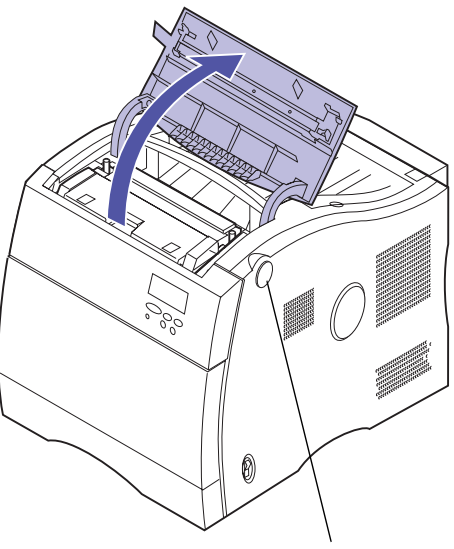

Entriegelung der Fixiererabdeckung **3 Drücken Sie die Entriegelungstaste der Fixiererabdeckung, und öffnen Sie die Fixiererabdeckung.**

**4 Öffnen Sie die Fixiererklappe.**

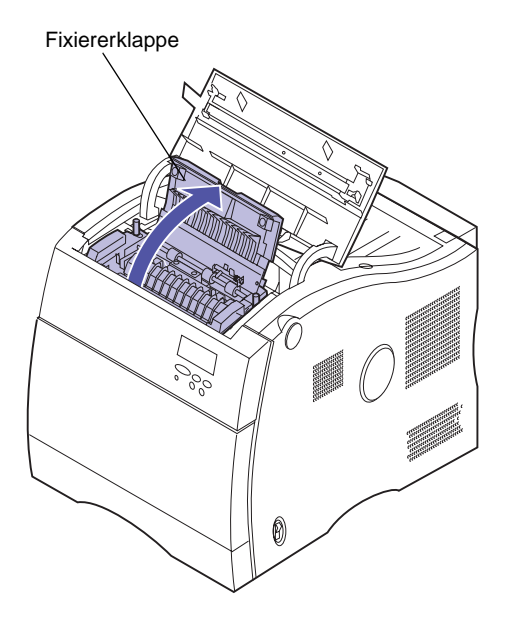

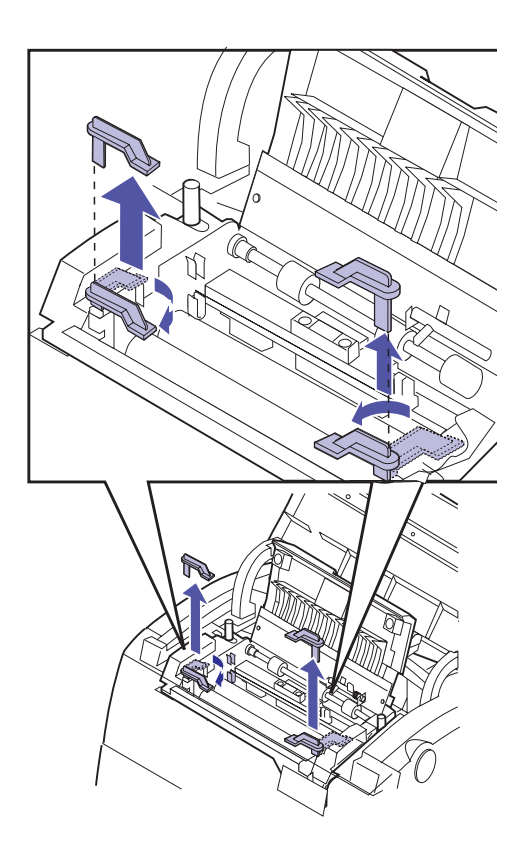

Auftragsrolle

- **5 Entfernen Sie die orangefarbenen Feststellhebel und das Verpackungsmaterial aus der Fixierstation.**
	- **a Drehen Sie die Feststellhebel nach innen (s. Abbildung).**
	- **b Ziehen Sie die Feststellhebel nach oben, und entfernen Sie sie.**

- **6 Nehmen Sie die Auftragsrolle aus der Verpackung.**
- **7 Entfernen Sie das orangefarbene Klebeband und das Verpackungsmaterial von der Auftragsrolle.**

Vergewissern Sie sich, daß die Plastikverpackung vollständig von der Auftragsrolle entfernt wird.

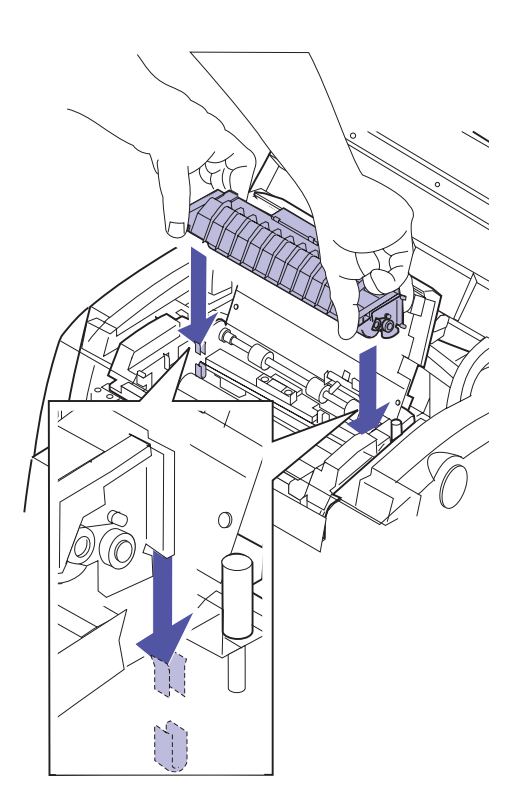

- **8 Richten Sie die hervorstehenden Kanten, die sich an beiden Seiten der Auftragsrolle befinden, auf die Halterungen in der Fixierstation aus.**
- **9 Setzen Sie die Auftragsrolle in die Fixierstation ein.**

**10 Schließen Sie die Fixiererklappe.**

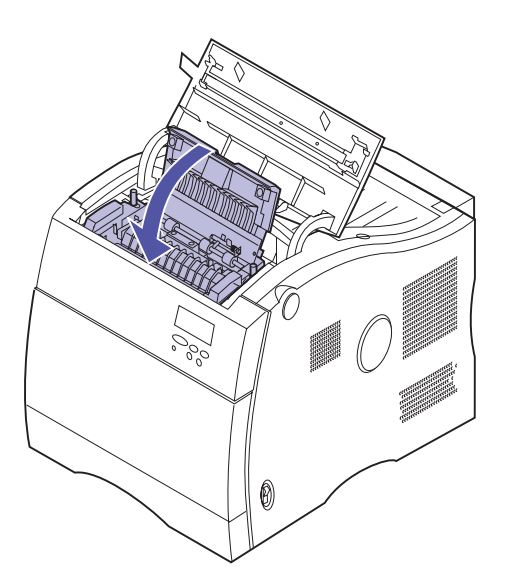

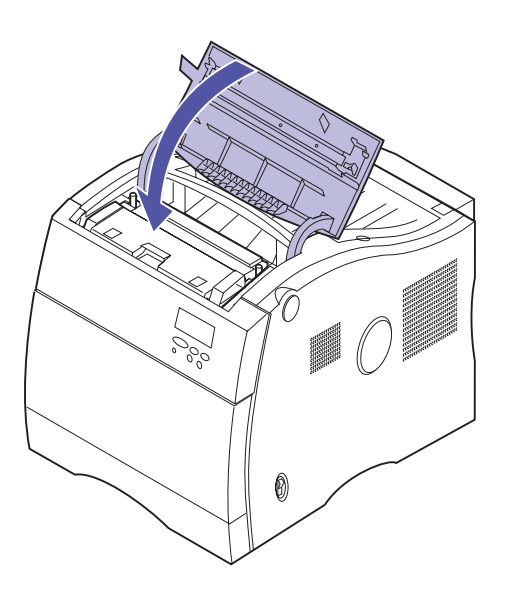

**11 Schließen Sie die Fixiererabdeckung.**

# **Schritt 8: Installieren der Druckkassetten**

Ihr Drucker wird mit vier farbcodierten Druckkassetten ausgeliefert. Diese Kassetten müssen auf dem Karussell im Inneren des Druckers installiert werden. Jeder Kassette ist eine bestimmte farbcodierte Position auf dem Karussell zugewiesen.

Führen Sie zur Installation der vier Druckkassetten die untenstehenden Schritte aus. Eine Meldung auf der Bedienerkonsole zeigt an, welche Druckkassette jeweils installiert werden muß.

**1 Schalten Sie den Drucker aus (O).**

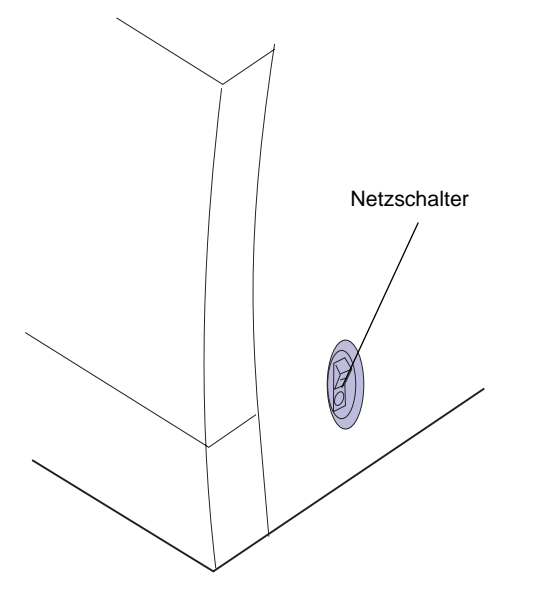

**Achtung!** Vergewissern Sie sich für den Fall, daß eine optionale Duplexeinheit oder eine zusätzliche Papierzuführung installiert wurde, daß das Kabel des entsprechenden optionalen Geräts an die Rückseite des Druckers angeschlossen ist, bevor Sie das Netzkabel an eine ordnungsgemäß geerdete Steckdose anschließen.

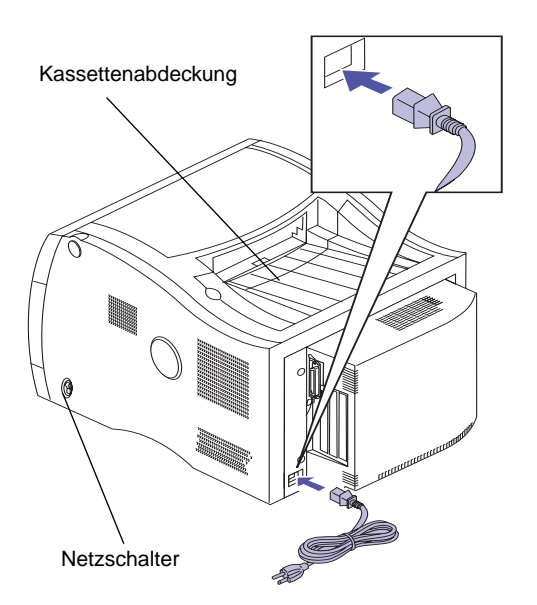

**2 Verbinden Sie das andere Ende des Netzkabels mit dem Anschluß an der Rückseite des Druckers oder mit dem entsprechenden optionalen Gerät.** 

**Warnung!** Öffnen Sie die Kassettenabdeckung nicht, solange das Karussell sich dreht.

### **3 Schalten Sie den Drucker ein, indem Sie den Netzschalter auf Position I stellen.**

Nach dem Einschalten des Druckers wird ein Selbsttest durchgeführt. Hierbei werden fehlende Druckkassetten erkannt.

**Hinweis:** An der Bedienerkonsole wird die Meldung "Ob. Abd. öffnen" angezeigt. Dies bedeutet, daß Sie die Kassettenabdeckung öffnen sollen.

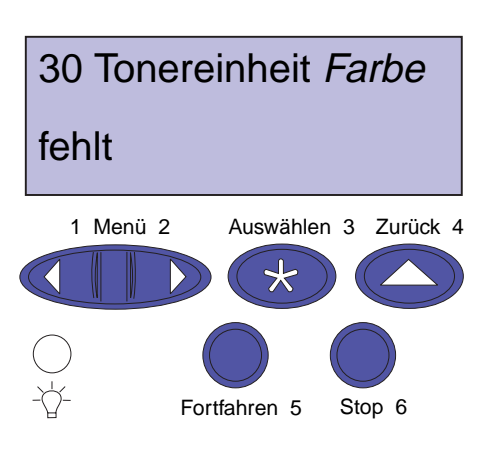

**Warnung!** Öffnen Sie die Kassettenabdeckung nicht, solange das Karussell sich dreht.

<span id="page-68-0"></span>**4 Bestimmen Sie anhand der Anzeige auf der Bedienerkonsole, welche Kassette installiert werden muß.**

- **5 Drücken Sie die Entriegelungstaste der Kassettenabdeckung.**
- **6 Öffnen Sie die Kassettenabdeckung.**

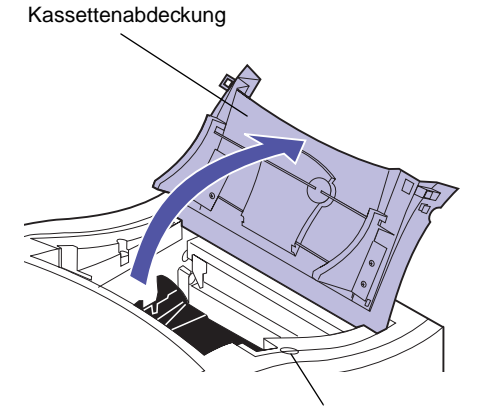

Entriegelung der Kassettenabdeckung

**Warnung!** Verwenden Sie ausschließlich den Griff an der Druckkassette, um diese zu heben, zu schütteln oder einzusetzen. Zur Vermeidung von Schäden an der Druckkassette sollten Sie den Fotoleiterschutz nicht berühren.

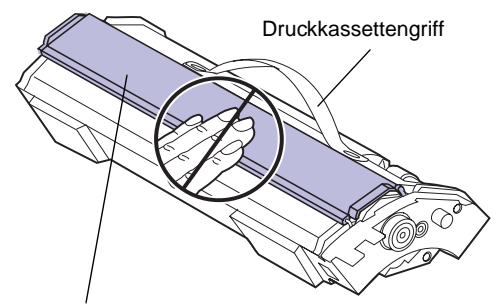

Fotoleiterschutz

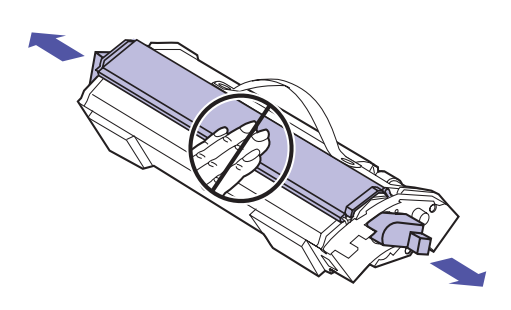

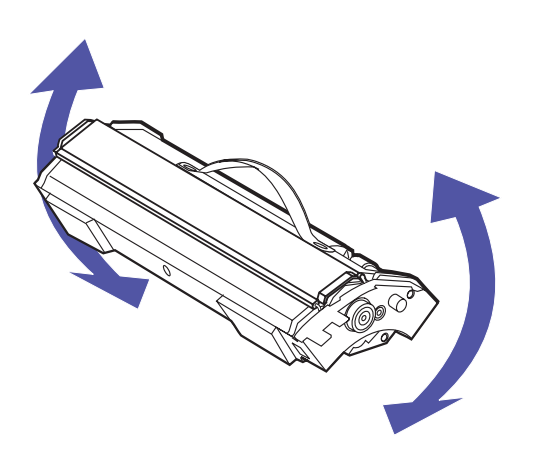

### **7 Nehmen Sie die entsprechende Druckkassette aus der Verpackung.**

Die Druckkassetten verfügen über eine Abdeckung, die den Fotoleiter schützt. Dieser Schutz sollte nicht verschoben und der Fotoleiter (grünglänzende Oberfläche unter dem Fotoleiterschutz) nicht berührt werden, um Kratzer oder Beschädigungen des Fotoleiters zu vermeiden.

Lassen Sie die Kassettenabdeckung nicht länger als nötig geöffnet. Setzen Sie den Fotoleiter nicht mehr als 10 Minuten direktem Licht aus, da er sonst beschädigt werden kann.

Decken Sie den Fotoleiter ab, falls er mehr als 10 Minuten direktem Lichteinfall ausgesetzt ist.

### **8 Entfernen Sie die orangefarbenen Laschen und das Verpackungsmaterial bzw. das Klebeband von der Druckkassette.**

Auf beiden Seiten der Druckkassette befindet sich jeweils eine orangefarbene Lasche.

Entfernen Sie die orangefarbenen Laschen von der Druckkassette, indem Sie sie nach außen abziehen.

### **9 Schütteln Sie die Druckkassette vorsichtig, um den Toner gleichmäßig zu verteilen.**

#### **Hinweis:** Jeder

Druckkassette ist ein Schlüssel und ein Farbcode zugeordnet, die einer bestimmten Position auf dem Karussell entsprechen. Wenn sich die Druckkassette nicht einsetzen läßt, sollten Sie überprüfen, ob sie sich an der richtigen Position befindet.

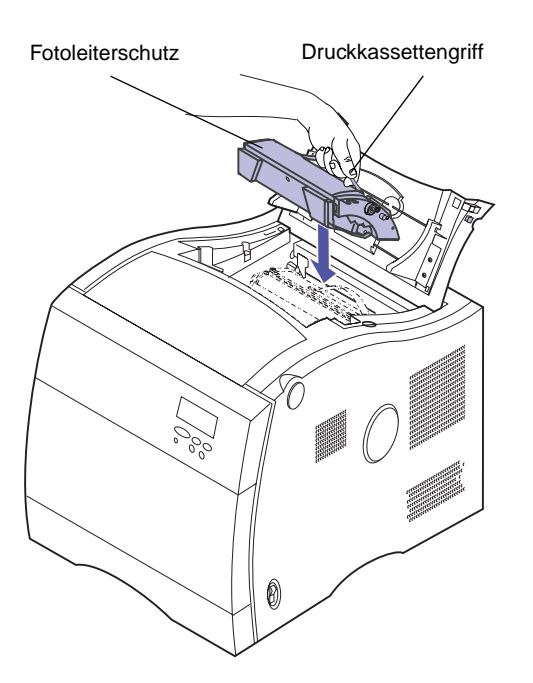

### **10 Kippen Sie die Druckkassette, und setzen Sie sie auf das Karussell.**

Die Druckkassette muß so installiert werden, daß der Fotoleiterschutz zur Vorderseite des Druckers zeigt. Zum Einsetzen müssen Sie die Ecke der Druckkassette, die zur hinteren Seite des Druckers zeigt, nach unten kippen.

- **11 Vergewissern Sie sich, daß die Kassette bündig auf dem Karussell liegt.**
- **12 Drücken Sie den Griff der Druckkassette hinunter, so daß er an der Druckkassette anliegt.**

**Hinweis:** Die Abdeckung muß geschlossen werden, damit das Karussell zur nächsten leeren Position wechseln kann. Wenn eine Duplexeinheit installiert ist, müssen Sie sowohl die Abdeckung der Duplexeinheit als auch die Kassettenabdeckung schließen, damit sich das Karussell drehen kann.

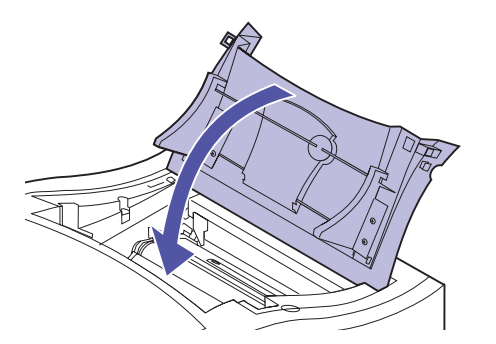

**Netzschalter** 

### <span id="page-71-0"></span>**13 Schließen Sie die Kassettenabdeckung.**

Nach dem Schließen der Abdeckung sucht der Drucker nach fehlenden Druckkassetten. Bei Fehlen einer Druckkassette wird auf der Bedienerkonsole angezeigt, welche Farbe installiert werden muß.

Wenn Sie eine weitere Druckkassette installieren möchten, führen Sie die Schritte [4](#page-68-0) bis [13](#page-71-0) erneut durch.

**14 Schalten Sie den Drucker aus, indem Sie den**  Netzschalter auf Position "O" stellen.

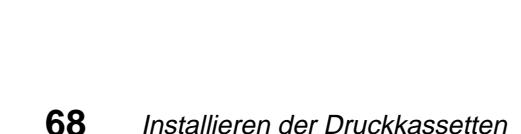
## **Schritt 9: Anschließen von Kabeln**

## **Informationen zu Kabeln**

Sie haben verschiedene Möglichkeiten, den Drucker in ein LAN einzubinden:

**•** Schließen Sie den Drucker unter Verwendung eines parallelen oder seriellen Kabels direkt an den Server an.

Für den parallelen Standardanschluß Ihres Druckers ist ein IEEE-1284-kompatibles Parallelkabel erforderlich. Wir empfehlen die Lexmark Kabel mit den Teilenummern 1329605 (3 m) oder 1427498 (6 m). Wenn Sie einen optionalen Adapter für parallele Anschlüsse installiert haben, benötigen Sie ein paralleles 1284 A-C-Kabel, wie das Lexmark Kabel mit der Teilenummer 43H5171 (3 m). Verwenden Sie kein IEEE-kompatibles Kabel, so können Sie unter Umständen nicht alle Druckerfunktionen nutzen.

Bei Anschluß eines seriellen Kabels empfehlen wir das Lexmark Kabel mit der Teilenummer 1038693 (15 m). Schließen Sie das Kabel an den seriellen Anschluß des optionalen, im Drucker installierten Tri-Port-Adapters an.

- **•** Binden Sie den Drucker direkt in das LAN ein:
	- **–** Mit einem externen Netzwerkadapter (ENA), zum Beispiel einem Lexmark MarkNet Pro
	- **–** Mit einem Druckserver, zum Beispiel dem auf [Seite 26](#page-29-0) beschriebenen MarkNet N2000 Series-Adapter

**–** Mit einem optionalen Tri-Port-Adapter zum Einbinden in ein LocalTalk-Netzwerk

Weitere Informationen zu Ihrem spezifischen Adapter finden Sie in der Dokumentation zu Ihrem Adapter.

<span id="page-73-0"></span>So schließen Sie ein Kabel an Ihren Drucker an:

**1 Vergewissern Sie sich, daß der Drucker ausgeschaltet (O) und das Netzkabel gezogen ist.**

**Hinweis:** Schließen Sie nur ein Netzwerkkabel an, selbst wenn der interne Druckserver (wird auch als interner Netzwerkadapter bezeichnet) über mehrere Netzwerkanschlüsse verfügt.

**Achtung!** Wenn Sie eine andere an den Stromkreis angeschlossene Komponente über das Kabel mit dem Drucker verbinden, ziehen Sie das Netzkabel dieser Komponente, bevor Sie sie an den Drucker anschließen.

**2 Links an der Rückseite des Druckers befinden sich der parallele, der serielle und der Netzwerk-Kabelanschluß.**

Ein paralleler Anschluß gehört zur Standardausstattung. Je nachdem, welche Optionen Sie installiert haben, stehen hier weitere parallele und serielle Anschlüsse und Netzwerkanschlüsse zur Verfügung.

**3 Schließen Sie das entsprechende Kabel an.**

#### Standard-Parallelkabel und Parallelanschluß

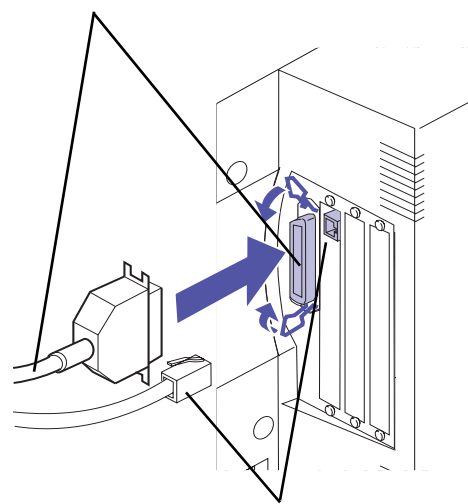

Optionales Kabel und optionaler Anschluß

**Hinweis:** Wenn Sie ein Faxmodem oder einen Infrarotadapter installieren, schließen Sie das Netzkabel noch nicht an, bzw. schalten Sie den Drucker noch nicht ein.

## **In der Tabelle unten finden Sie den nächsten Schritt**

#### **Weitere Schritte**

"Anschließen eines externen Faxmodems", [Seite 72](#page-75-0)

"Anschließen eines Infrarotadapters", [Seite 75](#page-78-0)

"Weiter mit der Druckereinrichtung", Schritt [4](#page-74-0)

### <span id="page-74-0"></span>**4 Schließen Sie das Netzkabel an eine ordnungsgemäß geerdete Steckdose an.**

**5 Schalten Sie den Drucker ein (I).**

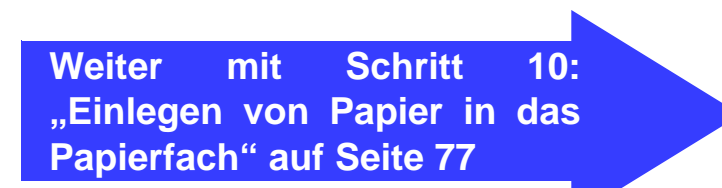

## <span id="page-75-0"></span>**Anschließen eines externen Faxmodems**

Zum seriellen

Wenn Sie in Ihrem Drucker einen optionalen Tri-Port-Adapter installiert haben, können Sie ein externes Faxmodem der Klasse 1 an den seriellen Anschluß des Adapters anschließen. Anschließend können Sie Ihren Drucker für den Faxempfang verwenden.

Empfangene Faxmitteilungen werden nur schwarzweiß gedruckt. Sie können keine Faxmitteilungen von Ihrem Drucker aus senden.

So richten Sie den seriellen Anschluß für den Faxempfang ein:

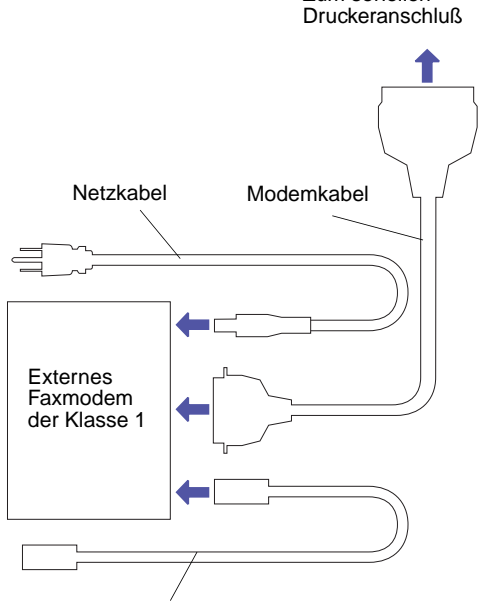

**Telefonkabel** 

- **1 Vergewissern Sie sich, daß der Drucker ausgeschaltet (O) und das Netzkabel gezogen ist.**
- **2 Schalten Sie das Modem aus (O).**
- **3 Befolgen Sie die in der Modemdokumentation enthaltenen Anweisungen, um das Modem an den seriellen Anschluß anzuschließen.**

Das Modem wird auf die gleiche Weise an den Drucker angeschlossen wie an einen Computer. Vergewissern Sie sich, daß das Modemkabel für den seriellen Anschluß des Druckers über einen 25poligen Stecker verfügt.

- **4 Schließen Sie das Modem-Netzkabel an eine ordnungsgemäß geerdete Steckdose an.**
- **5 Schalten Sie das Modem ein (I).**

Das Modem muß *vor* dem Drucker eingeschaltet werden.

- **6 Schließen Sie das Netzkabel des Druckers an eine ordnungsgemäß geerdete Steckdose an.**
- **7 Schalten Sie den Drucker ein (I).**
- **8 Gehen Sie an der Druckerbedienerkonsole folgendermaßen vor:**
	- **a Drücken Sie Menü> oder <Menü, um die Menüs aufzurufen.**

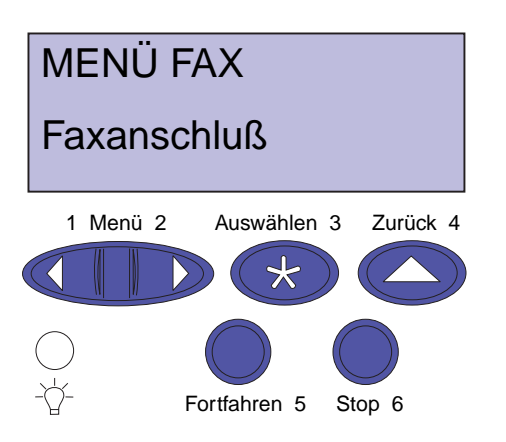

- **b Drücken Sie Menü> oder <Menü, bis das MENÜ FAX angezeigt wird.**
- **c Drücken Sie Auswählen.**

In der zweiten Zeile der Anzeige erscheint die Option **Faxanschluß**.

- **d Drücken Sie Auswählen.**
- **e Drücken Sie Menü> oder <Menü, bis der serielle Anschluß, den Sie als Faxanschluß einrichten möchten, in der zweiten Zeile der Anzeige erscheint.**

Wenn Sie beispielsweise einen Tri-Port-Adapter in Steckplatz 2 installiert haben, suchen Sie **Ser. Option 2**.

**f Drücken Sie Auswählen.**

Der Drucker wird zurückgesetzt. Sie können nun Faxmitteilungen empfangen.

Weitere Informationen zur Änderung der Kommunikationseinstellungen für die Faxfunktion, wie zum Beispiel Baudrate und Parität, finden Sie im *Benutzerhandbuch* des Druckers.

**Hinweis:** Versuchen Sie nicht, den seriellen Anschluß mit Hilfe eines A-B-Umschalters für mehrere Funktionen zu konfigurieren.

So deaktivieren Sie das Faxmodem und richten den seriellen Druckeranschluß wieder für den normalen Gebrauch ein:

- **1 Gehen Sie an der Druckerbedienerkonsole folgendermaßen vor:**
	- **a Drücken Sie Menü> oder <Menü, um die Menüs aufzurufen.**
	- **b Drücken Sie Menü> oder <Menü, bis das MENÜ FAX angezeigt wird.**
	- **c Drücken Sie Auswählen.**

In der zweiten Zeile der Anzeige erscheint die Option **Faxanschluß**.

**d Drücken Sie Auswählen.**

- **e Drücken Sie Menü> oder <Menü, bis in der zweiten Zeile der Anzeige Deaktiviert erscheint.**
- **f Drücken Sie Auswählen, um den Drucker zurückzusetzen.**
- **2 Schalten Sie das Modem aus (O).**
- **3 Schalten Sie den Drucker aus (O).**
- **4 Ziehen Sie das Drucker-Netzkabel aus der Steckdose.**
- **5 Ziehen Sie das Modem-Netzkabel aus der Steckdose.**
- **6 Ziehen Sie das Modemkabel aus dem seriellen Druckeranschluß.**
- **7 Schließen Sie das Drucker-Netzkabel an eine ordnungsgemäß geerdete Steckdose an.**
- **8 Schalten Sie den Drucker ein (I).**

## **In der Tabelle unten finden Sie den nächsten Schritt**

#### **Weitere Schritte**

"Anschließen eines Infrarotadapters", [Seite 75](#page-78-0)

["Einlegen von Papier in das Papierfach",](#page-80-0) [Seite 77](#page-80-0)

## <span id="page-78-0"></span>**Anschließen eines Infrarotadapters**

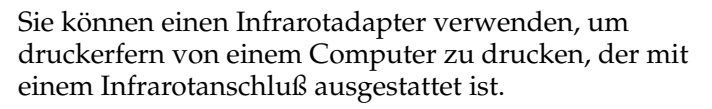

Der Infrarotadapter kann über den optionalen Tri-Port-Adapter, der mit einem Infrarotanschluß ausgerüstet ist, mit dem Drucker verbunden werden.

Nachdem Sie den Tri-Port-Adapter installiert haben, führen Sie folgende Schritte durch, um den Infrarotadapter an Ihren Drucker anzuschließen:

- **1 Schalten Sie den Drucker aus (O).**
- **2 Ziehen Sie das Drucker-Netzkabel aus der Steckdose.**
- **3 Der Infrarotanschluß befindet sich links auf der Rückseite des Druckers.**

Der Infrarotanschluß ist am Tri-Port-Adapter angebracht, den Sie zuvor installiert haben.

- **4 Schließen Sie das Adapterkabel an den Infrarotanschluß an.**
- **5 Schließen Sie das Netzkabel des Druckers an eine ordnungsgemäß geerdete Steckdose an.**
- **6 Schalten Sie den Drucker ein (I).**

Wenn die Kontrolleuchte am Infrarotadapter nach Einschalten des Druckers aufleuchtet, wurde der Adapter richtig in den Druckeranschluß eingesteckt.

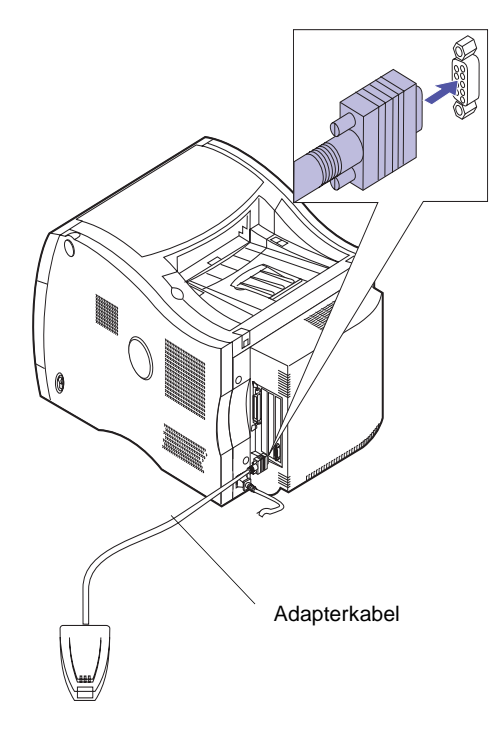

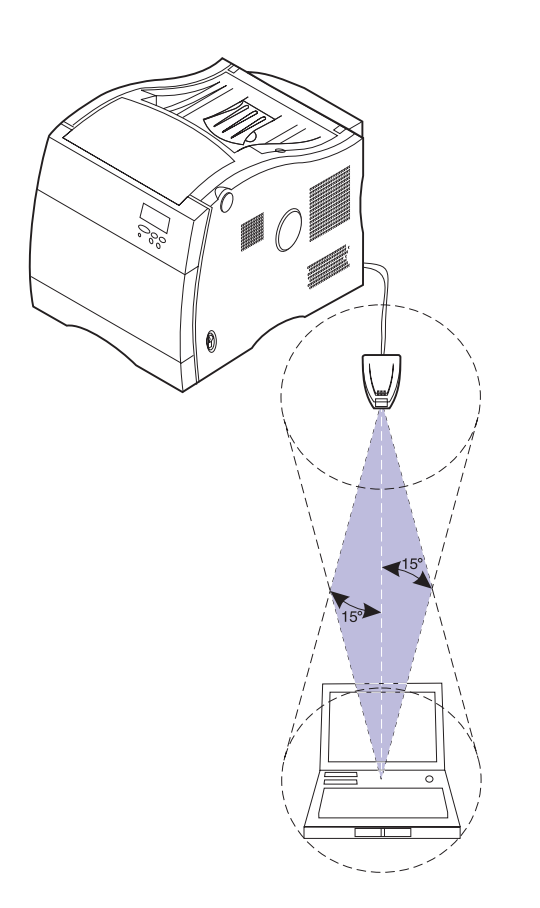

## **7 Stellen Sie sich eine Linie zwischen dem Infrarotanschluß des Computers und dem Infrarotanschluß vorne am Adapter vor.**

Informationen zum Infrarotanschluß Ihres Computers finden Sie in der Dokumentation zu Ihrem Computer.

**8 Richten Sie den Infrarotanschluß des Computers mit einem maximalen Winkel von 15 ° auf beiden Seiten dieser Linie aus.**

## **Schritt 10: Einlegen von Papier in das Papierfach**

## **Einlegen von Papier in die Papierfächer**

<span id="page-80-0"></span>Ihr Drucker verfügt über ein 250-Blatt-Standardfach (Fach 1), das für Papier der Formate A4, B5, Letter, Legal und Executive geeignet ist. In Fach 1 und in die Universalzuführung können Sie auch Folien einlegen. Nähere Informationen zu den von Ihrem Drucker unterstützten Materialien finden Sie im *Benutzerhandbuch*.

**Hinweis:** Legen Sie kein Papier in das Fach der Duplexeinheit ein.

**Hinweis:** Wenn Sie Folien in Fach 1 einlegen, achten Sie darauf, daß Sie die Einstellung der Papiersorte für dieses Fach entsprechend ändern. Weitere Informationen finden Sie unter "Ändern der Papiersorte" auf [Seite 85.](#page-88-0)

Falls Sie eine zusätzliche Papierzuführung installiert haben, gelten für das Einlegen von Papier dieselben Anweisungen wie für Fach 1. In Fach 2 und Fach 3 darf jedoch *ausschließlich* Papier eingelegt werden.

So legen Sie Papier in das Fach ein:

- **1 Ziehen Sie das Papierfach vollständig aus dem Drucker heraus.**
- **2 Legen Sie es auf eine ebene Fläche.**

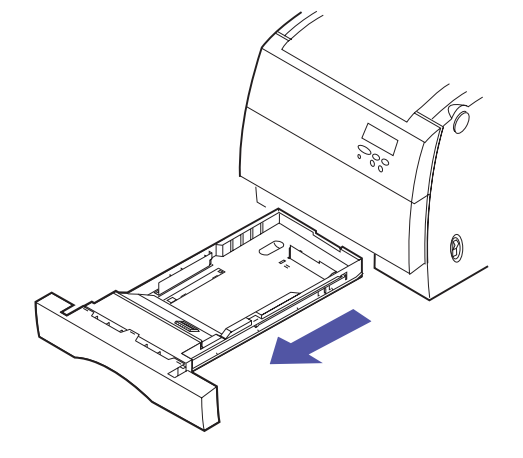

**Hinweis:** Wenn Sie Papier im Format A4 oder "Letter" einlegen, ist das Fach möglicherweise bereits für das entsprechende Papierformat eingerichtet.

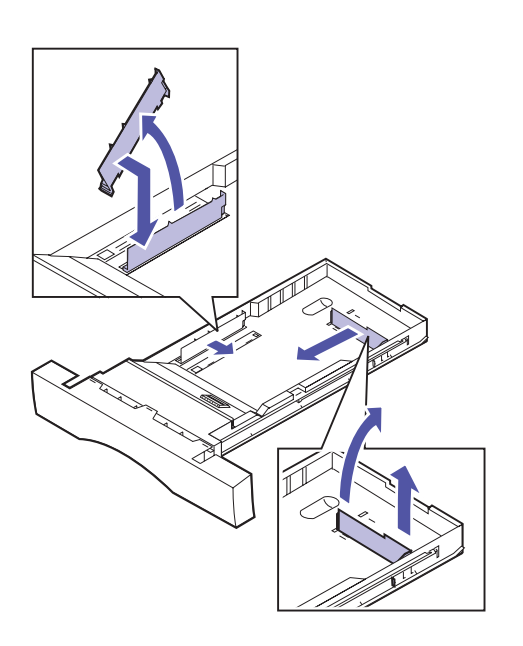

- **3 Drücken Sie die Schnappverriegelung am Ende der hinteren Papierführung zusammen.**
- **4 Nehmen Sie die hintere Papierführung aus dem Fach.**
- **5 Richten Sie diese auf die Position aus, die dem eingelegten Papierformat entspricht.**

Anhand der Position der hinteren Papierführung erkennt der Drucker das Format des eingelegten Papiers. Falls sich die hintere Papierführung in der falschen Position befindet, können Probleme mit der Papierzufuhr auftreten oder die Seiten falsch formatiert werden.

- **6 Setzen Sie die hintere Papierführung in die Aufnahmen seitlich und unten im Papierfach ein.**
- **7 Drücken Sie die Schnappverriegelung am Ende der seitlichen Papierführung zusammen.**
- **8 Nehmen Sie die seitliche Papierführung aus dem Fach.**
- **9 Richten Sie diese auf die Position aus, die dem eingelegten Papierformat entspricht.**
- **10 Setzen Sie die seitliche Papierführung in die Aufnahmen seitlich und unten im Papierfach ein.**
- **11 Bevor Sie Papier einlegen, biegen Sie den Papierstapel in beide Richtungen, um die Blätter voneinander zu lösen, und fächern Sie das Papier dann auf. Gleichen Sie die Kanten auf einer ebenen Fläche an.**

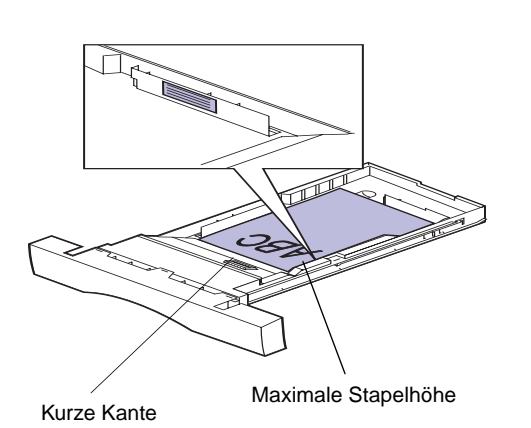

## **12 Legen Sie das Papier mit der empfohlenen Druckseite nach oben ein.**

Achten Sie auf die an der Papierführung angegebene maximale Stapelhöhe.

Die *kurze Kante* des Papiers muß zur Vorderseite des Fachs zeigen.

Wenn Sie vorgedruckte Briefbögen einlegen, muß die Oberkante der Seite zur Vorderseite des Fachs und die Druckseite nach oben zeigen.

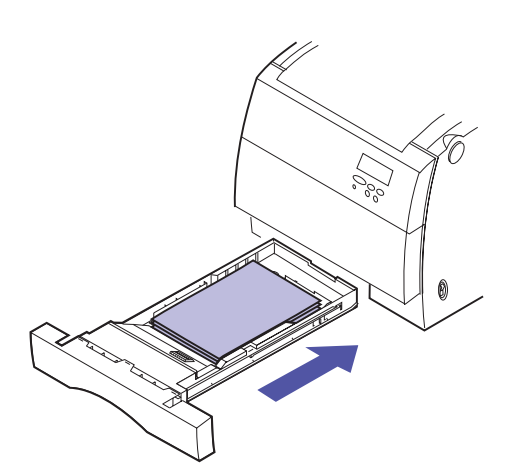

## **13 Schieben Sie das Papierfach in den Drucker.**

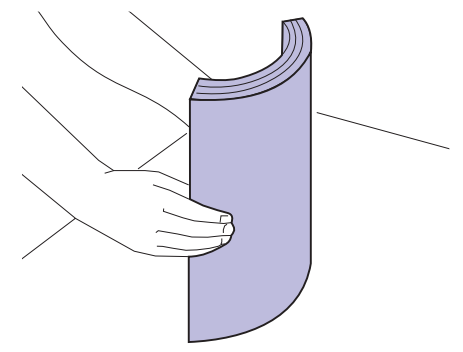

## **Einlegen von Papier in die Universalzuführung**

Sie können bis zu 50 Blatt Papier, 30 Folien, 30 Etikettenbögen oder 9 Briefumschläge in die Universalzuführung einlegen. Auch die manuelle Zuführung einzelner Blätter eines bestimmten Druckmaterials ist möglich. Nähere Informationen zum Bedrucken von Folien, Briefumschlägen, Etiketten und Karten über die Universalzuführung finden Sie im *Benutzerhandbuch*.

So legen Sie Papier in die Universalzuführung ein:

**Hinweis:** Schließen Sie die Universalzuführung nicht, solange sich Papier oder Briefumschläge in der

#### Zuführung befinden. **1 Klappen Sie die Vorderseite der Universalzuführung nach unten.**

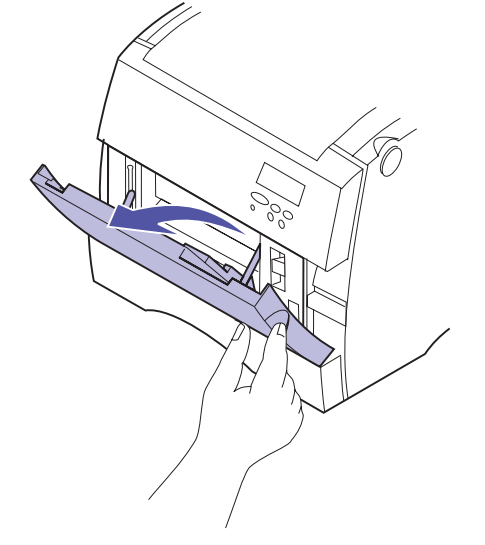

**2 Bevor Sie das Druckmaterial einlegen, biegen Sie den Papierstapel in beide Richtungen, um die Blätter voneinander zu lösen, und fächern Sie das Papier dann auf. Gleichen Sie die Kanten auf einer ebenen Fläche an.**

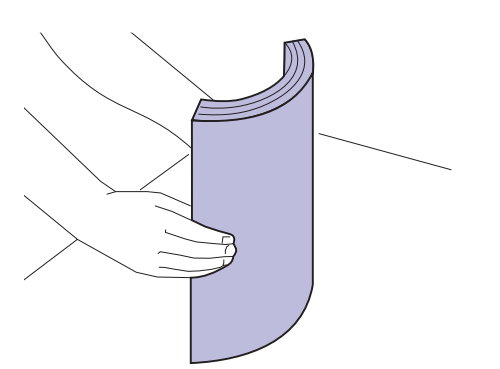

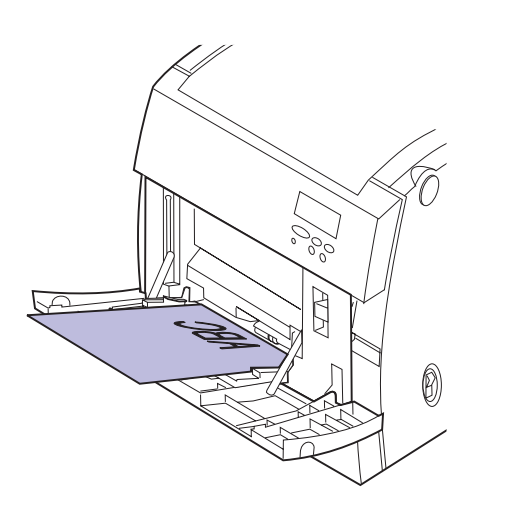

**Hinweis:** Zur Veranschaulichung befindet sich auf dieser Abbildung kein Papier in der Zuführung.

#### **3 Legen Sie das Druckmaterial mit der Druckseite nach unten ein, und schieben Sie die Papierführung nach rechts, bis sie am Druckmaterial anliegt.**

Wenn Sie vorgedruckte Briefbögen verwenden, muß die Oberkante zum Drucker und die Druckseite nach unten zeigen.

#### **4 Stellen Sie die verwendete Papiersorte ein.**

Sie können die Papiersorte entweder im **MENÜ PAPIER** der Bedienerkonsole oder mit Hilfe Ihres Druckertreibers einstellen. Weitere Informatione[n](#page-88-0)  zur Einstellung der Papiersorte finden Sie unter ["Ändern der Papiersorte" auf Seite 85.](#page-88-0)

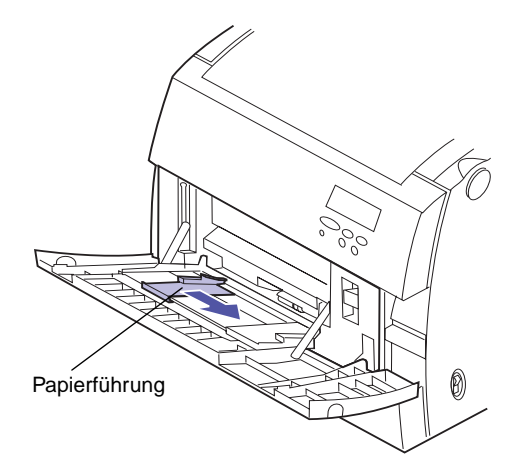

## **Einlegen von Briefumschlägen**

**Hinweis:** Legen Sie keine Briefumschläge in die Papierfächer ein. Briefumschläge können nur über die Universalzuführung eingezogen werden.

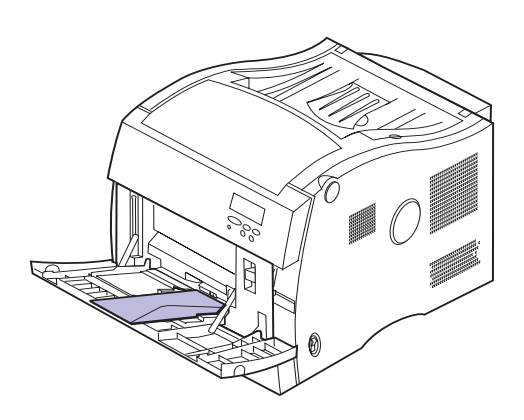

**1 Legen Sie die Briefumschläge an die rechte Seite der Universalzuführung, so daß die Umschlagklappe nach oben zeigt. Achten Sie darauf, daß die kurze Kante des Briefumschlags wie abgebildet in der Zuführung liegt.**

Legen Sie keine Briefumschläge ein, die bereits abgestempelt wurden.

Legen Sie keine Briefumschläge ein, die bereits frankiert sind.

Legen Sie keine Briefumschläge mit Fenstern, Löchern, Perforationen, Ausschnitten oder Prägungen ein.

Schließen Sie die Universalzuführung nicht, solange sich Briefumschläge in der Zuführung befinden.

Weitere Informationen zur Verwendung von Briefumschlägen finden Sie im *Benutzerhandbuch*.

#### **2 Stellen Sie den Papiereinzug auf UZ Briefu. ein.**

Sie können den Papiereinzug entweder im **MENÜ PAPIER** der Bedienerkonsole oder mit Hilfe Ihres Druckertreibers einstellen.

#### **3 Stellen Sie das Format der verwendeten Briefumschläge entsprechend ein.**

Das geeignete Briefumschlagformat können Sie mit Hilfe der Bedienerkonsole oder des Druckertreibers über die Einstellungen für **Man. Brief.größe** unter **MENÜ PAPIER** und **PAPIERFORMAT** auswählen.

# **Schritt 11: Überprüfen der Konfiguration**

Mit Hilfe dieses Abschnitts des Installationshandbuchs können Sie überprüfen, ob Ihr Drucker korrekt installiert und betriebsbereit ist. Sie erhalten Anweisungen zum Ausdrucken einer Seite mit Einstellungen, auf der Sie alle installierten Optionen finden. Die Seite teilt Ihnen darüber hinaus mit, ob die Optionen ordnungsgemäß funktionieren.

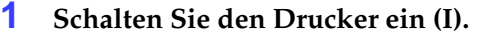

Nach dem Einschalten führt der Drucker einen Selbsttest durch und wärmt sich auf. Während dieser Phase werden die Meldungen **Selbsttest läuft** und **Druckwerk wärmt auf** auf der Bedienerkonsole angezeigt.

Durch den Selbsttest und die Aufwärmphase wird sichergestellt, daß alle Komponenten funktionsfähig sind und der Drucker eine ordnungsgemäße Betriebstemperatur aufweist.

Wenn eine Fehlermeldung auf der Bedienerkonsole angezeigt wird, wie beispielsweise **Fehler 202** (Auftragsrolle fehlt), befolgen Sie die Hinweise zur Lösung von Druckerproblemen im *Benutzerhandbuch*.

Nachdem der Drucker die internen Tests und die Aufwärmphase abgeschlossen hat, wird die Statusmeldung **Bereit** angezeigt.

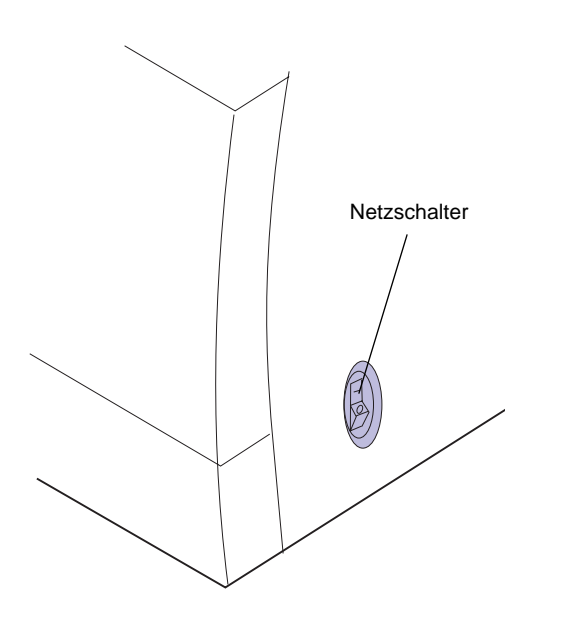

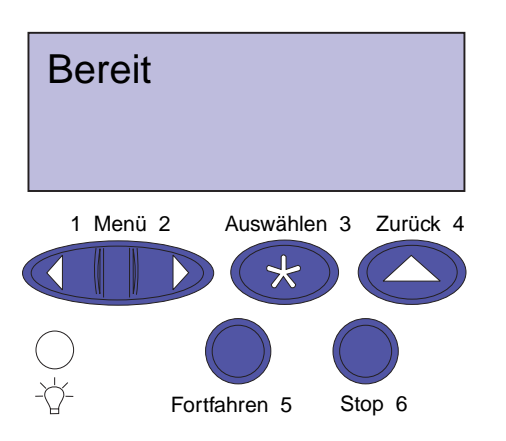

Wenn der Stromsparmodus aktiviert ist (Werksvorgabe), wird nach einer bestimmten Zeit die Statusmeldung **Bereit** durch die Meldung **Strom sparen** ersetzt. Beide Meldungen zeigen an, daß der Drucker bereit ist, Druckaufträge zu empfangen. Weitere Informationen zur Einstellung des Stromsparmodus finden Sie im *Benutzerhandbuch*.

Bei Anzeige einer Fehlermeldung finden Sie im *Benutzerhandbuch* hilfreiche Tips zur Problemlösung.

## **Drucken der Menüeinstellungen**

Drucken Sie die Seite mit den Menüeinstellungen, um die Standardeinstellungen des Druckers und die korrekte Installation der Druckeroptionen zu überprüfen. Weitere Informationen zur Druckerbedienerkonsole und zum Ändern von Menüeinstellungen finden Sie im *Benutzerhandbuch*.

Führen Sie folgende Schritte aus, um die Seite mit den Menüeinstellungen zu drucken:

- **1 Drücken Sie auf der Bedienerkonsole Menü> oder <Menü, um die Menüs aufzurufen.**
- **2 Drücken Sie Menü> oder <Menü, bis das MENÜ DIENSTPROG. auf der Bedienerkonsole angezeigt wird.**
- **3 Drücken Sie Auswählen.**

**MENÜ DIENSTPROG.** wird nun in der ersten Zeile und **Menüs drucken** in der zweiten Zeile angezeigt**.**

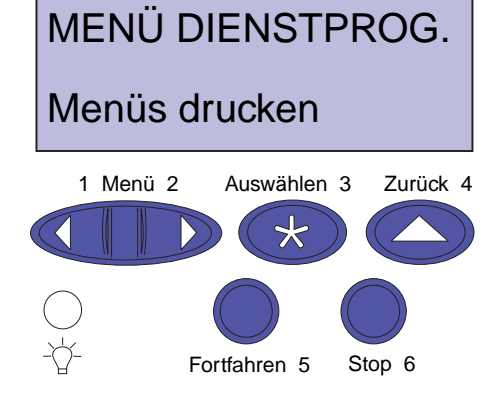

**Hinweis:** Bevor Sie die Seite mit den Menüeinstellungen drucken, sollten Sie sicherstellen, daß der ausgewählte Papiereinzug Papier des Formats A4 oder Letter enthält. Wenn Sie Papier eines anderen Formats oder eine andere Papiersorte verwenden, müssen Sie die entsprechenden Einstellungen für Format und Papiersorte am Drucker vornehmen. Weitere Informationen zu Papierformaten und -einzügen finden Sie im Benutzerhandbuch.

**4 Drücken Sie erneut Auswählen, um die Seite mit den Menüeinstellungen zu drucken.**

Die Meldung **Menüeinstellung drucken** wird angezeigt. Ist der Druck der Menüeinstellungen abgeschlossen, zeigt der Drucker wieder die Statusmeldung **Bereit** an.

Weitere Informationen zu Fehlermeldungen finden Sie im *Benutzerhandbuch*.

#### **5 Überprüfen Sie, ob die von Ihnen installierten Optionen auf der Seite mit den Menüeinstellungen unter "Installierte Optionen" aufgeführt sind.**

Ist eine von Ihnen installierte Option nicht aufgeführt, schalten Sie den Drucker aus, ziehen Sie das Netzkabel, und installieren Sie die Option erneut.

#### **6 Vergewissern Sie sich bei Verwendung eines seriellen Kabels, daß die seriellen Druckereinstellungen, die auf der Seite mit den Menüeinstellungen aufgeführt sind, auf Ihr System zutreffen.**

Weitere Informationen über das **MENÜ SERIELL** und das Ändern der entsprechenden Einstellungen finden Sie im *Benutzerhandbuch*.

## <span id="page-88-0"></span>**Ändern der Papiersorte**

Es muß unbedingt sichergestellt werden, daß die Papiersorte für alle installierten Papiereinzüge richtig eingestellt ist. Sehen Sie dazu die gedruckte Seite mit den Menüeinstellungen. Für jeden einzelnen Papiereinzug wird hier die eingestellte Papiersorte aufgelistet.

Die Papiersorte bezeichnet die Art des Druckmaterials in den einzelnen Zuführungen: Normalpapier, Briefbögen, Briefumschläge oder Folien. Da Sie in die verschiedenen Zuführungen unterschiedliche Materialien einlegen können, kann auch die Papiersorte für jede Zuführung individuell eingestellt werden.

Mit der Einstellung der Papiersorte wird die optimale Druckqualität für die angegebenen Druckmaterialien erzielt. Wenn Sie zum Beispiel Folien als Papiersorte wählen, wird die Temperatur der Fixierstation erhöht und die Druckausgabe verlangsamt, um einen optimalen Foliendruck zu gewährleisten.

Die eingestellte Papiersorte beeinflußt darüber hinaus zwei weitere Funktionen des Druckers: die automatische Wahl des Papiereinzugs und die Fachverbindung. Aus diesen Gründen ist es wichtig, die Einstellung immer dann zu ändern, wenn Sie das Druckmaterial im Fach oder in der Zuführung auswechseln.

Nähere Informationen zu den Papiersorten, die von den einzelnen Papierzuführungen unterstützt werden, sowie Tips für eine effiziente Druckausgabe durch die individuelle Einstellung der Papiersorte finden Sie im *Benutzerhandbuch*.

So ändern Sie die Einstellung der Papiersorte:

**1 Drücken Sie auf der Bedienerkonsole Menü> oder <Menü, um die Menüs aufzurufen.**

In der zweiten Zeile der Anzeige erscheint das **MENÜ PAPIER**.

- **2 Drücken Sie Auswählen, um das Menü zu öffnen.**
- **3 Drücken Sie Menü>, bis PAPIERSORTE in der zweiten Zeile erscheint.**
- **4 Drücken Sie Auswählen.**

In der zweiten Zeile der Anzeige wird **Fach 1 Sorte** angezeigt.

**5 Drücken Sie erneut Auswählen, wenn Sie die Einstellung für die Papiersorte in Fach 1 ändern möchten.**

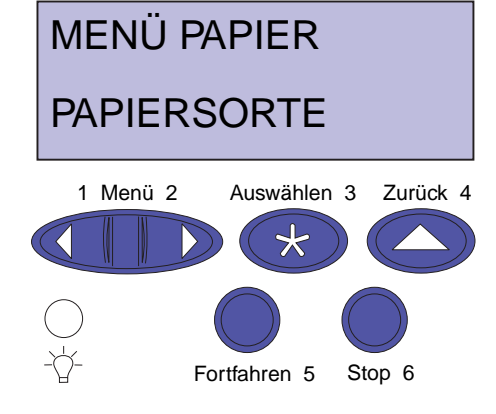

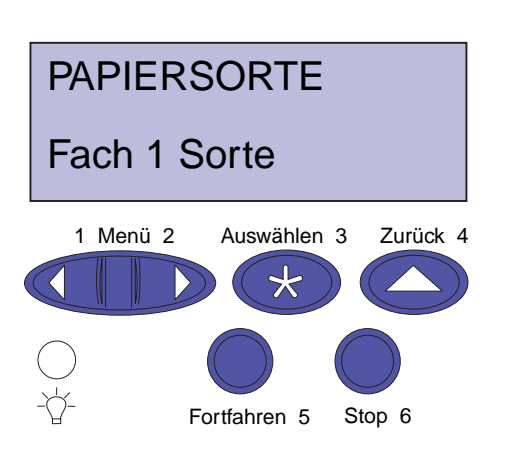

- **6 Drücken Sie Menü> oder <Menü, um durch die Liste der Papiersorten zu blättern, die für Fach 1 zur Verfügung stehen.**
- **7 Wenn die gewünschte Papiersorte in der zweiten Zeile der Anzeige erscheint, drücken Sie erneut Auswählen, um diese als Standardeinstellung für Fach 1 zu speichern.**
- **8 Wenn Sie die Einstellung der Papiersorte für einen weiteren Einzug ändern möchten, drücken Sie Menü>, und blättern Sie zum entsprechenden Papiereinzug. Führen Sie dann Schritt 5 bis 7 erneut aus.**
- **9 Nachdem Sie alle gewünschten Einstellungen für die Papiersorte geändert haben, drücken Sie Fortfahren, um den Drucker wieder in den Status "Bereit" zu versetzen.**

## **Drucken der Adapter-Konfigurationsseite**

**Hinweis:** Sie benötigen diese Informationen für die Netzwerkkonfiguration.

MENÜ NETZWERK NETZW. OPTION 1 1 Menü 2 Auswählen 3 Zurück 4 ⋇ Fortfahren 5 Stop 6 NETZW. OPTION 1 NETZW. 1 KONFIG 1 Menü 2 Auswählen 3 Zurück 4 Ж Fortfahren 5 Stop 6

Wenn Sie einen Netzwerkadapter installiert haben und detaillierte Informationen zu dieser Option und den aktiven Netzwerkprotokollen benötigen, befolgen Sie die nachstehenden Anweisungen zum Drucken der Adapter-Konfigurationsseite:

- **1 Drücken Sie an der Bedienerkonsole Menü> oder <Menü, um die Menüs aufzurufen.**
- **2 Drücken Sie Menü> oder <Menü, bis das MENÜ NETZWERK auf der Bedienerkonsole angezeigt wird.**
- **3 Drücken Sie Auswählen.**

In der zweiten Zeile der Anzeige wird **NETZW. OPTION 1** angezeigt. Drücken Sie gegebenenfalls **Menü>** oder **<Menü**, um die gewünschte Netzwerkoption anzuzeigen.

- **4 Drücken Sie Auswählen.**
- **5 Drücken Sie Menü> oder <Menü, bis in der zweiten Zeile der Anzeige NETZW.** *1* **KONFIG erscheint.**

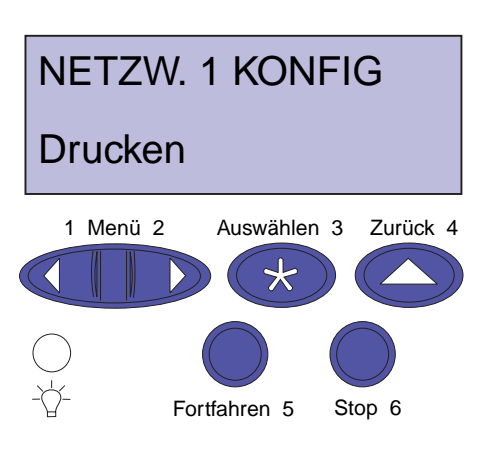

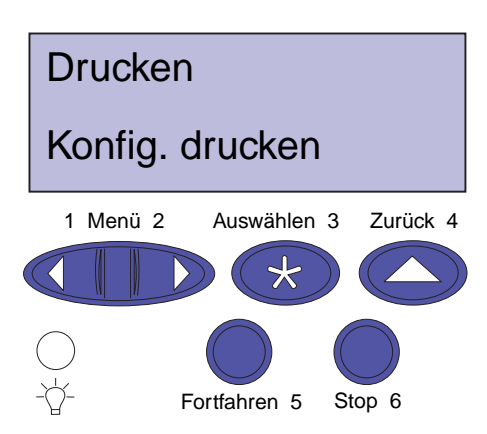

- **6 Drücken Sie Auswählen.**
- **7 Drücken Sie Menü> oder <Menü, bis in der zweiten Zeile der Anzeige Drucken erscheint.**

**8 Drücken Sie Auswählen.**

In der zweiten Zeile der Anzeige wird **Konfig. drucken** angezeigt.

**9 Drücken Sie Auswählen, um die Seite zu drucken.**

## **Schritt 12: Laden von MarkVision und Treibern**

## **Laden von Treibern**

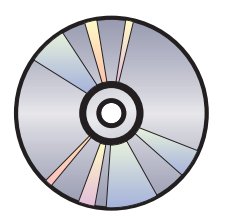

Die mit Ihrem Drucker ausgelieferte CD enthält Druckertreiber und Dienstprogramme für Windows 95/98, Windows NT 4.0, Macintosh und OS/2. Es stehen Treiber für die beiden Emulationen PostScript Level 3 und PCL zur Verfügung.

Die Readme-Datei der CD enthält eine vollständige Liste der auf der CD verfügbaren Treiber. Aktualisierte Treiber sowie eine vollständige Beschreibung der Treiberpakete und der Lexmark Treiberunterstützung können Sie von der Lexmark Website im World Wide Web abrufen. Weitere Informationen zum Abrufen aktualisierter Treiber finden Sie im *Benutzerhandbuch*.

Damit Sie auch alle Druckerfunktionen nutzen können, sollten Sie die speziell angepaßten Lexmark Treiber auf Ihrem System installieren. Wenn Sie Treiber verwenden, die für andere Drucker als den Optra C710 Farb-Laserdrucker entwickelt wurden, können Sie unter Umständen nicht auf alle Druckerfunktionen zugreifen. Weitere Informationen zu diesen Funktionen finden Sie in der Online-Hilfe zu den Treibern.

Diese CD enthält nicht nur Druckertreiber, sondern auch das nützliche Druckerdienstprogramm MarkVision $^{TM}$ . MarkVision bietet verschiedene Tools zur Druckerverwaltung, mit denen Sie ein Druckernetzwerk

einrichten, den Status der Drucker überwachen und Daten über den Druckereinsatz sammeln können. Weitere Informationen zu den Funktionen und zur Installation von MarkVision finden Sie in MarkVision oder im *Benutzerhandbuch*.

**Hinweis:** Falls Sie keinen ständigen Zugriff auf ein CD-ROM-Laufwerk haben, können Sie Installationsdisketten von der CD erstellen.

**Hinweis:** Damit Sie Ihren Drucker möglichst effizient nutzen können, empfehlen wir die Installation der angepaßten Lexmark Druckertreiber, die speziell für Ihre Druckumgebung entwickelt wurden.

#### **1 Starten Sie die CD.**

Informationen, wie Sie das CD-Programm auf Ihrem Betriebssystem starten, finden Sie in der mitgelieferten CD-Informationsbroschüre.

Wenn Sie die CD starten, werden vom CD-Programm Symbole oder Textelemente angezeigt, über die Sie die weiteren Aktionen auswählen können.

So können Sie beispielsweise die Sprache einstellen, in der der CD-Text auf dem Bildschirm angezeigt wird. Hierbei stellen Sie gleichzeitig die Sprache ein, in der die installierten Treiber und Dienstprogramme auf der Benutzeroberfläche angezeigt werden.

- **2 Über die angezeigten Symbole können folgende Aktionen ausgeführt werden:**
	- **–** Installieren von Druckertreibern
	- **–** Installieren des Druckerdienstprogramms MarkVision
	- **–** Installieren der Netzwerkunterstützung
	- **–** Installieren der Bildschirmschriftarten
	- **–** Anzeigen der CD-Readme-Datei
	- **–** Anzeigen der Telefonnummern des Lexmark Kundendienstes
	- **–** Erstellen von Disketten
	- **–** Registrieren Ihres Druckers (nur Windows-Betriebssysteme)

Während das CD-Programm ausgeführt wird, können Sie jederzeit über F1 die Online-Hilfe aufrufen. Aktuelle Informationen zum Inhalt der CD finden Sie in der CD-Readme-Datei.

## **Herzlichen Glückwunsch!**

Sie haben Ihren Optra C710 Farb-Laserdrucker erfolgreich für den Einzelplatz-Gebrauch eingerichtet. Wenn Sie den Drucker für ein Netzwerk konfigurieren möchten, fahren Sie mit Schritt 13: "Konfigurieren des Netzwerkdruckers" [auf Seite 95](#page-98-0) fort.

Umfassende Informationen zu allen Funktionen Ihres Lexmark Farbdruckers finden Sie im *Benutzerhandbuch*.

## **Schritt 13: Konfigurieren des Netzwerkdruckers**

## **Konfigurieren des Druckers für das Netzwerk**

<span id="page-98-0"></span>Wenn Sie einen Optra C710N-Drucker erworben oder eine Netzwerkoption installiert haben, können Sie anhand der folgenden Anweisungen Ihren Drucker für die Einbindung in ein Netzwerk konfigurieren.

Falls Sie die Netzwerkkarte nach der Erstkonfiguration des Druckers installiert oder den Drucker noch nicht in das Netzwerk eingebunden haben, lesen Sie die Hinweise zum Anschluß eines Kabels an Ihren Drucker auf [Seite 70.](#page-73-0)

**Hinweis:** Möglicherweise haben Sie bereits während der Überprüfung der Druckerkonfiguration die Netzwerk-Konfigurationsseite ausgedruckt.

## **Drucken der Netzwerk-Konfigurationsseite**

Drucken Sie die Netzwerk-Konfigurationsseite über die Bedienerkonsole aus. (Tip: *Menü Netzwerk/Netzw. Option x/Netzw. x Konfig/Drucken/Konfig. drucken*).

Auf der Netzwerk-Konfigurationsseite werden die physische Adresse des Druckservers, die sogenannte universell verwaltete Adresse (UAA), und andere wichtige Daten angegeben. Die UAA finden Sie auf der Konfigurationsseite unter der Überschrift "Netzwerk".

**Hinweis:** Die UAA wird werkseitig voreingestellt. Sie können sie jedoch mit einer optionalen lokal verwalteten Adresse (LAA) überschreiben, wenn Sie diesem Druckserver eine bestimmte physische Adresse zuweisen möchten.

Die UAA ist eine zwölfstellige Zahl. In der linken Spalte wird die Adresse im MSB-Format, in der rechten Spalte im LSB-Format (kanonisches Format) angegeben. Bewahren Sie die Konfigurationsseite für später auf.

## **Konfigurieren und drucken**

#### **Die CD "Treiber, MarkVision und Dienstprogramme"**

Durch den Erwerb verschiedener Lexmark Produkte haben Sie möglicherweise mehrere Versionen der CD *Treiber, MarkVision und Dienstprogramme* erhalten. Verwenden Sie stets die neueste Version der CD.

### **Problemlösung**

Informationen zur Problemlösung finden Sie auf der CD *Treiber, MarkVision und Dienstprogramme.* Klicken Sie auf **Dokumentation anzeigen**, und suchen Sie den MarkNet-Link.

**In der Tabelle unten finden Sie den nächsten Schritt**

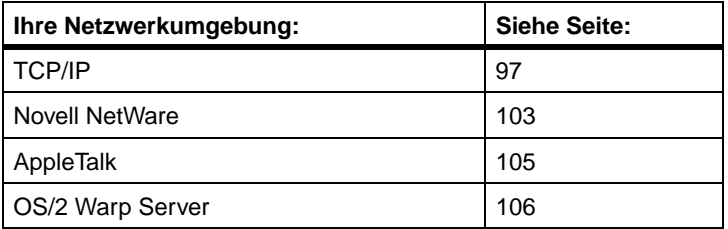

## **TCP/IP Einrichten von IP-Adresse, Netzmaske und Gateway**

<span id="page-100-0"></span>**Hinweis:** Anweisungen für andere Einrichtungsverfahren für die IP-Adresse finden Sie auf der CD Treiber, MarkVision und Dienstprogramme. Klicken Sie auf **Dokumentation anzeigen**, und suchen Sie den MarkNet-Link.

Sie müssen dem Druckserver eine IP-Adresse, eine Netzmaske und ein Gateway zuweisen, damit die anderen ins Netzwerk eingebundenen Geräte den Drucker erkennen können.

- **•** In einem DHCP-System werden die richtigen Adressen automatisch zugewiesen. Um zu überprüfen, ob die Zuordnung erfolgt ist, drucken Sie eine Netzwerk-Konfigurationsseite, und vergewissern Sie sich, daß IP-Adresse, Netzmaske und Gateway andere Werte als Null aufweisen.
- **•** Arbeiten Sie nicht mit DHCP, so stehen Ihnen andere Möglichkeiten der manuellen Zuweisung der Adresse zur Verfügung: die Druckerbedienerkonsole, statisches ARP und Telnet, RARP und Telnet, BOOTP oder MarkVision beziehungsweise andere Lexmark Dienstprogramme. Nachstehend finden Sie Anweisungen für drei der genannten Möglichkeiten.

### **Druckerbedienerkonsole**

Eine einfache Möglichkeit zum Einrichten von IP-Adresse, Netzmaske und Gateway im Druckserver bietet die Bedienerkonsole. Dieses Verfahren müssen Sie direkt am Drucker ausführen.

**Hinweis:** "X" bezeichnet den verwendeten Optionssteckplatz. Wenn Sie die MarkNet-Karte beispielsweise in Steckplatz 2 installieren, lautet die entsprechende Auswahloption auf der Bedienerkonsole wie folgt: **NETZW. OPTION 2**.

- **1 Wählen Sie auf der Bedienerkonsole MENÜ NETZWERK, NETZW. OPTION X, NETZW. X KONFIG, TCP/IP, IP-Adresse einrichten. (Tip: Drücken Sie Menü>, bis die gewünschte Menüoption angezeigt wird, und drücken Sie dann Auswählen.)**
- **2 Wenn die aktuelle IP-Adresse angezeigt wird, ändern Sie diese mit Hilfe der Tasten. (***Hinweis: Durch Drücken von* **Auswählen** *gelangen Sie zum nächsten Segment der Adresse. Wenn Sie* **Menü>** *drücken, erhöht sich die Zahl um den Wert Eins. Mit*  **<Menü** *wird die Zahl um den Wert Eins verringert***.)**

**3 Wenn Sie die Einrichtung der IP-Adresse abgeschlossen haben, drücken Sie Auswählen, bis auf der Anzeige kurz GESPEICHERT erscheint. Drucken Sie eine neue Netzwerk-Konfigurationsseite, um zu überprüfen, ob die Parameter wie gewünscht eingestellt wurden.**

## **Statisches ARP und Telnet**

Dieses Verfahren ist prinzipiell auf jeder Windows-, OS/2 und UNIX-Arbeitsstation einsetzbar. Sie müssen die physische Adresse des Druckservers kennen, um dieses Verfahren anwenden zu können.

**1 Suchen Sie auf der zuvor ausgedruckten Netzwerk-Konfigurationsseite die physische Adresse (UAA) des Druckservers (z. B. 00200022012F). Verwenden Sie in Ethernet-Netzwerken die Nummer in der rechten Spalte (kanonisch). In Token-Ring-Netzwerken verwenden Sie die Nummer in der linken Spalte (MSB).**

**2 Richten Sie die IP-Adresse in der ARP-Tabelle Ihrer Arbeitsstation ein. Geben Sie an der Eingabeaufforderung eine Befehlszeile ähnlich der folgenden mit der zuzuweisenden IP-Adresse und der UAA ein.** 

**arp -s 192.168.236.24 00-20-00-22-01-2F**

**3 Richten Sie die IP-Adresse, die Netzmaske und das Gateway im Druckserver ein. Weisen Sie hierzu Telnet den Anschluß 9000 auf dem Druckserver zu, indem Sie einen Befehl eingeben, der in der Struktur folgendem entspricht:**

**telnet 192.168.236.24 9000**

**4 Prüfen Sie, ob der Druckserver eingeschaltet ist und im Netzwerk läuft.**

**ping 192.168.236.24**

**Hinweis:** Die Arbeitsstation und der Drucker müssen sich in demselben Subnetz befinden.

### **Dienstprogramm zur Druckserver-TCP/IP-Einrichtung**

Mit diesem benutzerfreundlichen Dienstprogramm können Sie die IP-Adresse initialisieren, wenn Ihre Arbeitsstation unter Windows 95, Windows 98 oder Windows NT läuft und in dasselbe Subnetz wie Ihr Drucker eingebunden ist. Sie müssen die physische Adresse des Druckservers kennen, um dieses Verfahren anwenden zu können. Die UAA finden Sie auf der Konfigurationsseite des Druckservers.

Starten Sie die CD *Treiber, MarkVision und Dienstprogramme*, führen Sie eine benutzerdefinierte Installation zur Einbindung der Netzwerkunterstützung durch, und wählen Sie das Dienstprogramm zur Druckserver-TCP/IP-Einrichtung.

Sobald die IP-Adresse eingerichtet ist (unabhängig mit welchem Verfahren), können Sie den Netzwerkdrucker mit Hilfe Ihres Browsers entfernt überwachen und verwalten. Es stehen unter anderem folgende Funktionen zur Verfügung: Anzeigen des Druckerstatus in Echtzeit, Zurücksetzen des Druckers, Ändern von Einstellungen usw. Geben Sie die IP-Adresse des Druckservers in das URL-Feld des Browsers ein (z. B. http://192.168.236.24), und drücken Sie die EINGABETASTE.

## **Einrichten zum Drucken**

Es stehen verschiedene Möglichkeiten zur Verfügung, einen Druckauftrag zu senden, zum Beispiel über FTP, TFTP, LPR/LPD, Punkt-zu-Punkt-Druck (LexIP) und verschiedene andere wartenschlangenbasierte Methoden. Nachstehend finden Sie Anweisungen für zwei der genannten Verfahren.

**Hinweis:** Sie können beide UAA-Formate verwenden, MSB und LSB.

**Hinweis:** Informationen zur Installation und Verwendung des Dienstprogramms sowie zur Problemlösung finden Sie auf der CD Treiber, MarkVision und Dienstprogramme.

**Hinweis:** Wenn Sie mit Windows NT Server 4.0 oder höher arbeiten und TCP/IP verwenden, können Sie die Druckereinrichtung mit der Netzwerk-Plug-and-Print-Funktion automatisieren.

#### **Hinweis:** Nähere

Informationen zur Installation der erforderlichen Software finden Sie auf der CD Treiber. MarkVision und Dienstprogramme. Klicken Sie auf **Dokumentation anzeigen**, und suchen Sie den MarkNet-Link.

## **Drucken in eine Warteschlange auf einem Windows NT-Server**

Im nachfolgenden Abschnitt wird der Druck in eine Warteschlange erläutert. Dabei drucken die Netzwerkbenutzer in eine Warteschlange, die auf einem Windows NT-Server definiert ist. Diese Warteschlange wird vom Druckserver bedient.

Wenn Sie dieses Verfahren verwenden möchten, benötigen Sie mindestens einen Server, auf dem Windows NT Server und TCP/IP laufen.

Die folgenden Anweisungen gelten für Windows NT Server ab Version 4.0.

- **1 Installieren Sie die TCP/IP-Softwarekomponente auf dem Server mit der Warteschlange. Diese Software wird für die Herstellung einer Verbindung zwischen dem MarkNet-Druckserver und der Warteschlange benötigt. Die Software finden Sie auf der CD Treiber, MarkVision und Dienstprogramme. (***Tip: Führen Sie eine benutzerdefinierte Installation zur Einbindung der Netzwerkunterstützung durch, und wählen Sie TCP/IP***.)**
- **2 Richten Sie eine Warteschlange auf dem Server ein. Erstellen Sie dazu ganz normal ein neues Druckersymbol. (Tip:** *Start, Einstellungen, Drucker***,** *Neuer Drucker***.)**
	- **a Markieren Sie bei entsprechender Aufforderung die Option "Arbeitsplatz" (nicht "Druck-Server im Netzwerk").**
	- **b Klicken Sie auf** "Anschluß hinzufügen".
	- **c** Markieren Sie "Netzwerkanschluß", und klicken Sie anschließend auf "Neuer **Anschluß". Befolgen Sie dann die Anweisungen auf dem Bildschirm.**
	- **d Geben Sie die Warteschlange frei.**

**3 Richten Sie Ihre Windows 95-, Windows 98- oder Windows NT-Clients wie gewohnt ein. (Tip:** *Start, Einstellungen, Drucker, Neuer Drucker***.)**

### **Punkt-zu-Punkt-Druck (LexIP)**

Sie können von jeder beliebigen Windows 95-, Windows 98- oder Windows NT-Arbeitsstation direkt an einen Lexmark Drucker drucken, der sich an einer beliebigen Stelle im IP-Netzwerk befinden kann. Hierzu ist kein Server erforderlich.

- **1 Installieren Sie die TCP/IP-Softwarekomponente auf der Arbeitsstation. Die Software finden Sie auf der CD** *Treiber, MarkVision und Dienstprogramme***. (***Tip: Führen Sie eine benutzerdefinierte Installation durch, um Netzwerkunterstützung einzubinden, und wählen Sie TCP/IP.)*
- **2 Erstellen Sie auf der Arbeitsstation ein Druckersymbol:**
	- **a Klicken Sie auf "Start, Einstellungen, Drucker, Neuer Drucker".**
	- **b Windows 95/98: Wählen Sie bei der Installation**  "Lokaler Drucker" (nicht "Netzwerkdrucker"). **Auf diese Weise erhalten Sie später Zugriff auf die Netzwerkdruckerüberwachung. Windows NT: Wählen Sie bei der Installation "Arbeitsplatz" (nicht "Druck-Server im Netzwerk"). Auf diese Weise erhalten Sie später Zugriff auf die Netzwerkdruckerüberwachung.**
	- **c Wählen Sie den entsprechenden Druckertreiber aus.**
	- **d Wählen Sie für die erstmalige Einrichtung zunächst einen beliebigen Anschluß (LPT, COM oder FILE) aus. Dieser Anschluß wird später in einen logischen Anschluß geändert.**

**Hinweis:** Die aktuellen Lexmark Druckertreiber finden Sie auf unserer Website unter folgender Adresse: www.lexmark.com.

**Hinweis:** Sie können mit LexIP auf DOS-Ebene drucken, wenn Sie einen logischen Anschluß mit der Bezeichnung LPT1, LPT2, LPT3 oder LPT4 zuweisen: c:\>copy DateiName LPT3

- **e Klicken Sie dann auf** "Weiter", und folgen Sie **anschließend den Bildschirmanweisungen, bis das Druckersymbol vollständig erstellt ist.**
- **3 Verbinden Sie das Druckersymbol mit dem eigentlichen Drucker**
	- **a Markieren Sie das neu erstellte Druckersymbol im Druckerordner.**
	- **b Windows 95/98: Klicken Sie auf "Datei, Eigenschaften, Details, Anschluß hinzufügen". Windows NT: Klicken Sie auf "Datei, Eigenschaften, Anschlüsse, Hinzufügen".**
	- **c Klicken Sie auf** "Andere, **Netzwerkdruckerüberwachung" und dann auf "OK". Es wird eine Liste der verfügbaren Druckserver angezeigt. Wenn Ihr Druckserver nicht in der Liste aufgeführt ist, klicken Sie auf "Adapter hinzufügen", und befolgen Sie die Anweisungen auf dem Bildschirm, bis der Druckserver angezeigt wird.**
	- **d Wählen Sie die IP-Adresse Ihres Druckservers in der Liste aus.**
	- **e Geben Sie für den logischen Anschluß, den Sie dem Drucker zuordnen möchten, einen Namen**  ein, und klicken Sie anschließend auf "OK".
	- **f Prüfen Sie, ob der Name des logischen Anschlusses, den Sie dem Drucker zugewiesen haben, im Feld "Anschluß für die Druckausgabe" angezeigt wird.**

## <span id="page-106-0"></span>**Novell NetWare NDPS (Novell Distributed Print Services)**

Wenn Sie über MarkNet-Druckserver in einer NDPS-Umgebung verfügen, installieren Sie nach Möglichkeit das Lexmark NDPS-IP-Gateway. Dies ermöglicht eine gute Integration der Drucker in NDPS, so daß Sie sie problemlos überwachen, steuern und an sie drucken können.

Das Gateway sowie alle Unterstützungsdateien und Installationsanweisungen können von der Lexmark Website (www. lexmark.com) abgerufen werden.

### **Nicht-NDPS (Drucken mit Warteschlange)**

Die einfachste Möglichkeit, den Druckserver für NetWare-Druckaufträge in einer Nicht-NDPS-Umgebung zu konfigurieren, bietet das Dienstprogramm MarkVision. MarkVision erstellt automatisch alle erforderlichen NetWare-Objekte (Druckerwarteschlangen-, Druckserverund Druckerobjekte).

Führen Sie die folgenden Schritte auf einer Windows NT-Arbeitsstation mit der Novell NetWare Client32-Software oder auf einer Windows 95- bzw. Windows 98- Arbeitsstation mit Novell Client32 oder Microsoft Client für NetWare-Netzwerke aus.

**1 Installieren Sie die NetWare-Softwarekomponente auf der Arbeitsstation. Die Software finden Sie auf der CD** *Treiber, MarkVision und Dienstprogramme.* **(***Tip: Führen Sie eine benutzerdefinierte Installation durch, um Netzwerkunterstützung einzubinden, und wählen Sie NetWare.)*

**2 Starten Sie MarkVision. Suchen Sie im MarkVision-Hauptfenster den neuen Netzwerkdrucker. Suchen Sie die Zeile mit der physischen Adresse des Druckservers (das MSB-Format der Druckserver-UAA).** 

#### **Hinweis:** Der

Standardanmeldename enthält die Zeichen !LEX sowie die UAA des MarkNet-Druckservers (z. B. !LEX00200022012F).

**Hinweis:** Informationen zur Entscheidung zwischen PSERVER- und RPRINTER-Modus finden Sie auf der CD. Klicken Sie auf **Dokumentation anzeigen**, und suchen Sie den MarkNet-Link.

- **3 Doppelklicken Sie auf den Netzwerkdrucker. Konfigurieren Sie den MarkNet-Druckserver folgendermaßen:**
	- **a Legen Sie einen eindeutigen NetWare-Anmeldenamen fest. Mit diesem Namen wird der Druckserver beim NetWare-Server angemeldet.**
	- **b Aktivieren Sie den MarkNet-Anschluß.**
	- **c Wählen Sie den PSERVER-Modus.**

Wenn Sie NDS-Warteschlangen verwalten möchten, müssen Sie den NDS-Baum und -Kontext angeben, in dem der MarkNet-Druckserver definiert ist. Außerdem müssen Sie die zu bedienenden Warteschlangen erstellen oder auswählen.

Wenn Sie Bindery-Warteschlangen verwalten möchten, müssen Sie zuerst die Dateiserver festlegen. Anschließend müssen Sie die zu bedienenden Warteschlangen erstellen oder auswählen.

**4 Wenn Sie zum Zurücksetzen des Druckservers**  aufgefordert werden, wählen Sie "Ja", um sofort **mit der Warteschlangenverarbeitung zu beginnen.**
### **AppleTalk**

**Hinweis:** Auf der CD Treiber, MarkVision und Dienstprogramme finden Sie auch MarkVision für Macintosh. Der MarkNet-Druckserver kann ohne zusätzliche Anpassungen in AppleTalk-Netzwerken verwendet werden. Sie müssen dazu lediglich die Netz- und Netzwerkkabel anschließen. Wenn Sie jedoch nicht mit der Standardzone beziehungsweise dem Standarddruckernamen arbeiten möchten, können Sie diese Einstellungen mit MarkVision für Macintosh ändern.

Alle Macintosh-Benutzer im AppleTalk-Netzwerk, die den Drucker verwenden möchten, sollten die folgenden Schritte durchführen.

**Hinweis:** Mit Hilfe einer PPD-Datei wird der LaserWriter-Treiber an das jeweilige Druckermodell angepaßt.

- **1 Markieren Sie in der Auswahl den neuen Drucker,**  und klicken Sie anschließend auf "Erstellen". **Wenn das System die PPD-Datei für den neuen Drucker nicht finden kann, müssen Sie die erforderlichen Informationen selbst bereitstellen. So werden Sie beispielsweise zur Angabe der installierten Druckeroptionen wie Duplexeinheit, Speicher usw. aufgefordert. Klicken Sie dann auf "OK".**
- **2 Suchen Sie in der Auswahl nach einem Symbol neben dem Druckernamen. Dieses Symbol steht für eine dem Netzwerkdrucker zugeordnete PPD-Datei. Darüber hinaus wird auf dem Schreibtisch ein neues Symbol für den Drucker angezeigt.**
- **3 Klicken Sie in der Auswahl auf den Drucker, den Sie jetzt verwenden möchten, und schließen Sie das Fenster.**

**OS/2 Warp Server** MarkNet-Druckserver können auch in OS/2 Warp Server-Netzwerken verwendet werden. Benutzer können von jedem Client, der erfolgreich mit dem Netzwerk verbunden werden kann, an den Netzwerkdrucker drucken.

> Anweisungen zur Konfiguration des Druckservers für OS/2-Netzwerke finden Sie auf der CD *Treiber, MarkVision und Dienstprogramme*. Klicken Sie auf **Dokumentation anzeigen**, und suchen Sie den MarkNet-Link.

### **Problemlösung**

**Hinweis:** Ausführlichere Informationen zur Problemlösung finden Sie auf der CD Treiber, MarkVision und Dienstprogramme. Klicken Sie auf **Dokumentation anzeigen**, und suchen Sie den MarkNet-Link.

Auf der Lexmark Website unter der Adresse www.lexmark.com stehen kostenlose Firmware-Aktualisierungen für alle Lexmark Druckserver zur Verfügung.

#### **TCP/IP**

- **1 Prüfen Sie, ob das TCP/IP-Protokoll im Druckserver aktiviert ist. Drucken Sie hierzu eine Netzwerk-Konfigurationsseite aus. Die gewünschten Informationen finden Sie im**  Abschnitt "TCP/IP".
- **2 Geben Sie einen ping-Befehl an den Druckserver aus.**

**ping 192.168.236.24** 

**Hinweis:** Sie können PCL-, PostScript-, PDF-, HTML-Dateien oder Dateien in einer beliebigen anderen Sprache verwenden, die der Drucker versteht. Wird die Datei gedruckt, ist dies eine Bestätigung dafür, daß das TCP/IP-Protokoll im MarkNet-Druckserver ordnungsgemäß funktioniert.

**Hinweis:** Wenn Sie die MarkNet-residenten Webseiten verwenden möchten, geben Sie die IP-Adresse des Druckservers in das URL-Feld Ihres Browsers ein (z. B. http://192.168.236.24).

**3 Stellen Sie eine FTP-Verbindung mit dem Druckserver her.** 

**ftp 192.168.236.24**

**4** Drucken Sie mit dem FTP-Befehl "put" eine Datei **an den Netzwerkdrucker.** 

**put meintest.ps**

- **5 Überprüfen Sie die Anschlußeinstellungen des Druckerobjekts.**
- **6 Prüfen Sie mit Hilfe der MarkNet-residenten Webseiten oder mit MarkVision alle Einstellungen im Druckserver.**
- **7 Bei Nicht-UNIX-Netzwerken: Deinstallieren Sie die Lexmark Software.**
- **8 Bei Nicht-UNIX-Netzwerken: Installieren Sie die Lexmark Software neu. Wählen Sie bei der Neuinstallation nur die Netzwerkprotokolle aus, die Sie wirklich benötigen (z. B. TCP/IP).**
- **9 Wiederholen Sie den Druckauftrag.**
- **10 Wenn nach wie vor Probleme auftreten, wenden Sie sich telefonisch (1-800-539-6275) oder über das Internet (http://www.lexmark.com) an Lexmark.**

#### **Novell NetWare NDPS (Novell Distributed Print Services)**

- **1 Prüfen Sie, ob das TCP/IP-Protokoll im Druckserver aktiviert ist. Drucken Sie hierzu eine Netzwerk-Konfigurationsseite aus. Die gewünschten Informationen finden Sie im**  Abschnitt "TCP/IP".
- **2 Vergewissern Sie sich, daß auf dem NetWare-Dateiserver die TCP/IP-Unterstützung konfiguriert und geladen ist.**
- **3 Überprüfen Sie, ob Sie mit NDPS Version 2.0 oder höher arbeiten.**
- **4 Vergewissern Sie sich, daß Sie einen NDPS-Manager erstellt und geladen haben.**
- **5 Lesen Sie die Informationen zur NDPS-Unterstützung von Lexmark in der Online-Dokumentation. Ziehen Sie die Readme-Datei oder die technische Informationsseite zu Rate, die Sie von der Lexmark Website heruntergeladen haben.**
- **6 Wenn nach wie vor Probleme auftreten, wenden Sie sich telefonisch (1-800-539-6275) oder über das Internet (http://www.lexmark.com) an Lexmark.**

#### **Nicht-NDPS (Drucken mit Warteschlange)**

- **1 Prüfen Sie, ob das NetWare-Protokoll im Druckserver aktiviert ist. Drucken Sie hierzu eine Netzwerk-Konfigurationsseite aus. Die gewünschten Informationen finden Sie im**  Abschnitt "NetWare".
- **2 Stellen Sie fest, ob der Druckserver die NetWare-Warteschlange bedient.**
- **3 Falls Ihre Warteschlange nicht in der Liste angezeigt wird, setzen Sie den Drucker zurück, und warten Sie einige Minuten.**
- **4 Wenn die Warteschlange immer noch nicht in der Liste der bedienten Warteschlangen angezeigt wird, liegt ein Einrichtungsproblem des Druckservers vor. Konfigurieren Sie den MarkNet-Druckserver neu.**
- **5 Versuchen Sie, aus einer anderen Anwendung zu drucken. Wenn aus einer anderen Anwendung gedruckt werden kann, liegt ein Problem mit der ersten Anwendung vor. Prüfen Sie, ob Sie für die Anwendung, die den Fehler ausgelöst hat, die aktuelle Treiberversion verwenden.**

**6 Stellen Sie mit einem Novell Dienstprogramm, wie z. B. PCONSOLE, einen Druckauftrag in die Warteschlange. Wenn der Druckauftrag nach wie vor nicht ausgeführt wird, wenden Sie sich telefonisch (1-800-539-6275) oder über das Internet (http://www.lexmark.com) an Lexmark.**

#### **Windows NT Server 4.0**

- **1 Prüfen Sie, ob Sie für die Kommunikation zwischen dem Windows-Server und dem MarkNet-Druckserver das TCP/IP-Protokoll verwenden.**
- **2 Prüfen Sie, ob TCP/IP im Druckserver aktiviert ist. Drucken Sie hierzu eine Netzwerk-Konfigurationsseite aus. Die gewünschten Informationen finden Sie im Abschnitt "TCP/IP".**
- **3 Überprüfen Sie, ob TCP/IP ordnungsgemäß auf dem Windows-Server installiert ist. (***Tip: Start, Einstellungen, Systemsteuerung, Netzwerk, Protokolle***.)**
- **4 Geben Sie einen ping-Befehl an den Druckserver aus.**

**ping 192.168.236.24** 

**5 Stellen Sie eine FTP-Verbindung mit dem Druckserver her.**

**ftp 192.168.236.24**

**6** Drucken Sie mit dem FTP-Befehl "put" eine Datei **aus.**

**put meintest.ps**

**Hinweis:** Sie können PCL-, PostScript-, PDF-, HTML-Dateien oder Dateien in einer beliebigen anderen Sprache verwenden, die der Drucker versteht. Wird die Datei gedruckt, ist dies eine Bestätigung dafür, daß das TCP/IP-Protokoll im MarkNet-Druckserver ordnungsgemäß funktioniert.

#### **7 Prüfen Sie, ob der Netzwerkdrucker in MarkVision angezeigt wird.**

- **•** Ist dies nicht der Fall, so ist möglicherweise die Firmware-Version des Druckservers veraltet.
- **•** Wenn der Drucker in MarkVision erscheint, ein Ausdruck jedoch nach wie vor nicht möglich ist, löschen Sie den Lexmark Netzwerkanschluß aus dem Druckerobjekt, und fügen Sie ihn wieder hinzu.
- **8 Setzen Sie den Druckserver und den Drucker zurück.**
- **9 Fahren Sie Windows NT Server nach Möglichkeit herunter, und starten Sie den Server neu. Möglicherweise liegt ein Spooler-Problem vor, das einen Neustart erfordert.**
- **10 Deinstallieren Sie die MarkVision-Software, und installieren Sie sie anschließend erneut. Wählen Sie bei der Neuinstallation nur die Netzwerkprotokolle aus, die Sie wirklich benötigen (z. B. TCP/IP). Dadurch wird MarkVision außerdem schneller ausgeführt.**
- **11 Wiederholen Sie den Druckauftrag.**
- **12 Wenn nach wie vor Probleme auftreten, wenden Sie sich telefonisch (1-800-539-6275) oder über das Internet (http://www.lexmark.com) an Lexmark.**
- **AppleTalk 1 Prüfen Sie, ob das AppleTalk-Protokoll im Druckserver aktiviert ist. Dies können Sie überprüfen, indem Sie die Netzwerk-Konfigurationsseite drucken und unter "AppleTalk" nachlesen.**
	- **2 Stellen Sie anhand der Netzwerk-Konfigurationsseite den AppleTalk-Namen sowie die AppleTalk-Zone für den Drucker fest.**
- **3 Überprüfen Sie in der Macintosh-Auswahl, ob die richtige Zone eingestellt ist. Die Zone muß mit der auf der Konfigurationsseite angegebenen Zone identisch sein.**
- **4 Wird der Drucker in der Auswahl angezeigt?**
	- **•** Wird er nicht angezeigt, so starten Sie die Macintosh-Arbeitsstation neu, und überprüfen Sie dies erneut.
	- **•** Wird er angezeigt, prüfen Sie, ob der in der Auswahl angezeigte Druckername genau mit dem auf der Netzwerk-Konfigurationsseite angezeigten AppleTalk-Namen übereinstimmt.
- **5 Überprüfen Sie alle Verbindungen. Kontrollieren Sie die Kabel auf der Rückseite der Macintosh-Arbeitsstation und am Drucker.**
- **6 Wenn der Druckauftrag in schlechter Qualität ausgegeben wird, befolgen Sie die Hinweise zur Optimierung der Lexmark Druckergebnisse auf der CD. Durch Beachtung dieser Hinweise können Sie viel Zeit sparen. Bei der Installation von MarkVision für Macintosh werden diese Dokumente automatisch in einem Ordner auf dem Schreibtisch gespeichert.**
- **7 Wenn nach wie vor Probleme auftreten, wenden Sie sich telefonisch (1-800-539-6275) oder über das Internet (http://www.lexmark.com) an Lexmark.**

#### **Andere Netzwerkumgebungen**

Informationen zur Problemlösung in anderen Netzwerkumgebungen finden Sie auf der CD *Treiber, MarkVision und Dienstprogramme*. Klicken Sie auf **Dokumentation anzeigen**, und suchen Sie den MarkNet-Link.

# **Index**

### **A**

[Achtung \(Hinweise\) 2](#page-5-0) Adapter [Drucken der Konfigurationsseite 88](#page-91-0) [Druckserver 26](#page-29-0) [Faxmodem 26](#page-29-0) [Installieren 26](#page-29-1) [Parallele Anschlüsse 26](#page-29-0) [Tri-Port-Adapter 26](#page-29-2) [USB 26](#page-29-0) [Adapter für parallele Anschlüsse 26](#page-29-3) [Installieren 26](#page-29-0) [Adapter-Konfigurationsseite, Drucken 88](#page-91-0) [Anschließen von Kabeln 69](#page-72-0) [Auftragsrolle 57](#page-60-0) [Auspacken des Druckers 5](#page-8-0)

#### **B**

[Band, Übertragung 53](#page-56-0) [Briefumschläge 82](#page-85-0)

### **C**

CD [Inhalt 91](#page-94-0) [Starten 91](#page-94-0)

### **D**

[Drucken 95](#page-98-0) [Adapter-Konfigurationsseite 88](#page-91-0) [Menüeinstellungen \(Seite\) 84](#page-87-0) [Netzwerkkonfiguration 96](#page-99-0) Drucker [Aufstellung 51](#page-54-0) [Auspacken 5](#page-8-0) [Gewicht \(ohne Zubehör\) 7,](#page-10-0) [51](#page-54-1) [Treiber 91](#page-94-0) [Umgebungsanforderungen 36](#page-39-0) [Druckkassetten, Installieren 63](#page-66-0) [Druckserver 26](#page-29-4) Duplexeinheit [Hintere Abdeckung 46](#page-49-0) [Installieren der Duplexeinheit 41](#page-44-0) [Installieren des Duplexfachs 41](#page-44-1) [Obere Abdeckung 48](#page-51-0)

### **E**

Einlegen von Papier [Briefbögen 79,](#page-82-0) [81](#page-84-0) [Briefumschläge 82](#page-85-0) [Fächer 77](#page-80-0) [Universalzuführung 80](#page-83-0) [Empfangen von Faxsendungen 72](#page-75-0) [Entfernen der hinteren Abdeckung und der](#page-12-0)  EMS-Abschirmung 9

[Entfernen einer Flash-Speicherkarte 22](#page-25-0) [Ethernet-Unterstützung 26](#page-29-5) [Externer Netzwerkadapter 69](#page-72-1)

### **F**

Fächer [Einlegen 77](#page-80-0) [Zusätzliche Papierzuführungen 35](#page-38-0) Faxmodem [Anschließen an den Drucker 72](#page-75-0) [Faxmodem-Adapter 26](#page-29-6) [Festplatte 26](#page-29-7) [Installieren 24](#page-27-0) [Verfügbare Optionen 24](#page-27-0) Flash-Speicher [Entfernen 22](#page-25-0) [Karte 17](#page-20-0) [Übersicht 17](#page-20-1) Folien [Einlegen in Fach 1 77](#page-80-1)

## **H**

[Hintere Abdeckung, Installieren 32](#page-35-0) [Hinweise 1](#page-4-0)

### **I**

INA [Siehe](#page-29-8) *Netzwerkadapter* [Infrarotadapter 75](#page-78-0) Installieren [Adapter für parallele Anschlüsse 26](#page-29-1) [Druckkassetten 63](#page-66-0) [Druckserver 26](#page-29-1) [Duplexeinheit 41](#page-44-0) [Faxmodem 72](#page-75-0) [Faxmodem-Adapter 26](#page-29-1) [Festplatte 24,](#page-27-0) [26](#page-29-1) [Flash-Speicherkarte 17](#page-20-0)

[Hintere Abdeckung 32,](#page-35-0) [46](#page-49-0) [Infrarotadapter 75](#page-78-0) [Netzwerkadapter 26](#page-29-1) [Obere Abdeckung 48](#page-51-0) [Speicher 12,](#page-15-0) [16](#page-19-0) [Tri-Port-Adapter 26](#page-29-1) [USB-Adapter 26](#page-29-1) [Zusätzliche Papierzuführung 35](#page-38-1)

### **K**

Kabel [Anschließen 69](#page-72-0) Kabelstecker [LocalTalk 70](#page-73-0) [Parallel 69](#page-72-2) [Seriell 69](#page-72-3) [Konfigurieren des Druckers für das Netzwerk 95](#page-98-1) [Konfigurieren und drucken 96](#page-99-0) [Konventionen im Handbuch 2](#page-5-1)

### **L**

[LocalTalk-Unterstützung 26](#page-29-9)

### **M**

[Macintosh-Unterstützung 91](#page-94-0) [MarkNet Pro-Adapter 69](#page-72-1) [MarkNet S-Adapter 26,](#page-29-10) [69](#page-72-4) [MarkNet XLe-Adapter 69](#page-72-1) [MarkVision 91](#page-94-1)

### **N**

[Netzwerk, Einbinden in 69](#page-72-0) Netzwerkadapter [Drucken der Konfigurationsseite 88](#page-91-0) [Netzwerkkonfiguration 95,](#page-98-0) [96](#page-99-0) [Netzwerk-Konfigurationsseite 95](#page-12-0)

### **O**

Optionen [Adapter für parallele Anschlüsse 26](#page-29-0) [Duplexeinheit 41](#page-44-0) [Festplatte 24](#page-27-0) [Infrarotadapter 75](#page-78-0) [Papierzuführungen 35](#page-38-1) [Speicher 12,](#page-15-0) [16](#page-19-0) [Tri-Port-Adapter 26](#page-29-2) [OS/2-Unterstützung 91](#page-94-0)

### **P**

Papier [Einlegen in die Papierfächer 77](#page-80-0) [Einlegen in die Universalzuführung 80](#page-83-0) [Einlegen von Briefbögen 79,](#page-82-0) [81](#page-84-0) [Einlegen von Briefumschlägen 82](#page-85-0) [Formaterkennung 78](#page-81-0) [Papiersorte, Einstellungen 85](#page-88-0) Platte [Siehe](#page-27-0) *Festplatte*

### **R**

[Rolle, Auftrag 57](#page-60-0)

### **S**

Serielle Schnittstelle [Anschließen von Kabeln 70](#page-73-1) [Empfohlenes Kabel 69](#page-72-3) [Faxempfang 26,](#page-29-11) [72](#page-75-0) [Installieren optionaler Tri-Port-Adapter 26](#page-29-11) [Sicherheit ii](#page-1-0) Speicher [Entfernen 16](#page-19-1) [Installieren 12,](#page-15-0) [16](#page-19-0) Sprache, Ändern [CD-Programm 92](#page-95-0)

[Strom sparen, Meldung 84](#page-87-1) Systemplatine [Adapteranschlüsse 26](#page-29-12) [Speicherkartensteckplätze 12,](#page-15-1) [18](#page-21-0)

### **T**

[Token-Ring-Unterstützung 26](#page-29-13) [Treiber 91](#page-94-0) [Tri-Port-Adapter 26](#page-29-14) [Anschließen eines Faxmodems 72](#page-75-0) [Anschließen eines Infrarotadapters 75](#page-78-0) [Installieren 26](#page-29-2) [Unterstützte Schnittstellen 26](#page-29-2)

#### **U**

[Überprüfen der Druckerkonfiguration 83](#page-86-0) [Übertragungsband 53](#page-56-0) Universalzuführung [Einlegen 80](#page-83-0) [Öffnen 80](#page-83-1) [USB-Adapter 26](#page-29-15)

### **W**

[Warnungen 2](#page-5-2) [Windows-Unterstützung 91](#page-94-0)

### **Z**

Zuführungen [Siehe](#page-38-1) *Zusätzliche Papierzuführungen* Zusätzliche Papierzuführungen [Einrichten 35](#page-38-1)

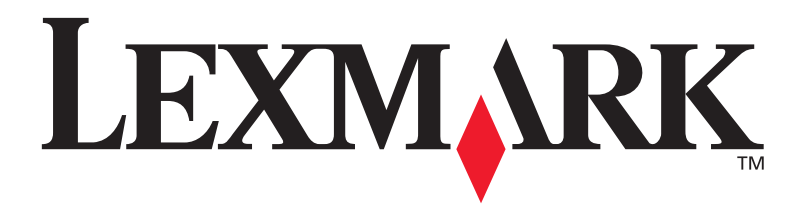

**P/N 10E0222** E.C. 1E0016

Lexmark, Lexmark with diamond design and Optra are trademarks of Lexmark International, Inc., registered in the United States and/or other countries. © 1999 Lexmark International, Inc. 740 West New Circle Road Lexington, Kentucky 40550, USA

www.lexmark.com